## **Appendix C — myETF Benefits**

- **C-1 How to Log Into myETF Benefits**
- **C-2 Add Coverage**
- **C-3 Add Dependent**
- **C-4 Remove Dependent**
- **C-5 Change Health Plans**
- **C-6 Termination of Coverage**
- **C-7 Pending Transactions**
- **C-8 Enrollment Inquiry**
- **C-9 Dependent Inquiry**
- **C-10 Address Inquiry**

# **C-1. How to Log into myETF Benefits**

To get started in myETF Benefits you must first obtain access to the system by completing and submitting an *Online Network for Employers Security Agreement* (ET-8928) to the Department of Employee Trust Funds, on which you request access to myETF Benefits for Administrators for the following areas:

- Health Eligibility Inquiry
- Health Eligibility Update
- Health Premium Inquiry
- Health Premium Payment

Once access has been granted, you will need to go on-line through the Online Network for Employers (ONE) Site to get to the myETF Benefits system.

- 1. Go to the ETF website at etf.wi.gov.
- 2. Click on the "Employers" tab at the top of the screen.
- 3. Click on "myETF Benefits for Administrators" in the gray menu.

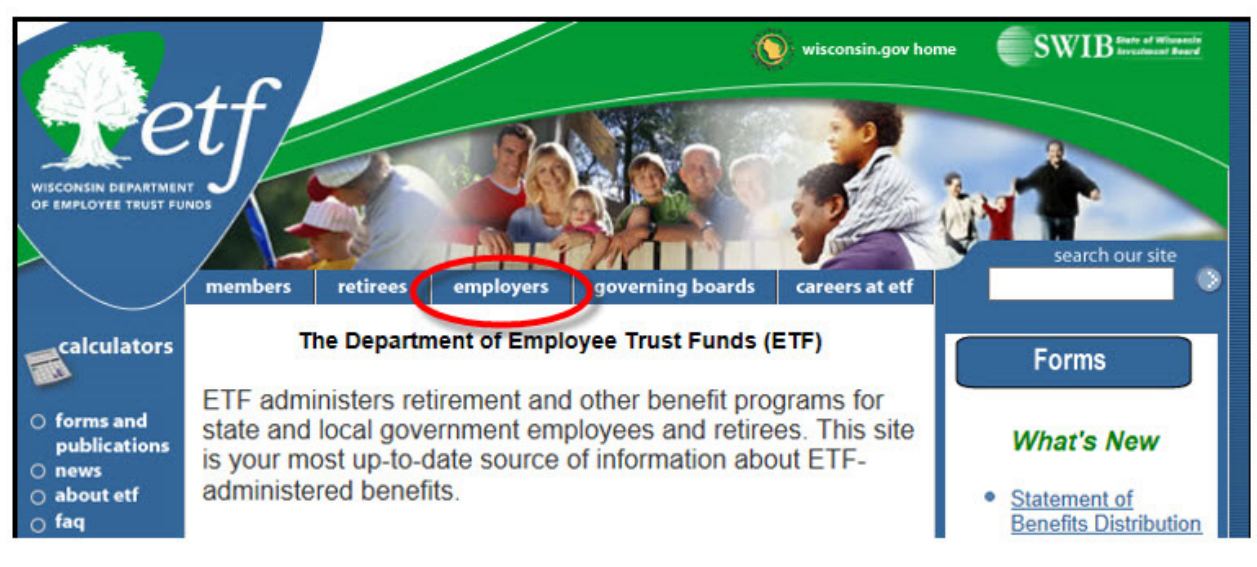

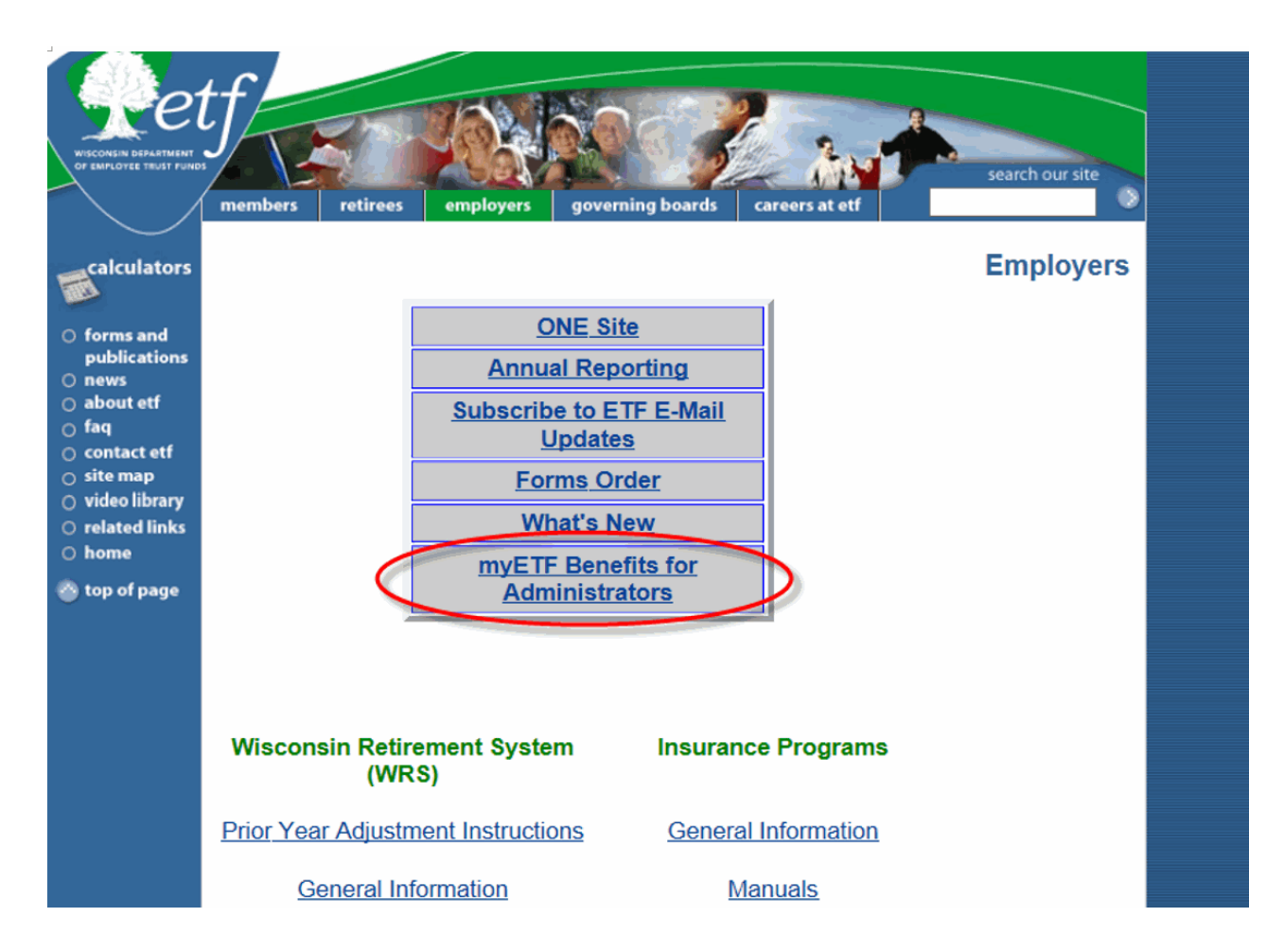

### 4. Enter your User ID and Password.

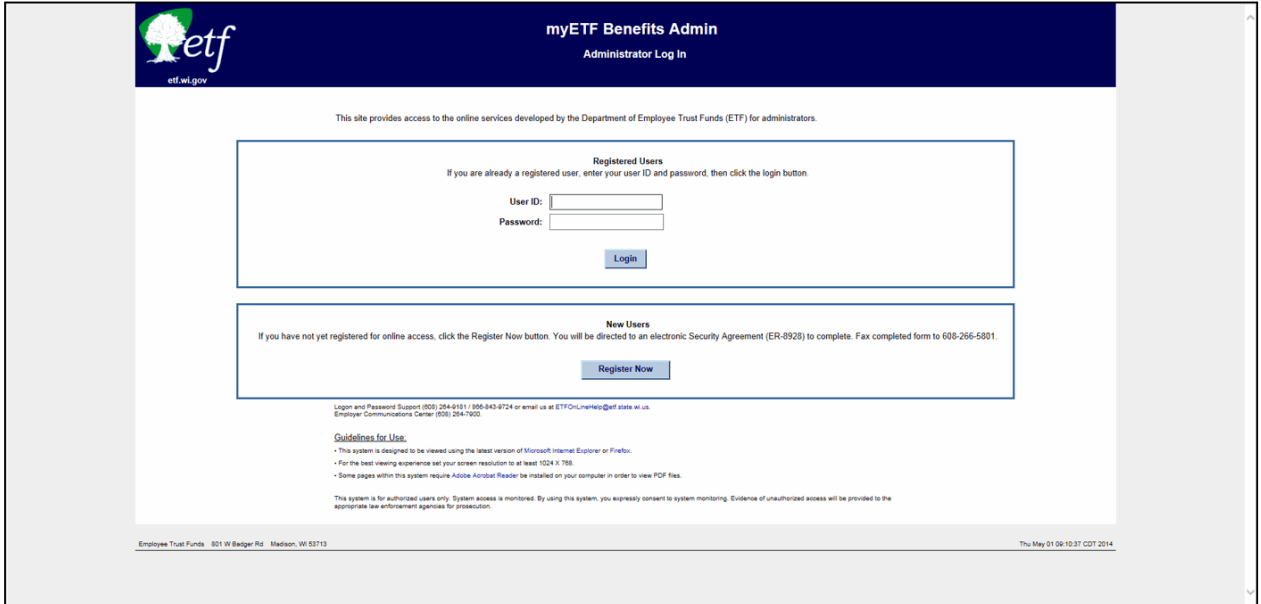

State Agency Health Insurance Administration Manual Appendix C — myETF Benefits

5. Enter your employer number and click the 'Verify' button.

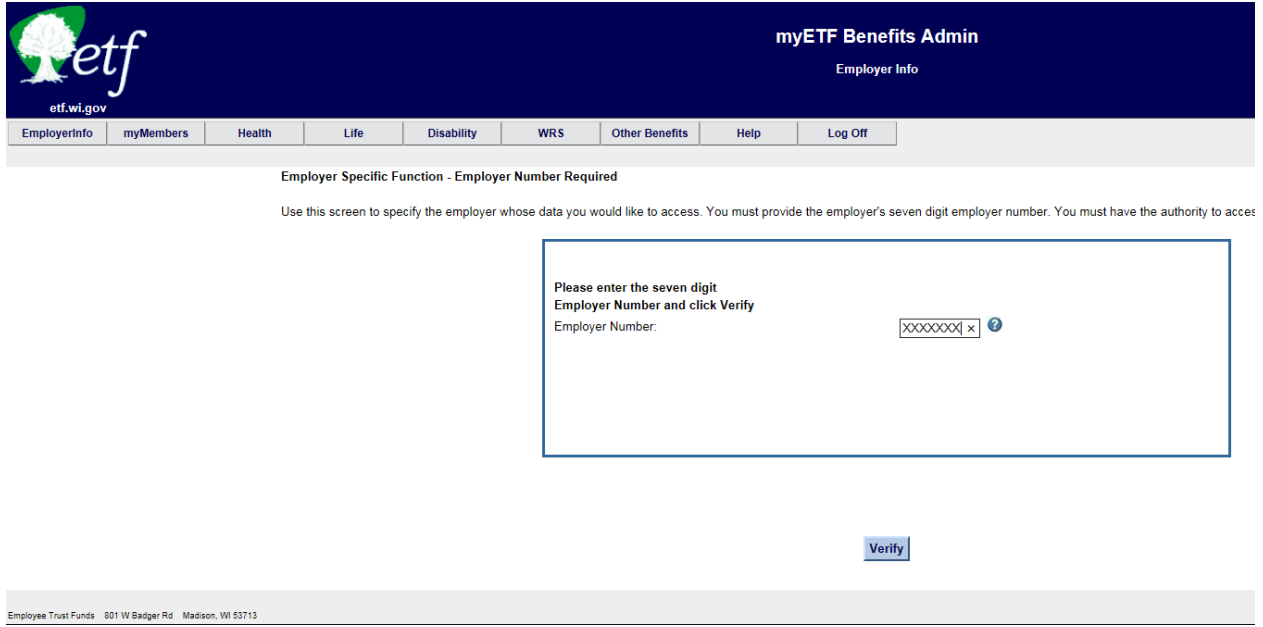

6. You will be directed to the myEmployerInfo screen. From here, you can update your information as well as select functions from the drop-down menus.

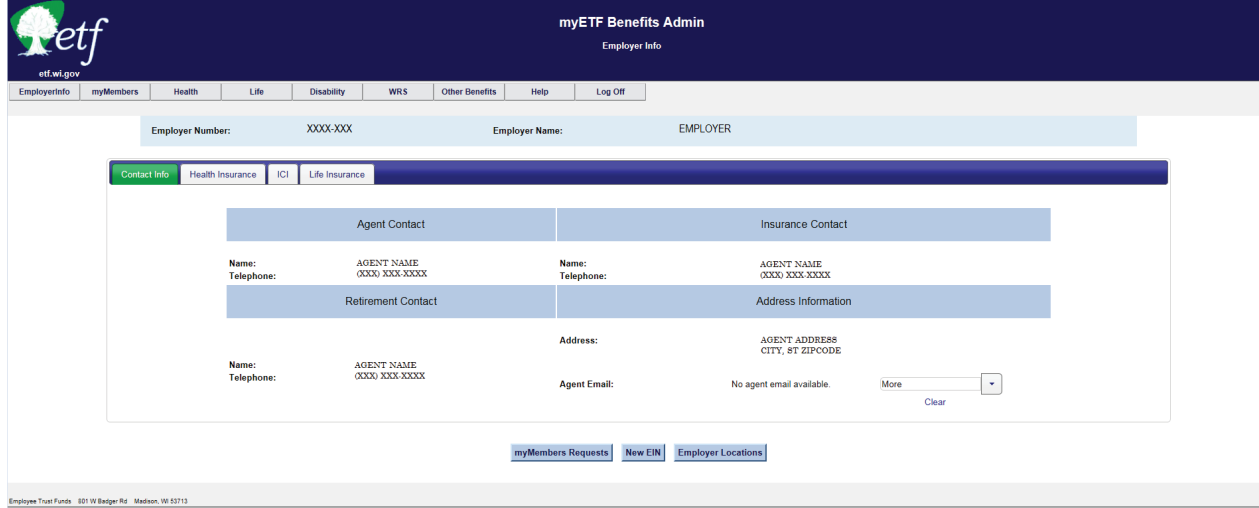

# **C-2. Add Coverage**

A *Health Insurance Application/Change Form* (ET-2301) has been received for one of the "Add Coverage" reasons, all information has been verified, and the employer section completed. Refer to the sample form below:

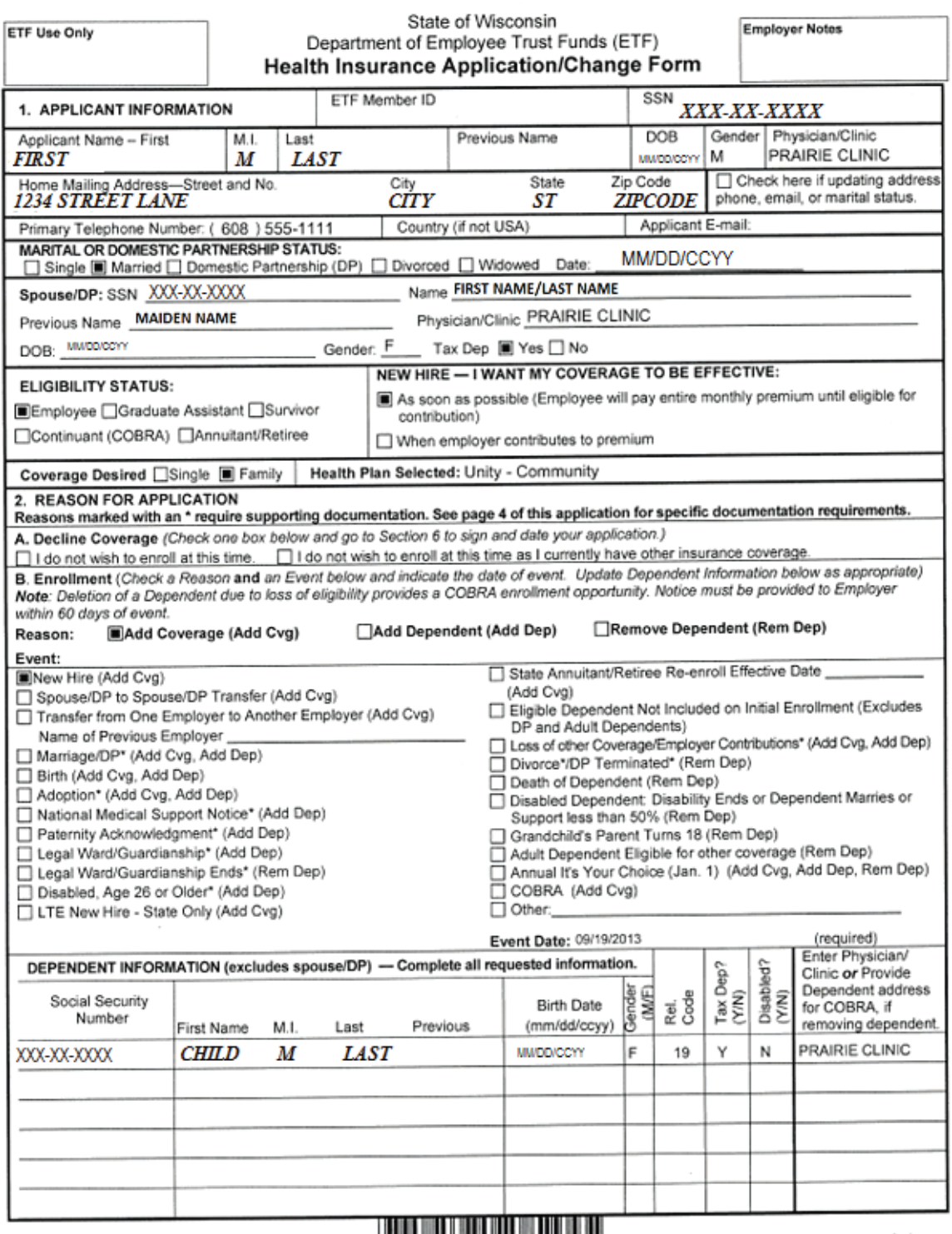

ET-2301 (REV 9/13)

l din di mili a sina incrèssi funzioni del

etf.wi.gov

#### State Agency Health Insurance Administration Manual Appendix C — myETF Benefits

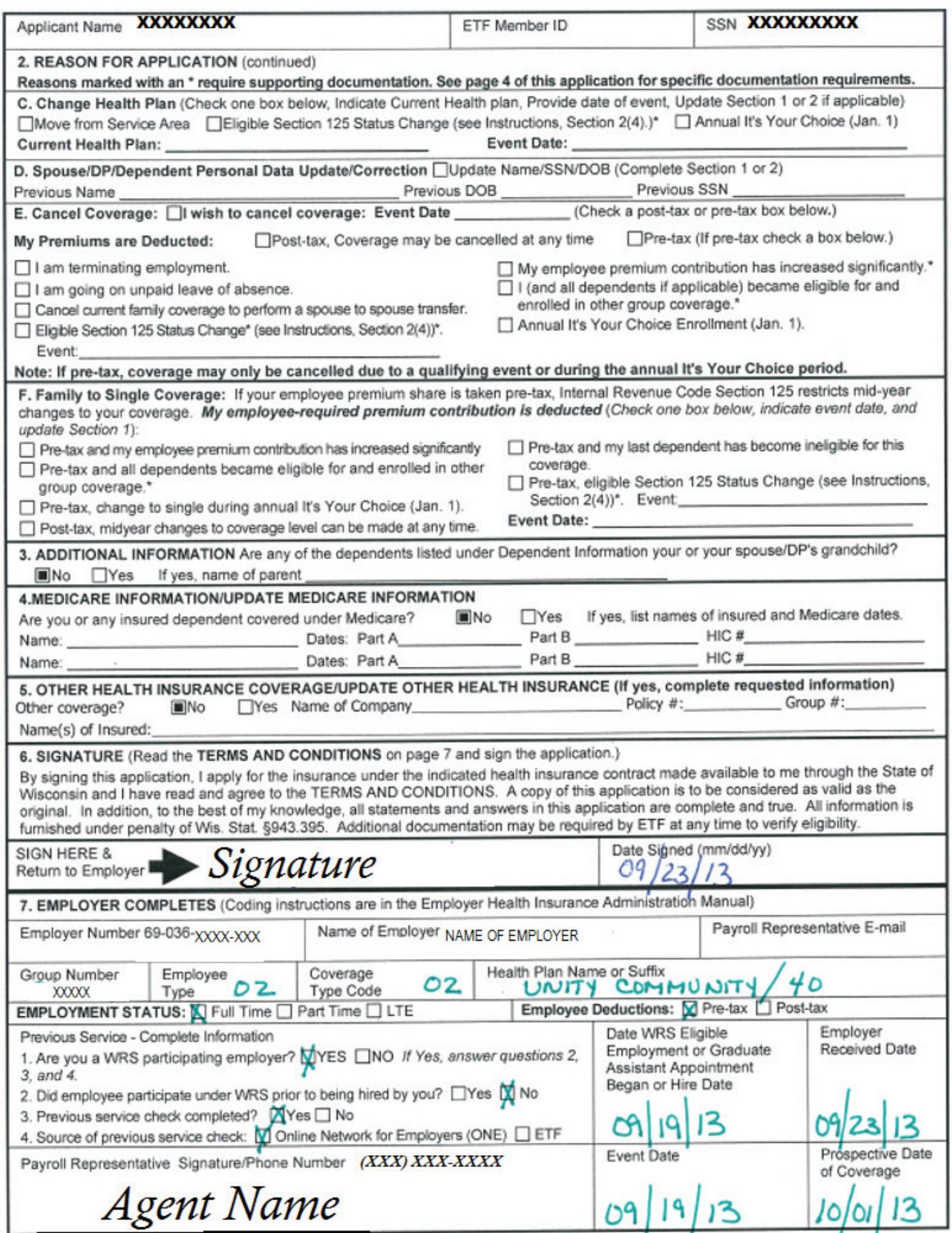

1. In myETF Benefits, highlight the myMembers tab and select myMembers from the drop down list.

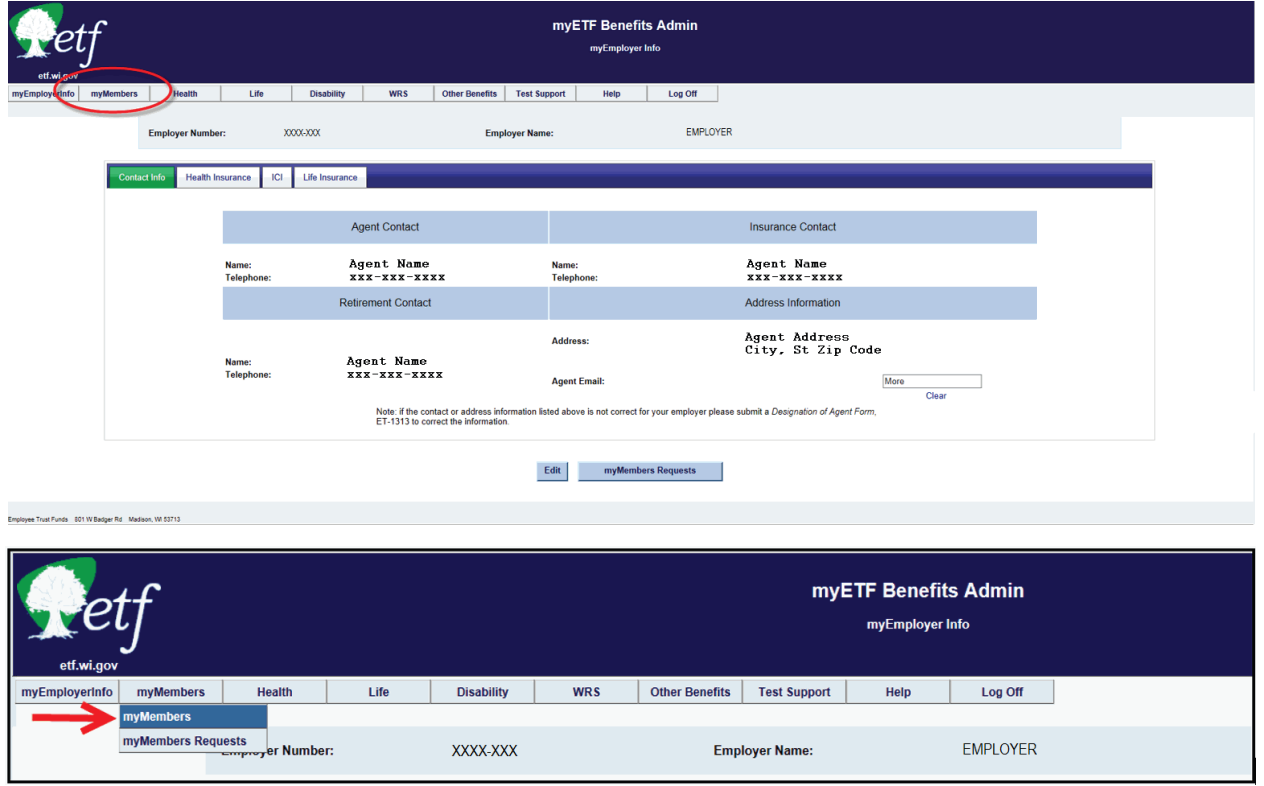

2. Enter the employee's ETF Member ID or SSN into the appropriate box and click the 'Search' button or click 'Enter' (if it is a brand new employee with no prior WRS service, there will not be an ETF Member ID).

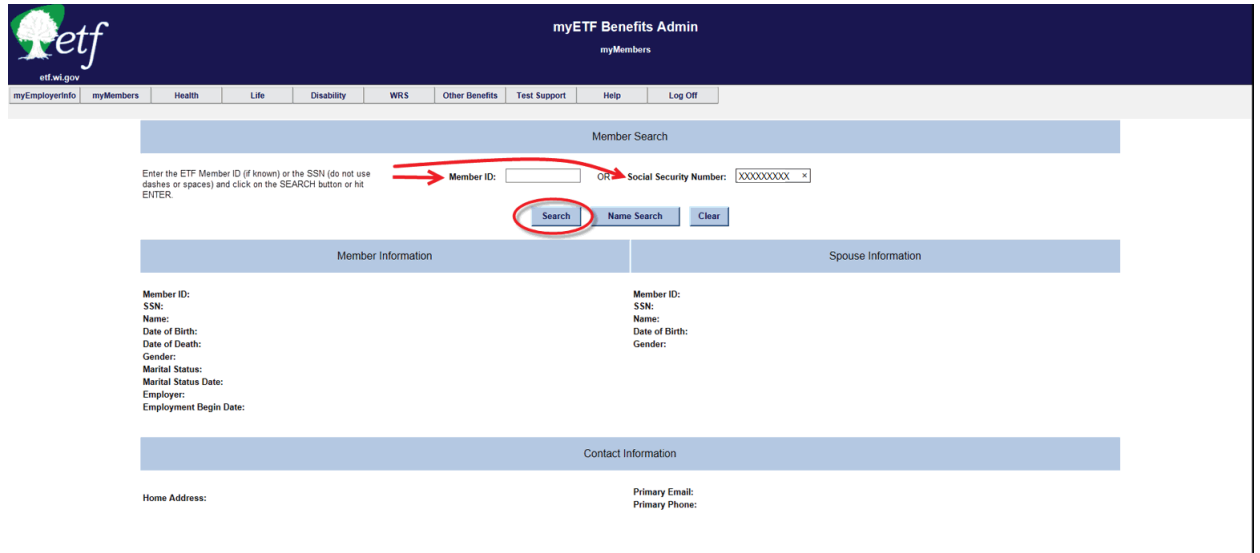

- a. If the employee's basic demographic information pops up, scroll to the bottom of the page and click the 'Edit' button.
- b. If the employee can not be found, click the 'Add' button near the top of the screen.

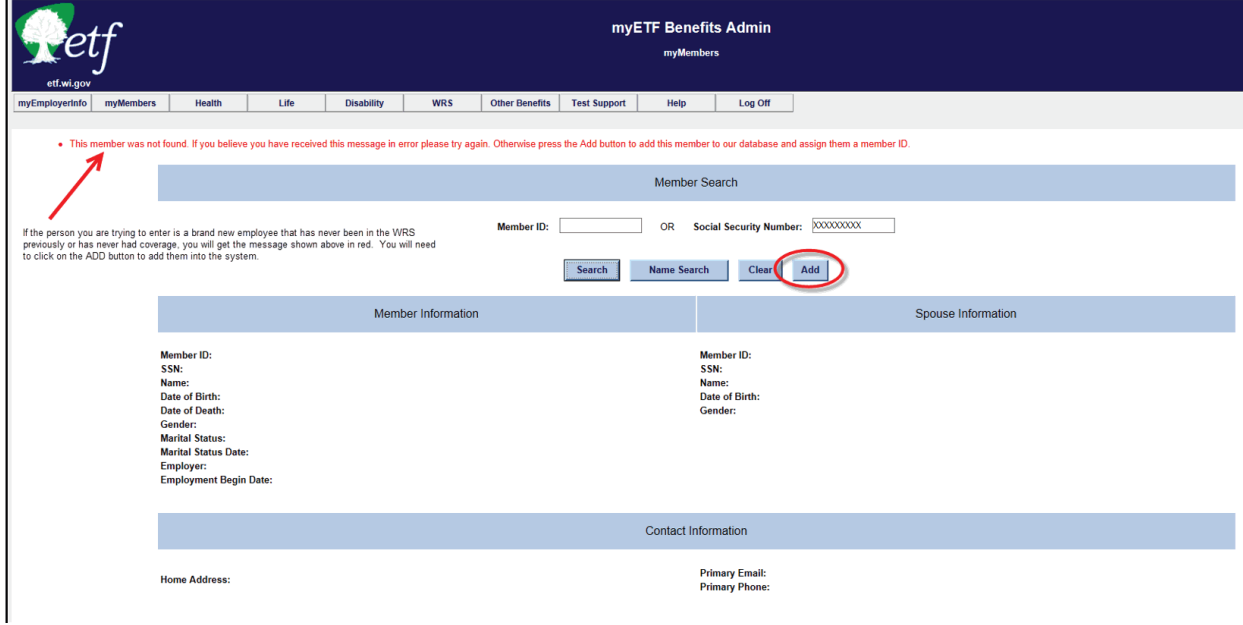

3. Enter all relevant demographic information into the required fields, including the employee's full address and phone number and click the 'Submit' button.

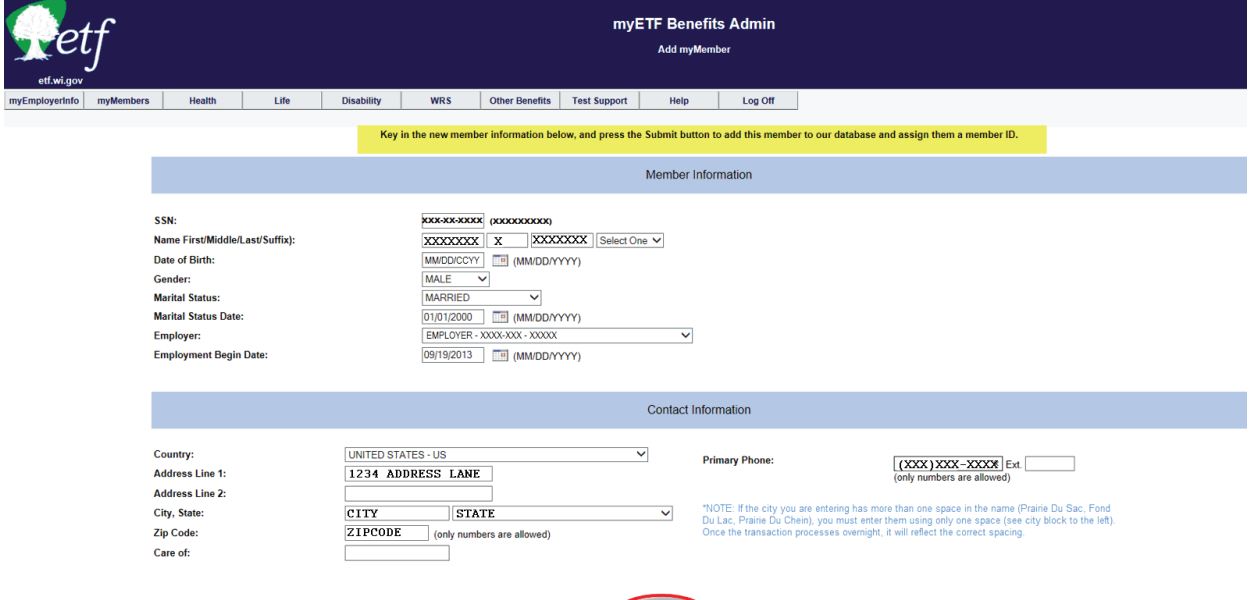

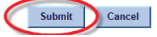

4. An address validation program will run and ask you to verify and select the correct address from the bottom of the screen. Select the "Finalist" address which includes the ZIP+4, and click the 'Submit' button again.

If the address returns to the validation screen, you may be missing the apartment number or unit number designation. Either contact the member to verify the address or if you know it is correct, then select the 'Radio' button in front of the address as keyed and click the 'Submit' button.

- 5. Once you are on the review page, review the data (any changes/additions will appear in red).
	- a. If all corrections/additions are correct, click the 'Confirm' button.
	- b. If additional changes are needed, click the 'Cancel' button and return to the previous screen and follow the procedures under Number 3.

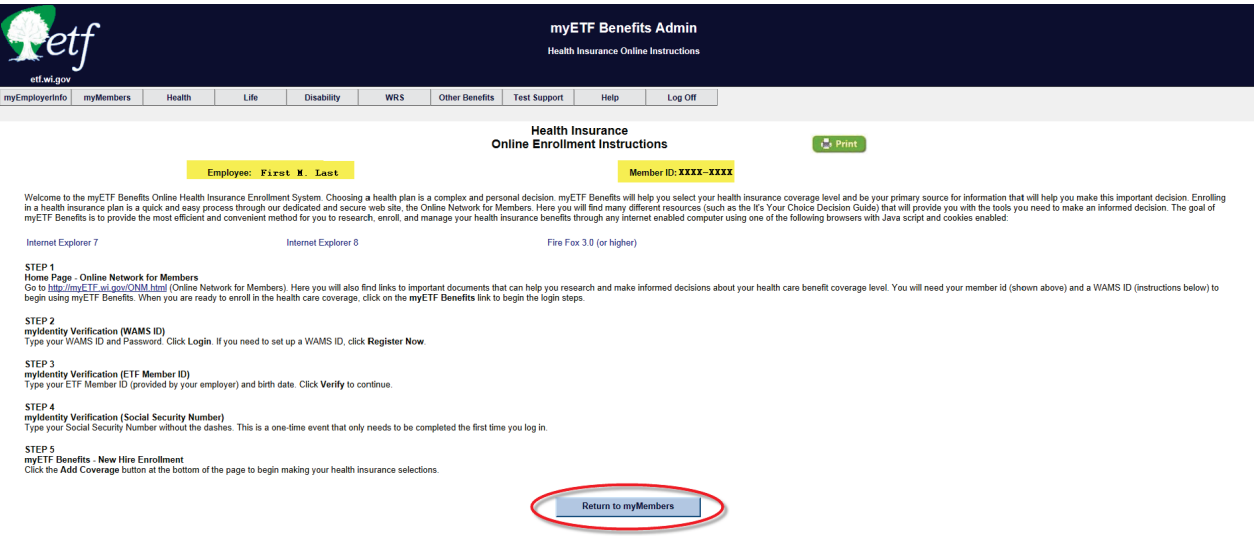

**Note**: This is the confirmation page when adding a new member into myETF Benefits. The confirmation screen will look different if you are only updating information; that confirmation screen will show a summary of changes made and will have a print button in the upper right corner as well as a Return to myMembers button at the bottom of the page.

If you wish to print the confirmation page, click on the green 'Print' button in the upper right corner.

6. At the top of the screen, highlight the Health Tab and select Member Enrollment from the drop-down.

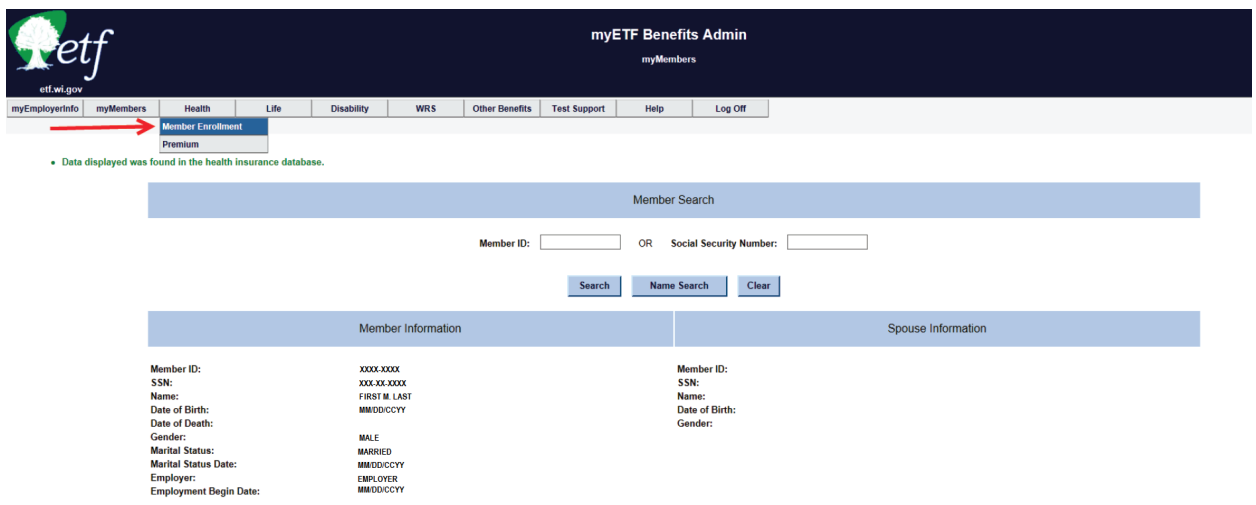

7. Click the 'Add Coverage' button at the bottom of the screen.

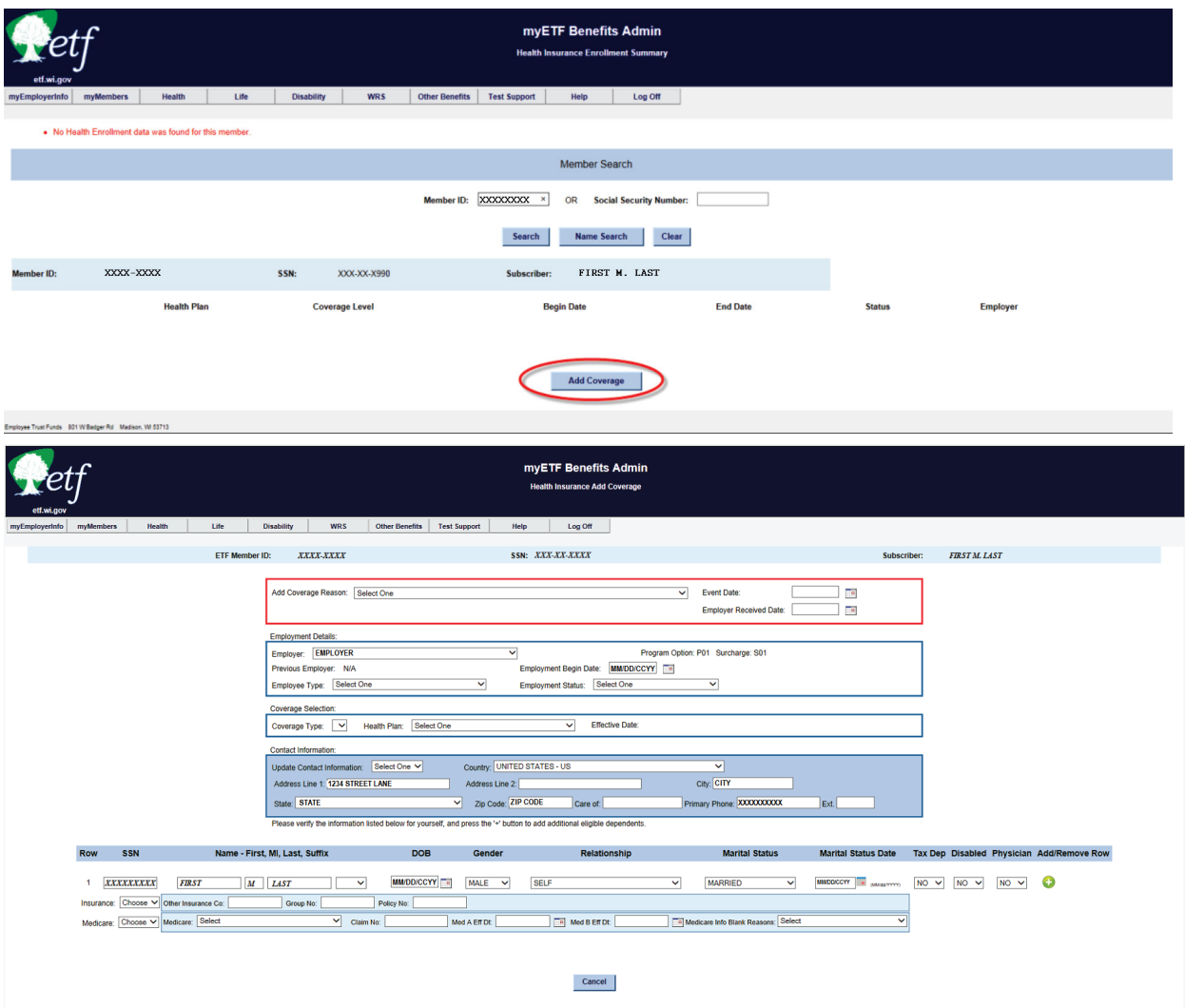

8. Select the reason for the application. (For Example – New Hire).

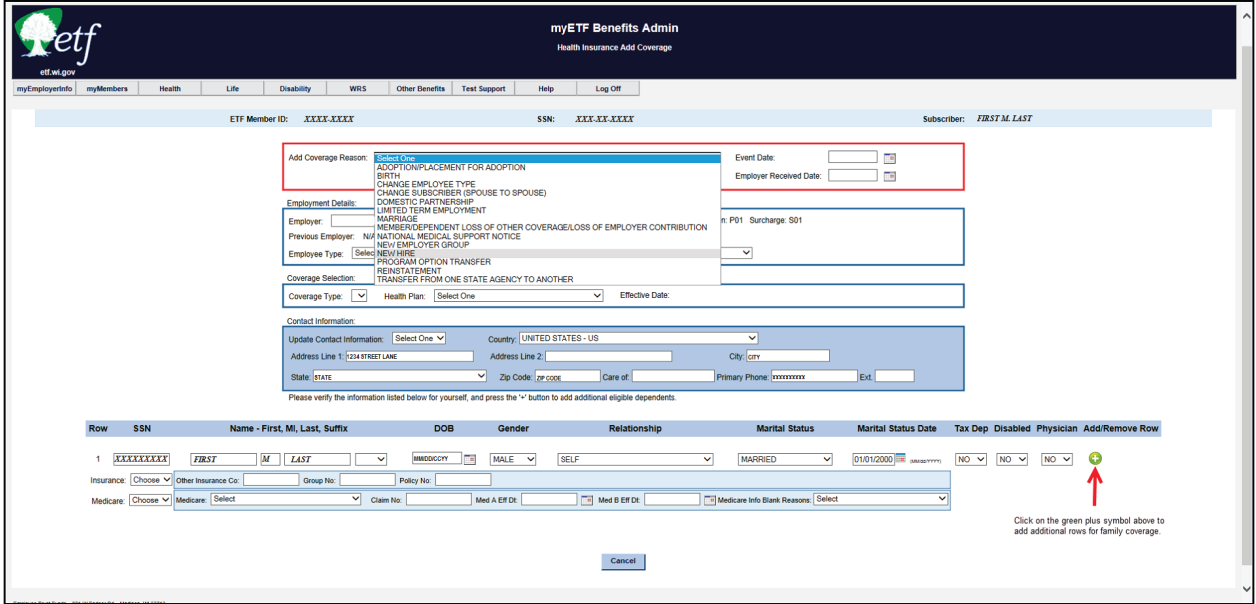

- 9. Enter the Event Date (hire date).
- 10. Enter the Received Date (date application received by the employer).
- 11. Select the Coverage Effective Date and hit Tab. You may need to click on it a second time to get it to stay.
	- a. If you click on 'As soon as possible,' move onto the next step.
	- b. If you click on 'When Employer Contributes,' a date box will appear and you need to enter the date for when the employer contribution begins.
- 12. Complete the Employment Details Section.
- 13. Complete the Coverage Selection Section.
- 14. Complete the Contact Information Section.
	- a. Select Yes if you need to make any changes.
	- b. Select No if you do not need to make any changes.
- 15. Complete the Dependent Information section, per the information on the *Health Application/Change Form* (ET-2301).
	- a. If a family contract, you can select the green plus sign to add rows or the red minus sign to remove rows.
- 16. Once all data has been entered, click the 'Submit' button at the bottom of the page.

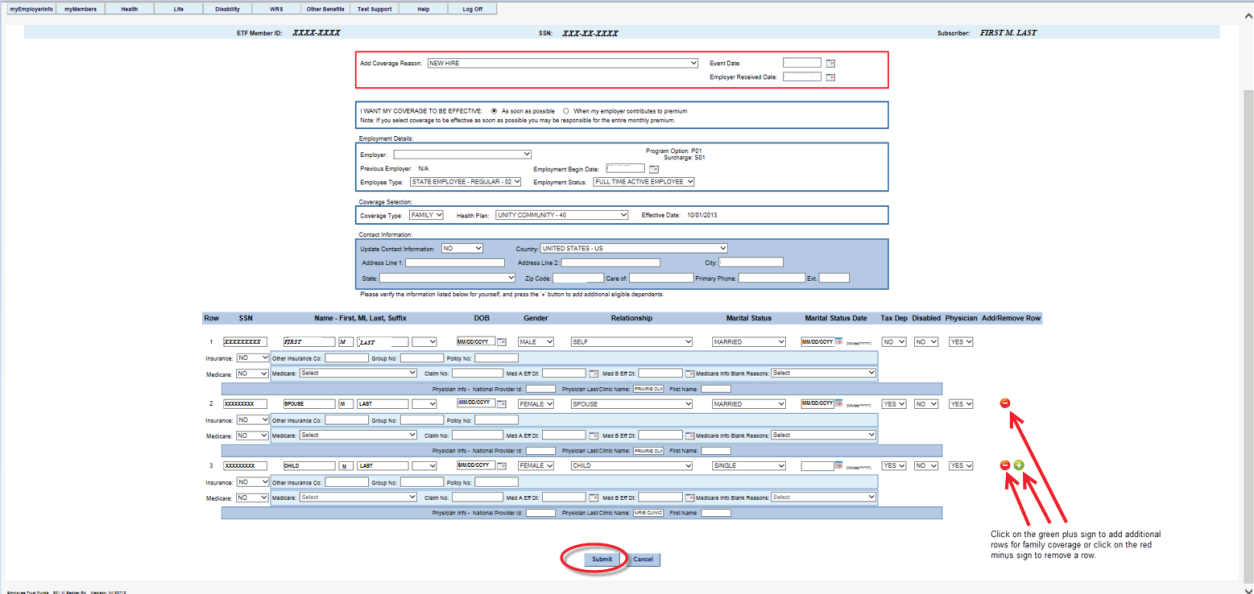

- 17. Verify all the information on the review page.
	- a. If all the information is correct, check the 'Terms and Conditions' box and click the 'Confirm' button.

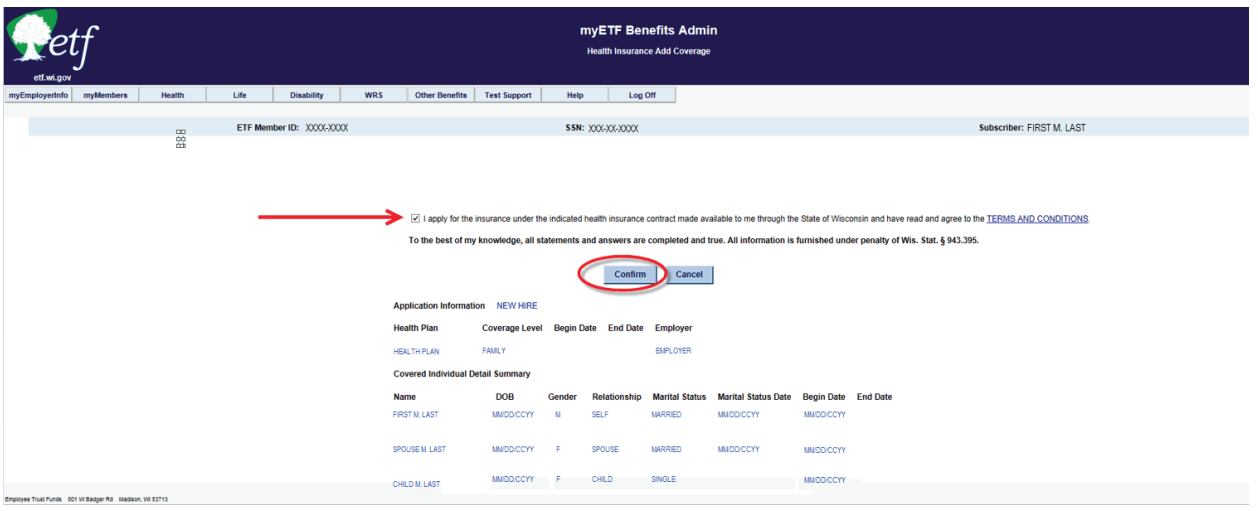

- b. If the information is not correct, click the 'Cancel' button and return to the previous screen to make changes.
- 18. Print a copy of the confirmation screen (if desired) by clicking on the green print button in the upper right hand corner of the screen.

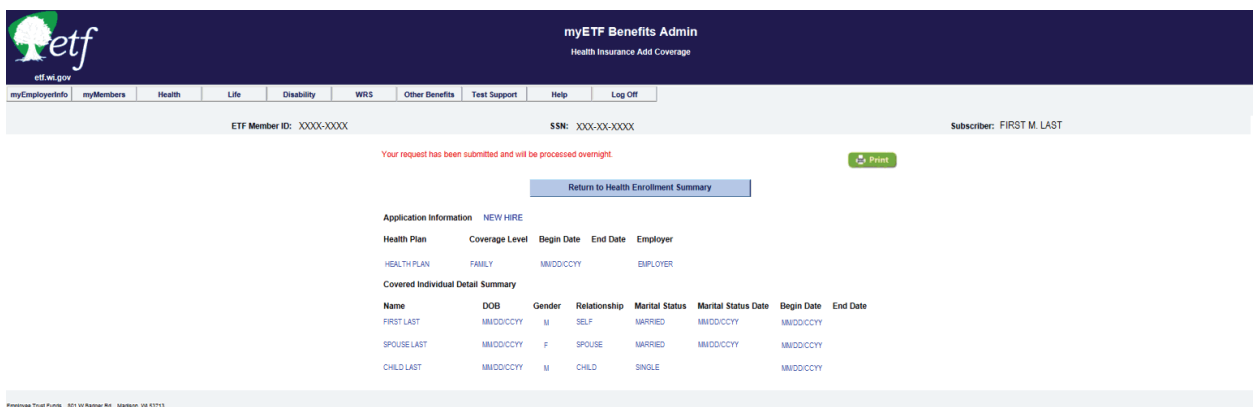

After the nightly batch runs, you can go in on the following day and view the contract you entered.

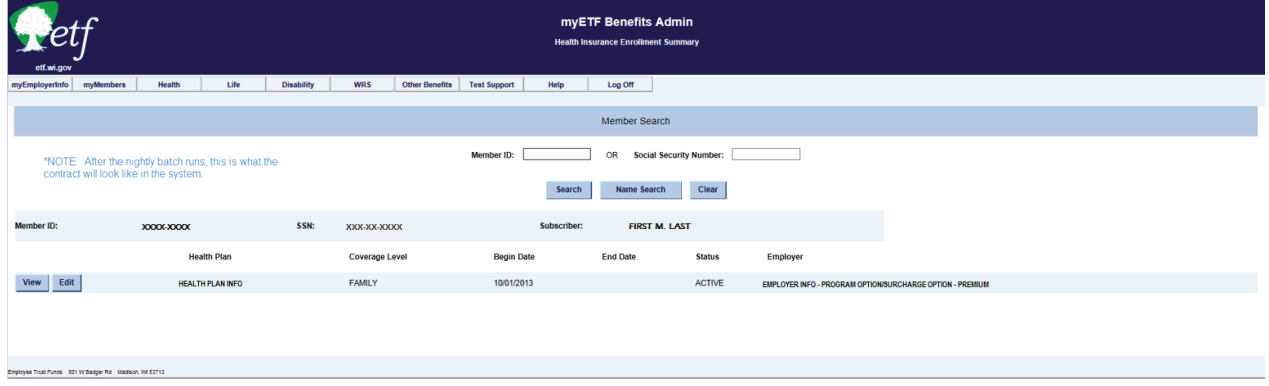

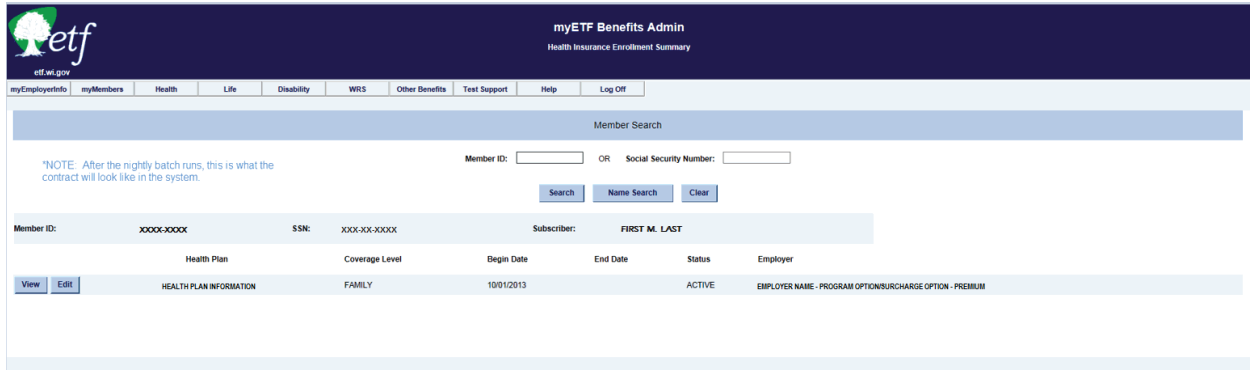

## **C-3. Add Dependent**

A *Health Insurance Application/Change Form* (ET-2301) has been received for one of the Add Dependent reasons, all information has been verified, the employer section completed, and any necessary documentation has been verified/approved.

1. In myETF Benefits, highlight the myMembers tab and select myMembers from the drop down list.

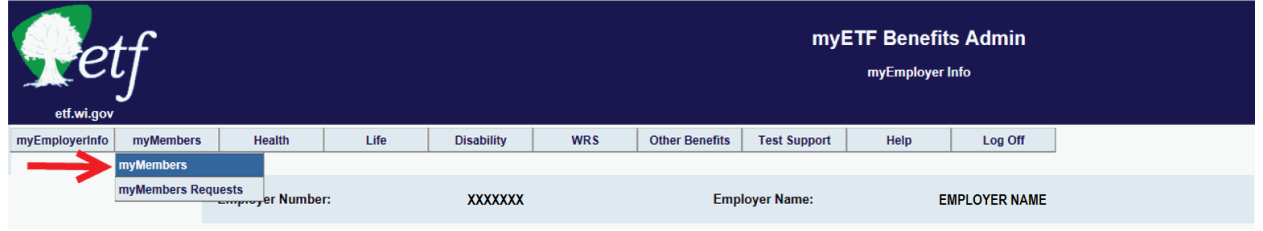

2. Enter the employee's ETF Member ID or SSN into the appropriate box and click the 'Search' button or click Enter.

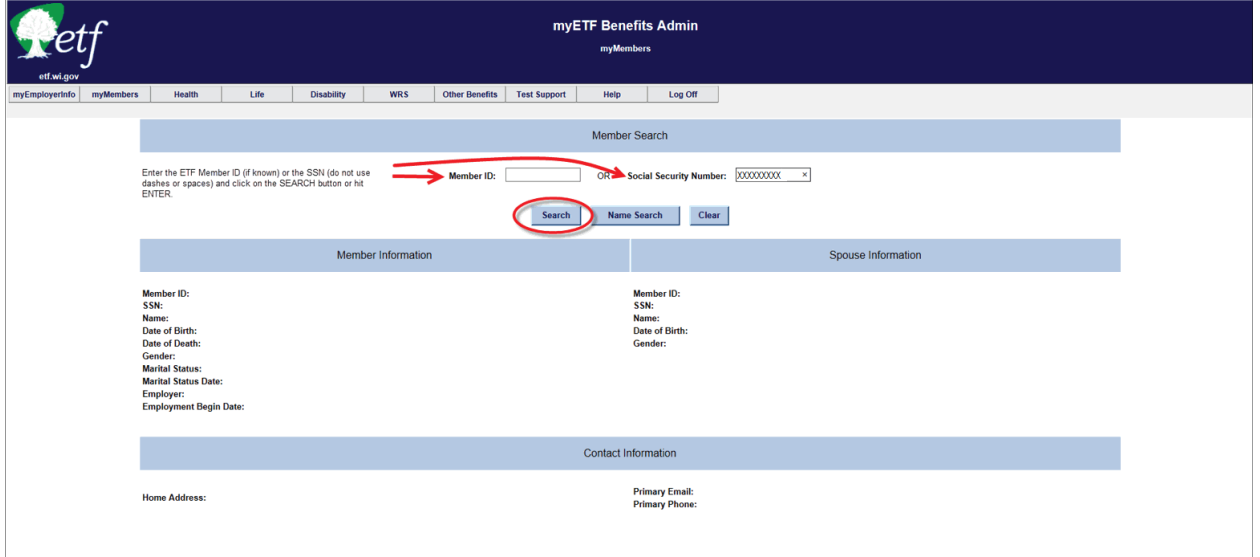

3. Verify that all demographic data is current.

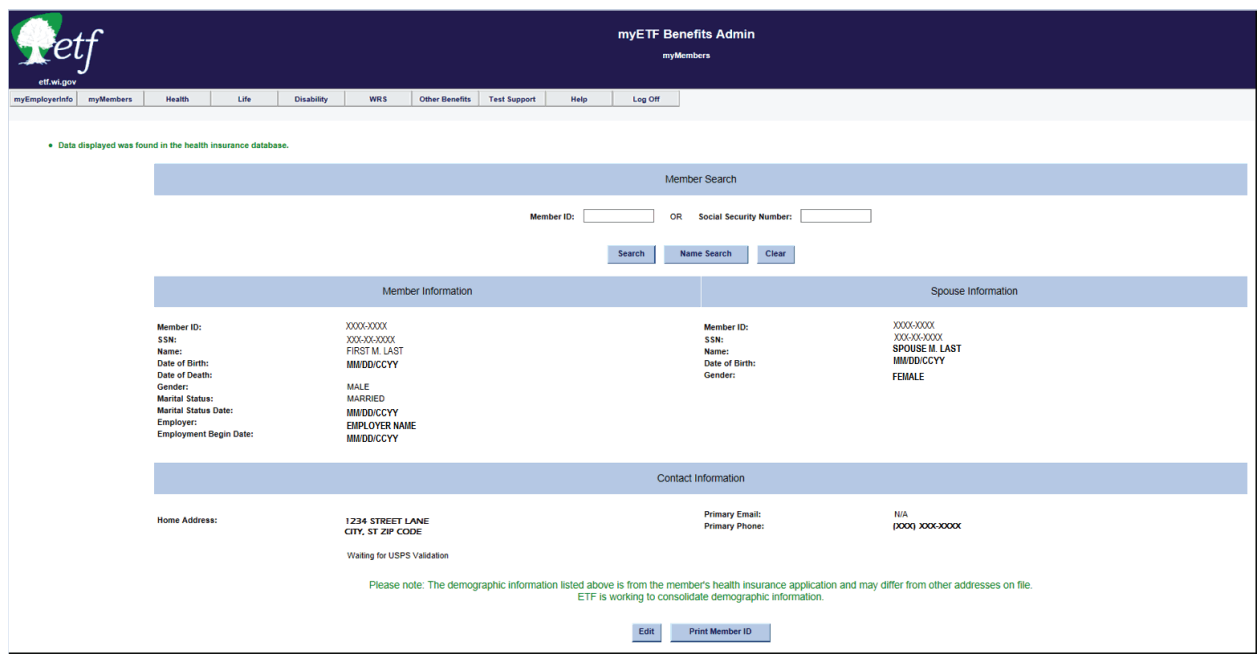

- a. If any updates/changes need to be made, then click the 'Edit' button at the bottom of the screen.
- b. Make any updates/changes to the appropriate editable fields.
- c. If it was an address update, an address validation program will run and ask you to verify and select the correct address from the bottom of the screen.
- d. Select the 'Finalist' address which includes the ZIP+4, and click the 'Submit' button again.

**Note**: If the address returns to the validation screen, you may be missing the apartment number or unit number designation. Either contact the member to verify the address or if you know it is correct, then select the "Radio" button in front of the address as keyed and click the 'Submit' button.

- 4. Once you are on the review page, review the data (any changes/additions will appear in red).
	- a. If all corrections/additions are correct, click the 'Confirm' button.
	- b. If additional changes are needed, click the 'Cancel' button and return to the previous screen and follow the procedures under Number 3.
	- c. If you wish to print the confirmation page, click on the green 'Print' button in the upper right corner.
- 5. At the top of the screen, highlight the Health tab and select Member Enrollment from the drop-down.

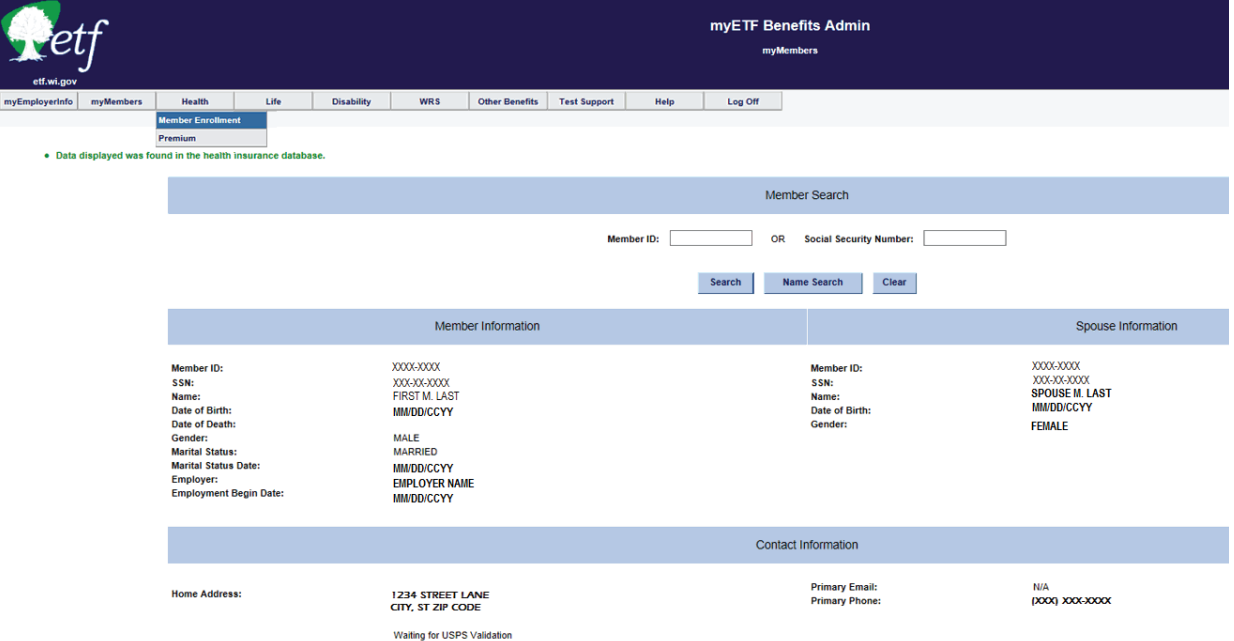

6. Click the 'Edit' button on the line for the **Active** contract.

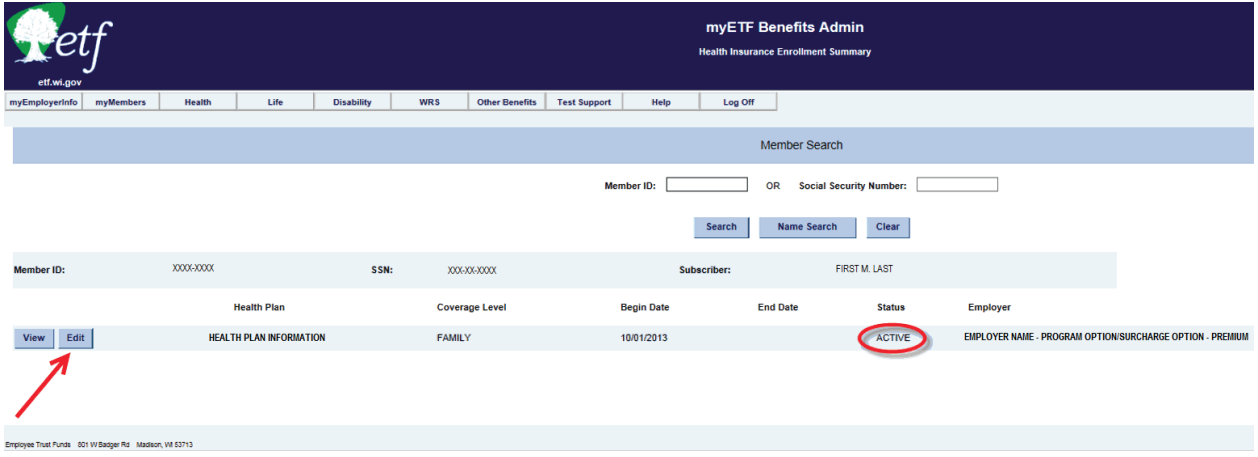

7. Select the "Radio" button next to **Add Dependent** and click the 'Continue' button.

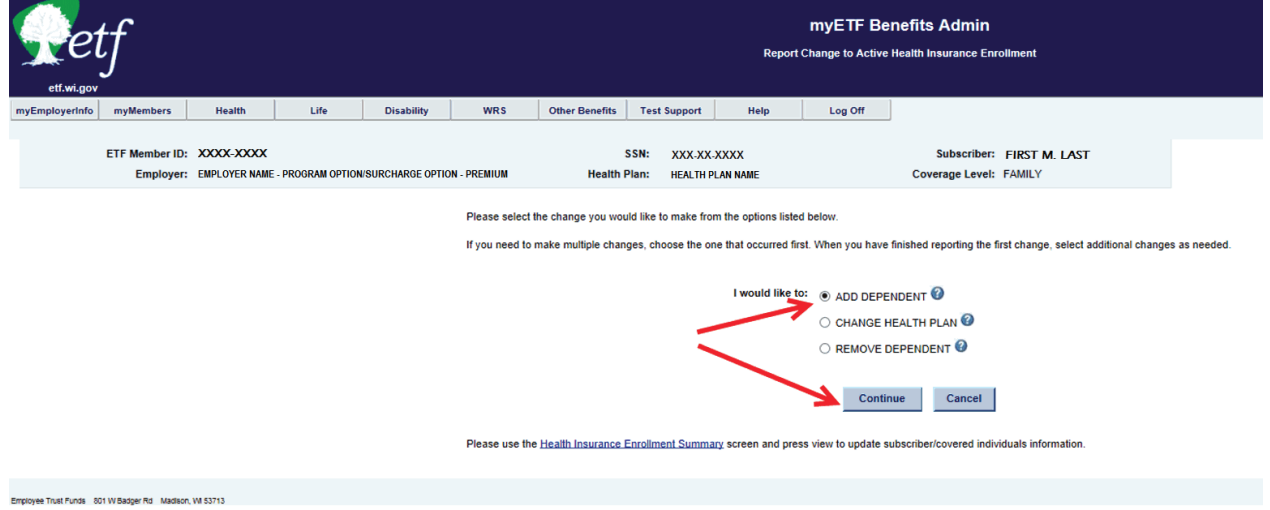

8. Select the "Reason for Adding Dependent" from the drop-down menu. (For Example – Loss of Other Coverage).

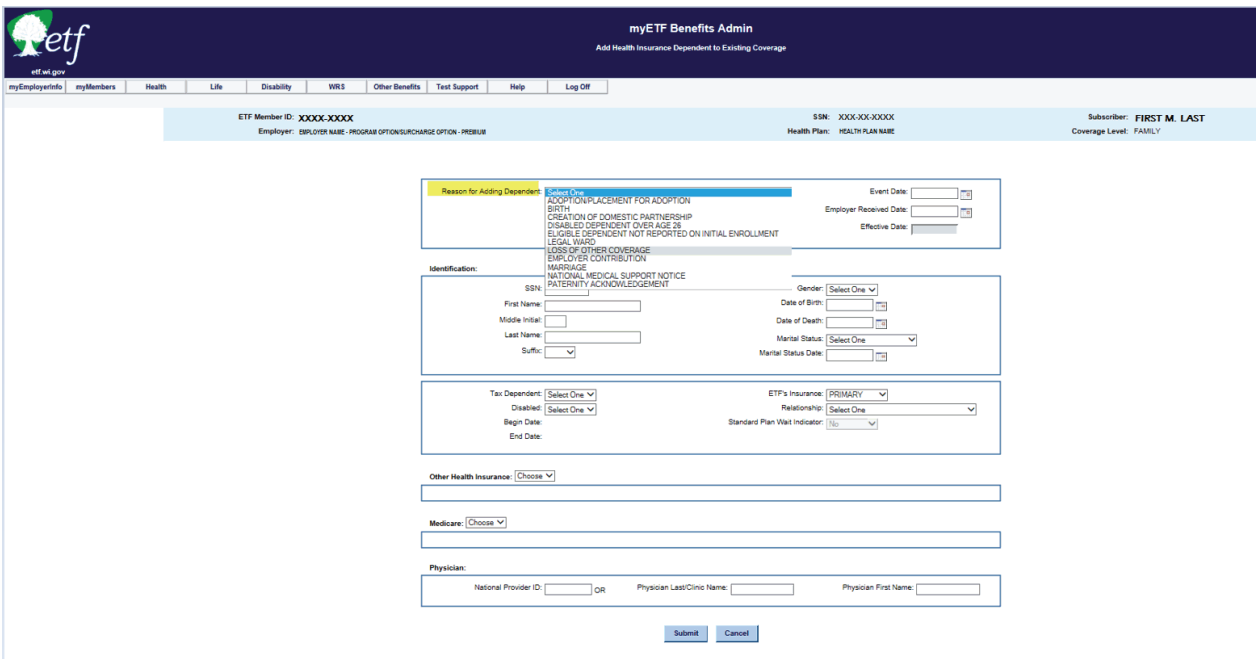

- 9. Enter the Event Date (date of the qualifying event).
- 10. Enter the Employer Received Date (date application received by the employer). **Note**: The Effective Date will auto-populate based on the Event and Received dates entered.
- 11. Complete the "Identification Section" for the dependent being added.
- 12. Complete the "Other Health Insurance."
	- a. Select **No** from the drop down if there is **no** other health insurance coverage listed on the application for the member.
	- b. Select **Yes** from the drop down if there **is** other health insurance coverage listed on the application for the member.
- 13. Complete the "Medicare" section for the dependent being added.
	- a. Select **No** from the drop-down if there is **no** Medicare coverage for the member.
	- b. Select **Yes** from the drop down if there **is** Medicare coverage for the member.
- 14. Complete the "Physician" Section for the dependent being added.
- 15. Verify data entered and click the 'Submit' button.

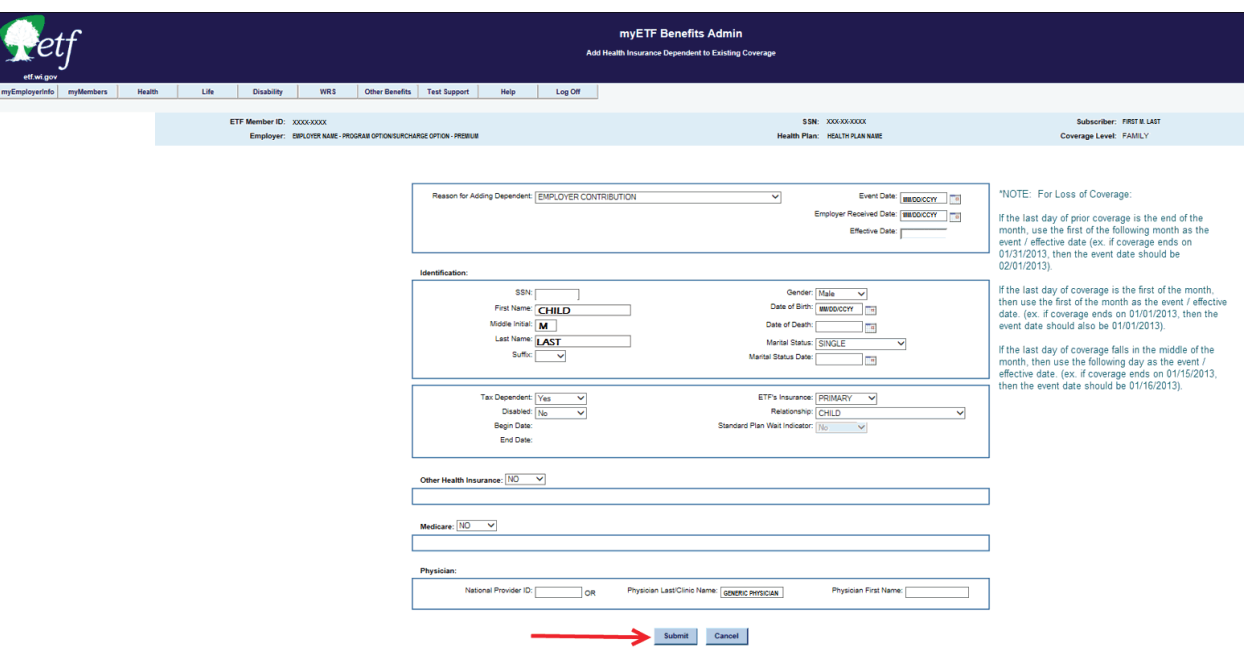

- 16. Check the box next to the Terms and Conditions statement.
	- a. If there is a second check box, stating that documentation is required and you have the documentation or are expecting the documentation, check the box. **Note**: Where there is a second check box, it means that documentation / proof is required in order to be eligible for that add reason. The contract / transaction will go into "Waiting for ETF Approval" status until ETF receives a copy of the required documentation. Once the documentation has been received, reviewed and approved by ETF, then the transaction will be approved and will process overnight. If ETF does not approve the documentation, the employer will be contacted with the reason why and what if any additional documentation is needed for processing.

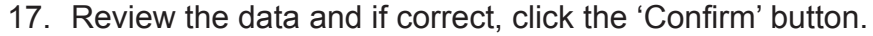

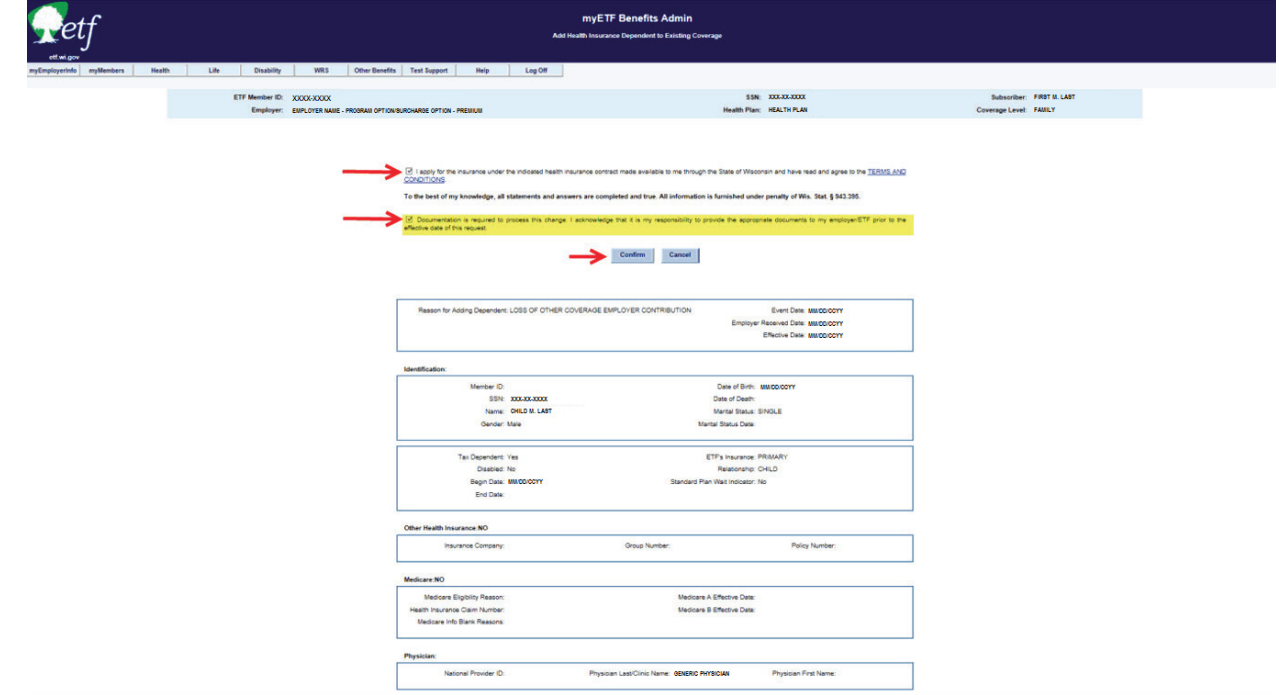

18. Review the summary screen and print the confirmation (if desired).

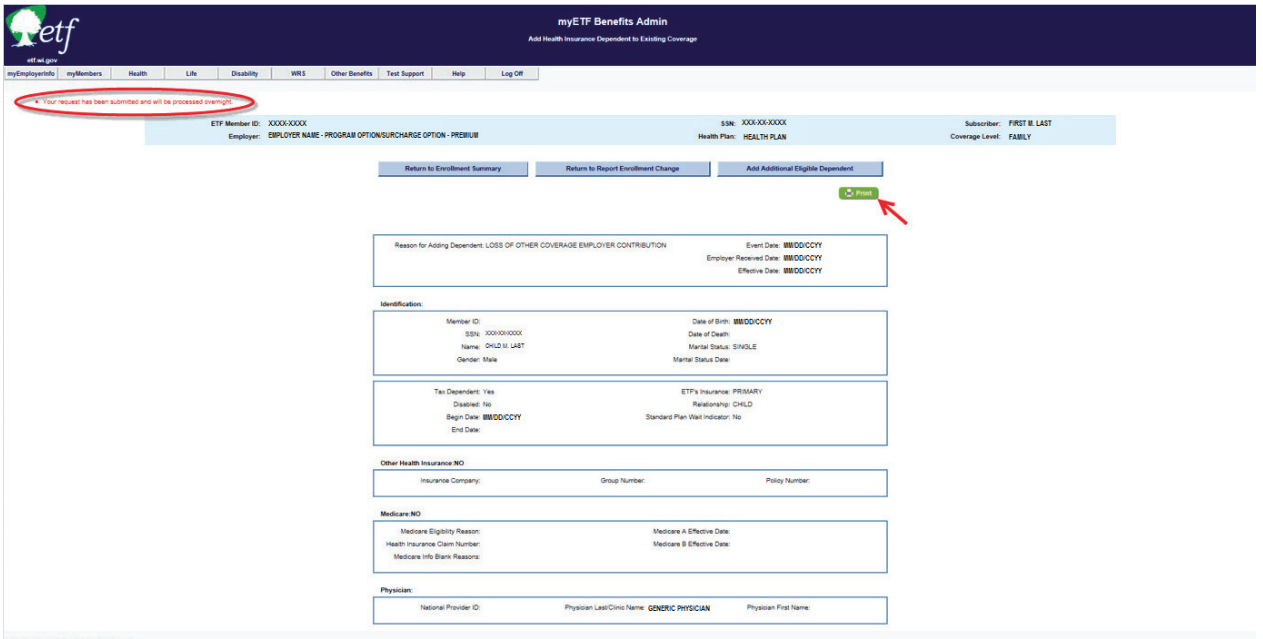

- 19. Additional Changes on same application (if applicable).
	- a. If you have additional dependents to add for the same reason / same effective date, click the 'Add Additional Dependent' button and follow the steps for adding a dependent.

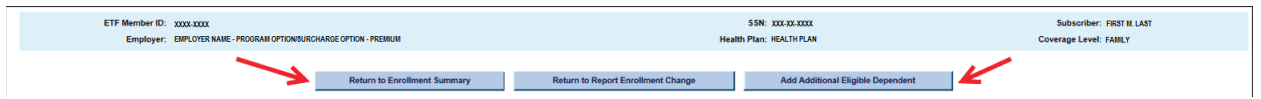

20. If you have completed all necessary transactions from the application, click 'Return to Enrollment Summary.'

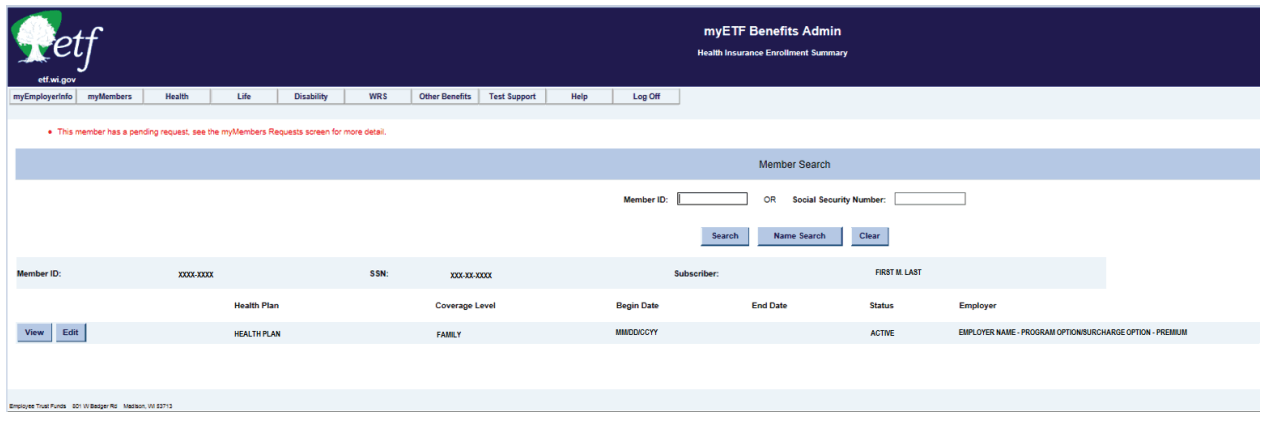

21. After the nightly batch runs (once transaction has been approved), you can go in on the following day and view the contract changes you entered.

## **C-4. Remove Dependent**

A *Health Insurance Application/Change Form* (ET-2301) has been received for one of the Remove Dependent reasons, all information has been verified, the employer section completed, and any necessary documentation has been verified/approved.

1. In myETF Benefits, highlight the myMembers tab and select myMembers from the drop down list.

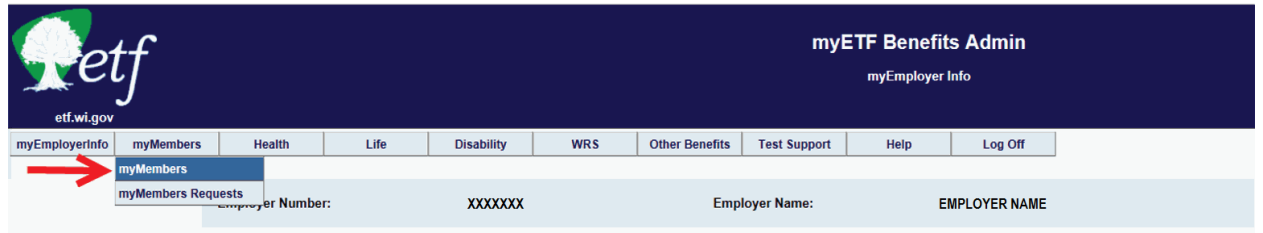

2. Enter the employee's ETF Member ID or SSN into the appropriate box and click the 'Search' button or click Enter.

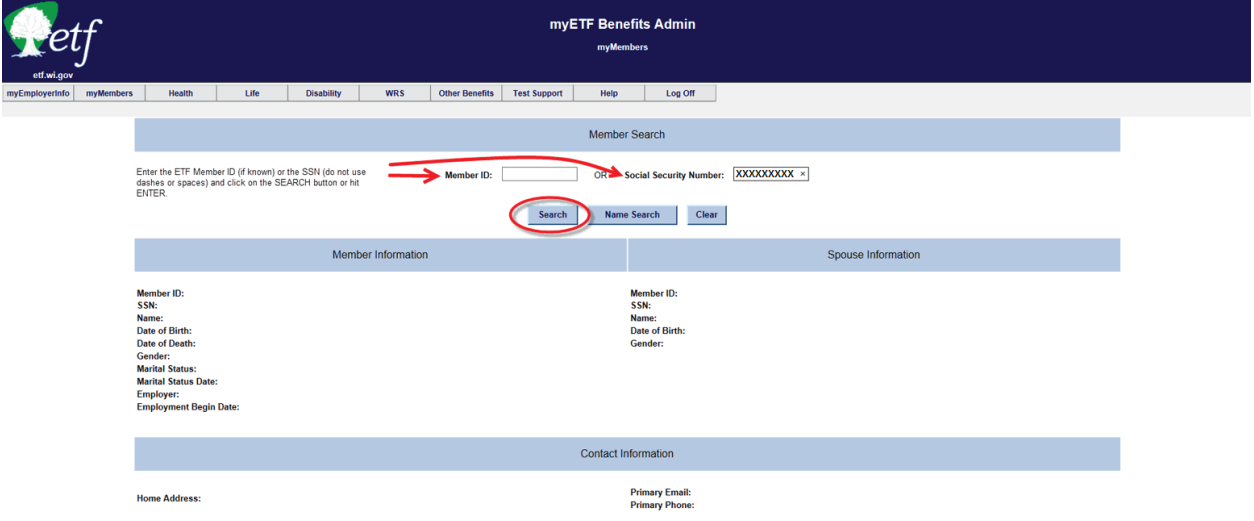

3. Verify that all demographic data is current.

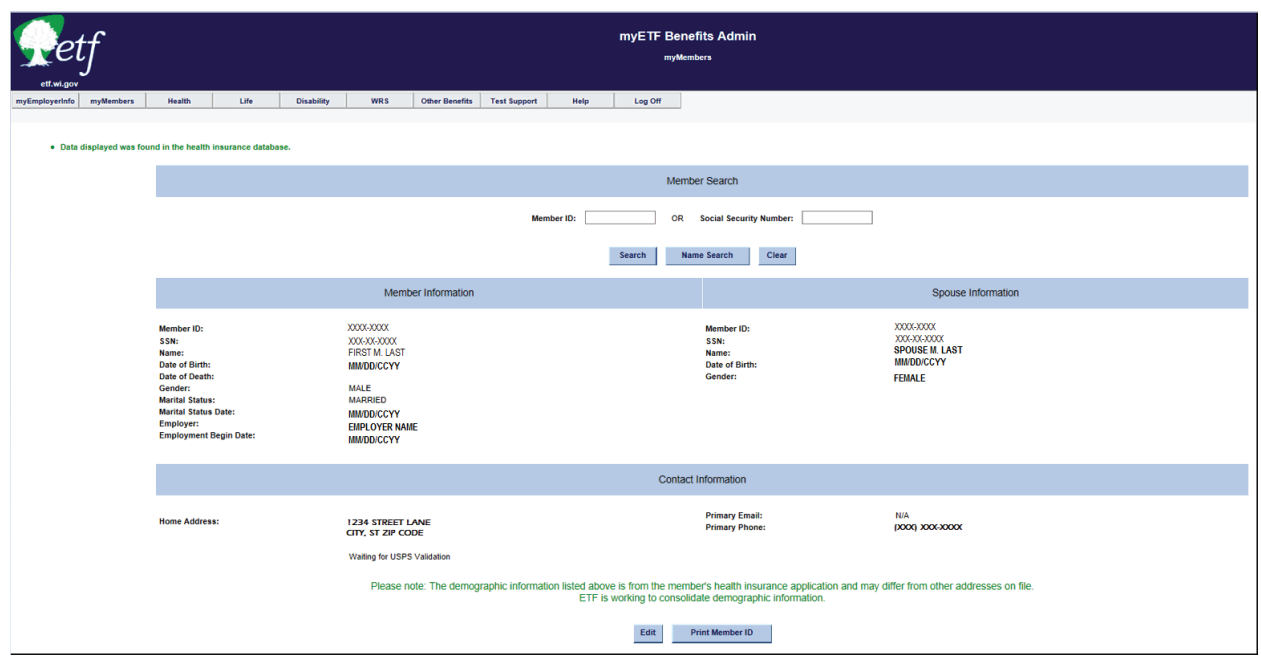

- 4. If any updates/changes need to be made, then click the 'Edit' button at the bottom of the screen.
	- a. Make any updates/changes to the appropriate editable fields.
	- b. If it was an address update, an address validation program will run and ask you to verify and select the correct address from the bottom of the screen.
- 5. Select the "Finalist" address which includes the ZIP+4, and click the 'Submit' button again.

**Note**: If the address returns to the validation screen, you may be missing the apartment number or unit number designation. Either contact the member to verify the address or if you know it is correct, then select the 'Radio' button in front of the address as keyed and click the 'Submit' button.

- 6. Once you are on the review page, review the data (any changes / additions will appear in red).
	- a. If all corrections/additions are correct, click the 'Confirm' button.
	- b. If additional changes are needed, click the 'Cancel' button and return to the previous screen and follow the procedures under Number 3.
- 7. If you wish to print the confirmation page, click on the green 'Print' button in the upper right corner.
- 8. At the top of the screen, highlight the Health Tab and select Member Enrollment from the drop-down.

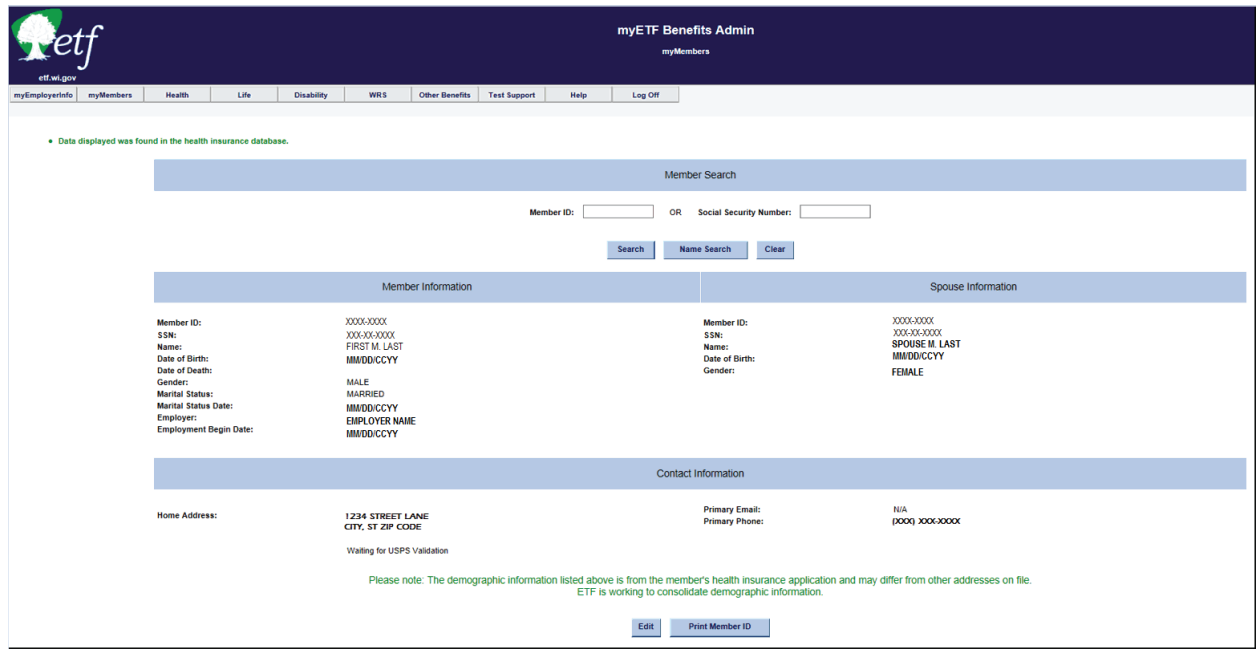

9. Click the 'Edit' button on the line for the **Active** contract.

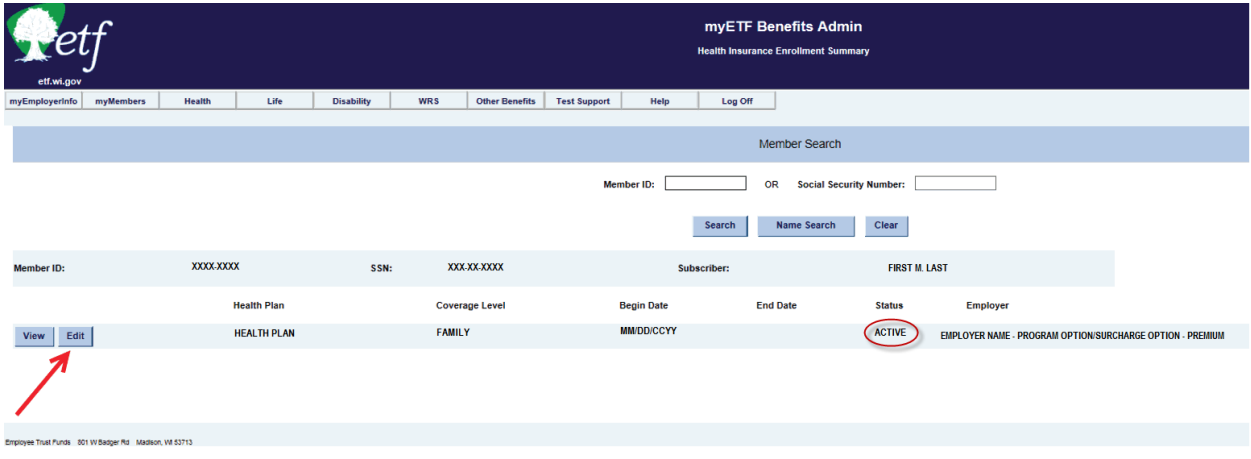

10. Select the 'Radio' button next to **Add Dependent** and click the 'Continue' button.

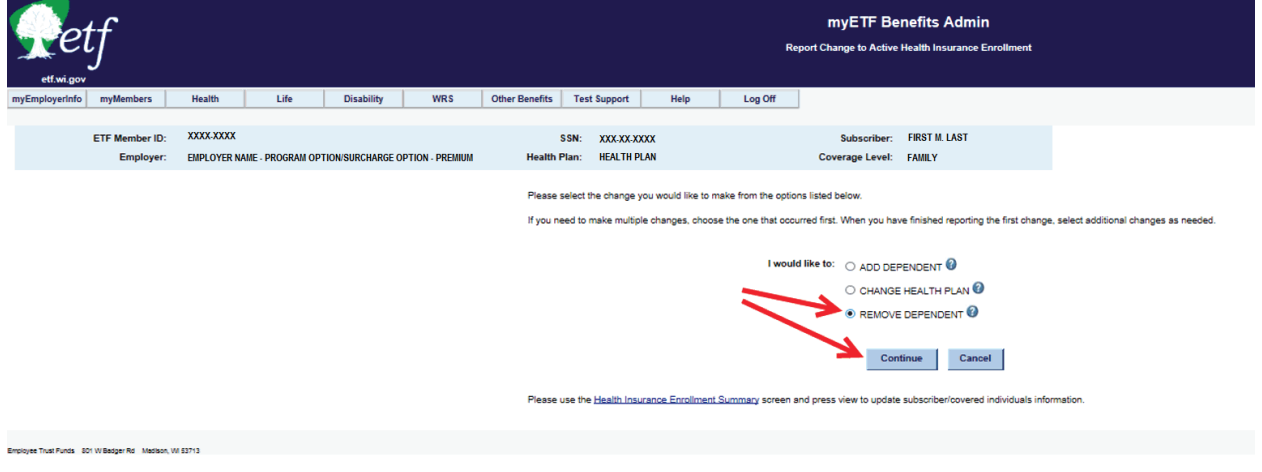

11. Select the "Reason for Removing Dependent" from the drop-down menu. (For example – Divorce).

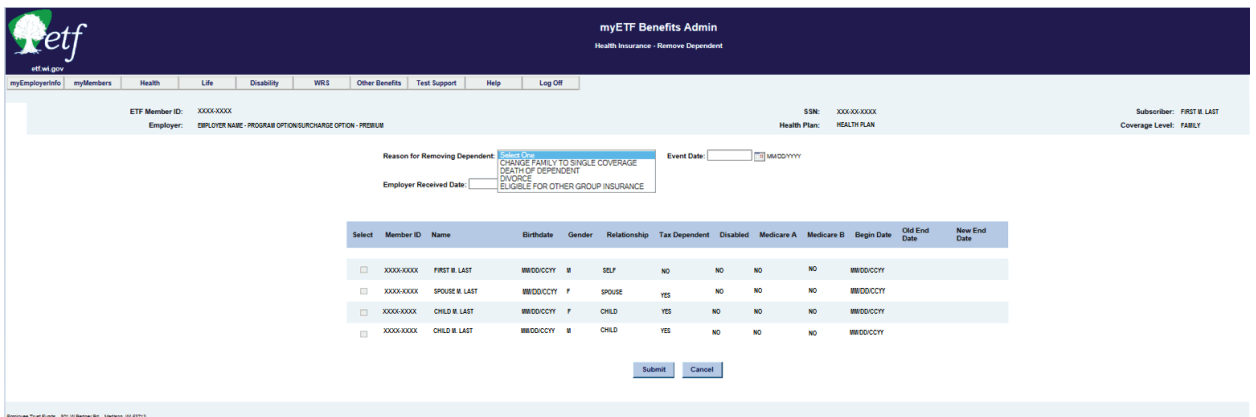

- 12. Enter the Event Date (date of the qualifying event).
- 13. Enter the Employer Received Date (date application received by employer).
- 14. Check the box/boxes next to the dependent(s) being removed.
- a. For **Divorce** the system will automatically check the box next to the spouse and for any step-children.
- b. For **Change From Family to Single Coverage**, the system will automatically check the boxes next to all dependents other than the subscriber.

15. Click the 'Submit' button at the bottom of the screen.

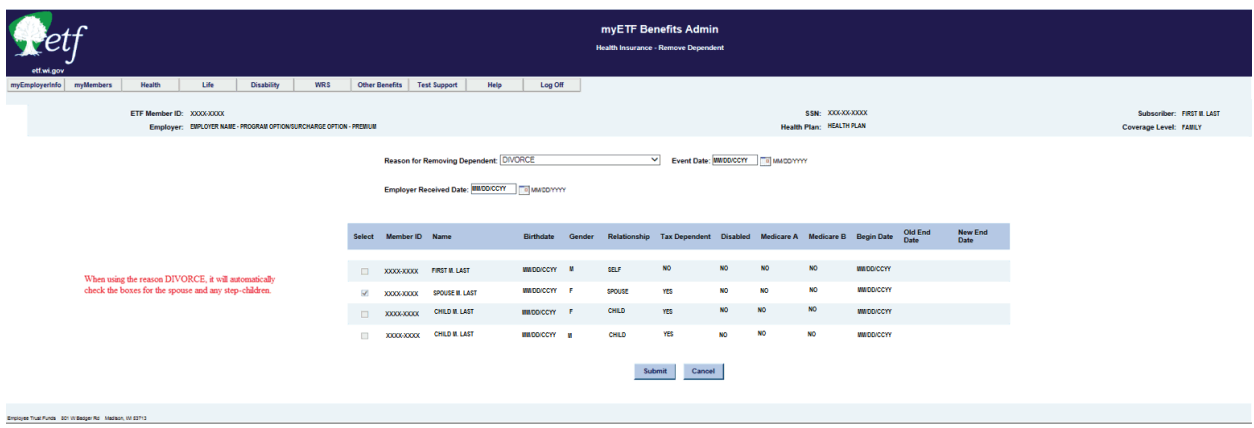

a. For **Divorce**, a new box will pop up requesting the Date of COBRA Notice. You must enter the "Date Notice Provided" date from the *Continuation – Conversion Notice* (ET-2311), as the date you enter will affect the termination of coverage date for the former spouse/step-children. Click the 'Submit' button again.

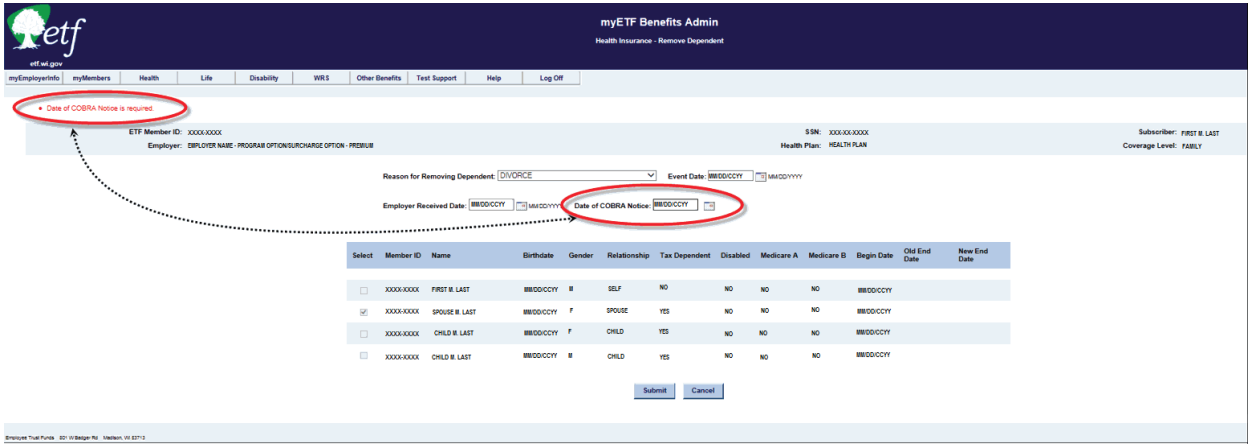

- b. If removing spouse/step-children only, and family coverage will remain in place and the notification date is not within the same month as the divorce (event) occurred, the coverage will end the end of the month of the notification date or the application received date, whichever is later. (e.g., Divorce occurs 01/21/2014, ET-2301 received by employer 02/03/2014 and ET-2311 notification date (date sent to former spouse/dependents) is 02/05/2014 – coverage can not term until 02/28/2014).
- c. If switching from Family to Single Coverage due to the divorce (reason selected in myETF Benefits will be Change From Family to Single Coverage – not Divorce), then coverage will end the end of the month in which the divorce (event) occurred or the application received date, whichever is later. (e.g., Divorce occurs 01/21/2014, ET-2301 received by employer 01/27/2014

and ET-2311 notification date (date sent to former spouse/dependents) is 01/27/2014 – coverage ends 01/31/2014).

- 16. Check the box next to the Terms and Conditions Statement.
	- a. If there is a second check box stating that documentation is required and you have the documentation or are expecting the documentation, check the box. **Note**: Where there is a second check box, it means that documentation/proof is required in order to be eligible for that add reason. The contract/transaction will go into "Waiting for ETF Approval" status until ETF receives a copy of the required documentation. Once the documentation has been received, reviewed and approved by ETF, then the transaction will be approved and will process overnight. If ETF does not approve the documentation, the employer will be contacted with the reason why and what if any additional documentation is needed for processing.

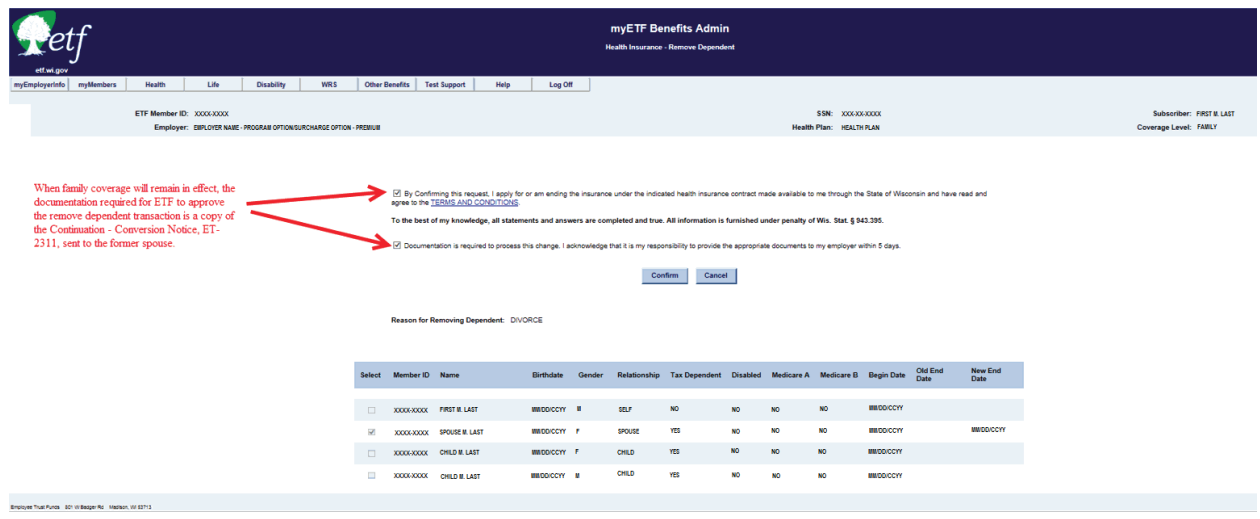

17. Review the data and if correct, click the 'Confirm' button.

18. Review the summary screen and print the confirmation (if desired).

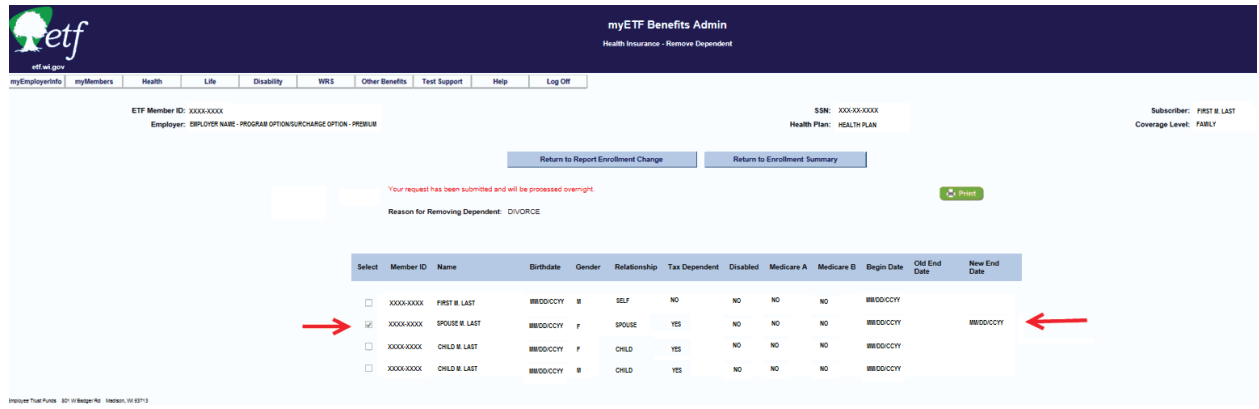

19. If you have completed all necessary transactions from the application, click on the "Return to Enrollment Summary" button.

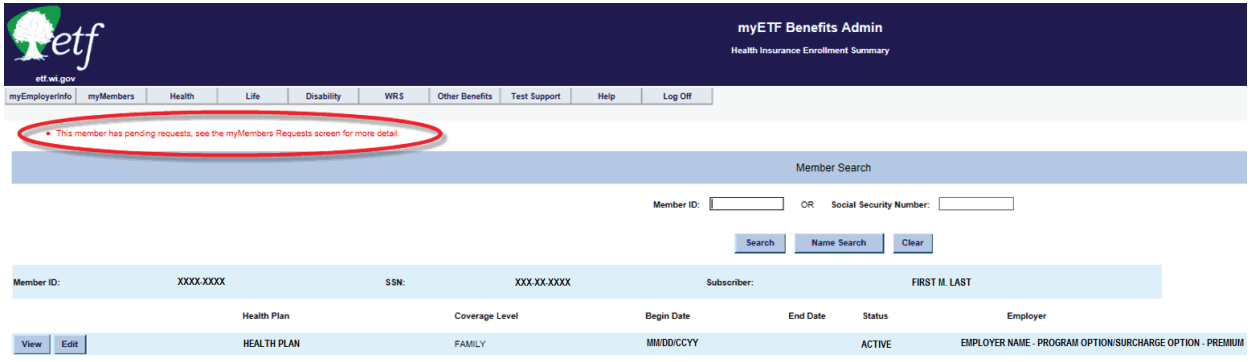

20. After the nightly batch runs (once the transaction has been approved by ETF), you can go in on the following day and view the contract changes you entered.

## **C-5. Change Health Plans**

A *Health Insurance Application/Change Form* (ET-2301) has been received for one of the Change Health Plan reasons, all information has been verified, the employer section completed, and any necessary documentation has been verified/approved.

1. In myETF Benefits, highlight the myMembers tab and select myMembers from the drop down list.

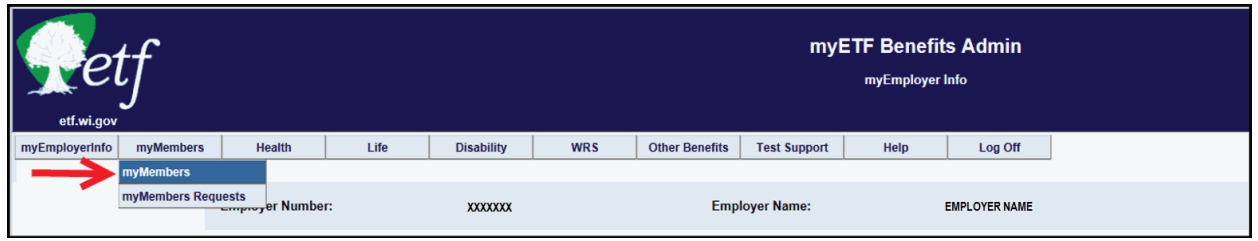

2. Enter the employee's ETF Member ID or SSN into the appropriate box and click the 'Search' button or click 'Enter'.

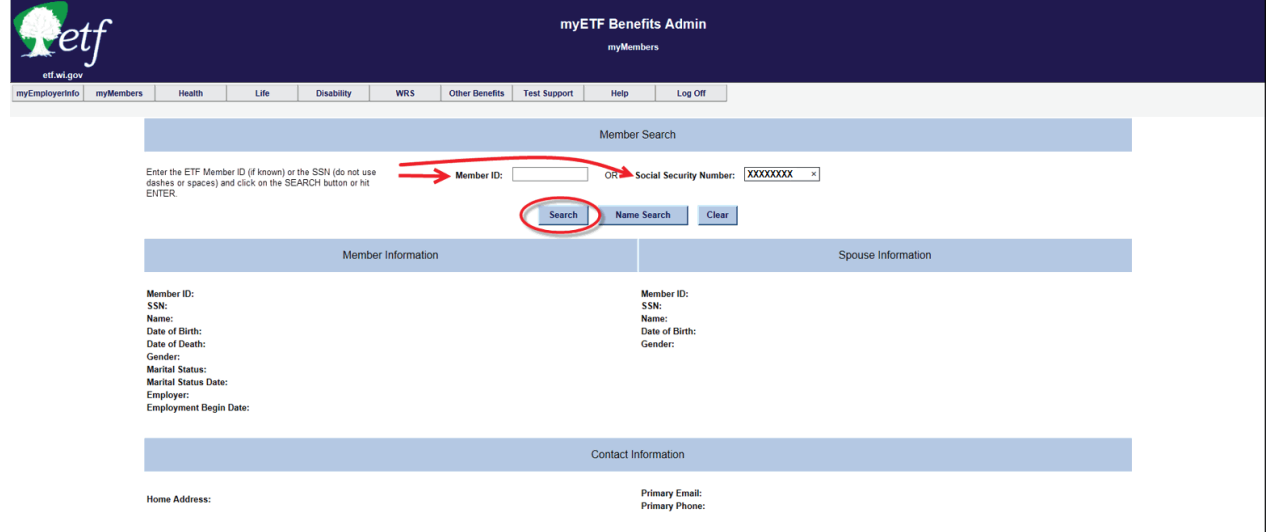

3. Verify that all demographic data are current.

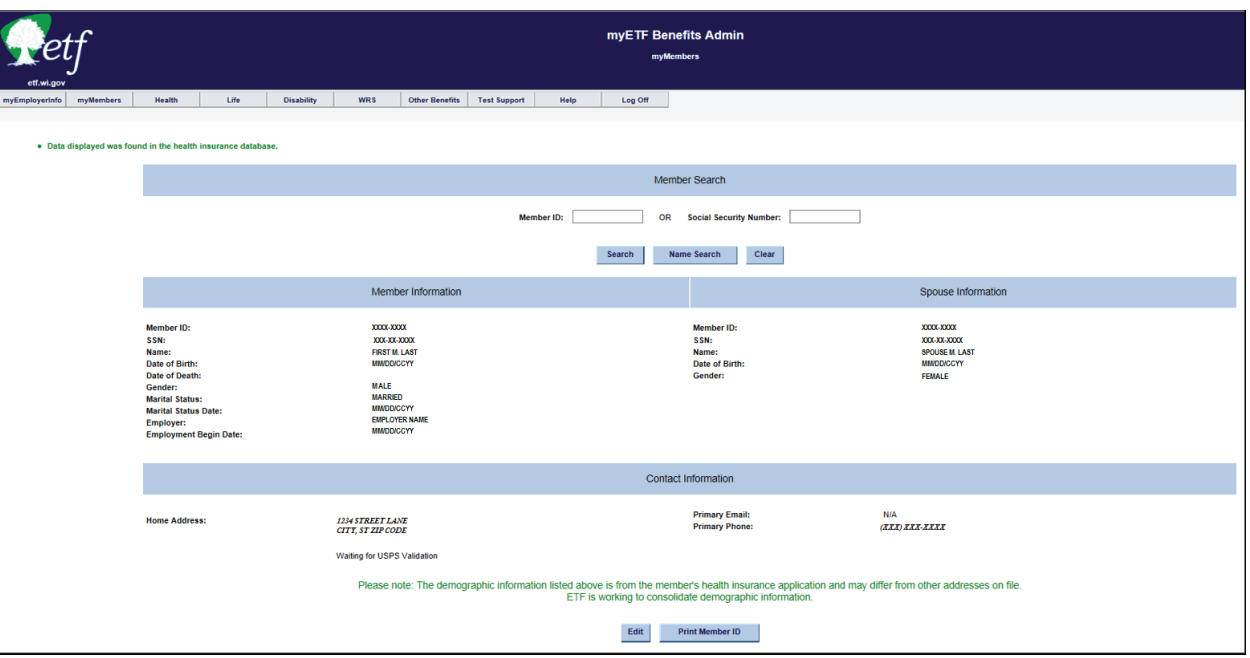

- 4. If any updates/changes need to be made, click the 'Edit' button at the bottom of the screen.
	- a. Make and updates/changes to the appropriate editable fields.
	- b. If it was an address update, an address validation program will run and ask you to verify and select the correct address from the bottom of the screen.
- 5. Select the "Finalist" address which includes the ZIP+4, and click the 'Submit' button again.
	- a. If the address returns to the validation screen, you may be missing the apartment number or unit number designation. Either contact the member to verify the address or if you know it is correct, then select the radio button in front of the address as keyed and click on the 'Submit' button.
- 6. Once you are on the review page, review the data (any changes/additions will appear in red).
	- a. If all corrections/additions are correct, click the 'Confirm' button.
	- b. If additional changes are needed, click the 'Cancel' button and return to the previous screen and follow the procedures under Number 3.
- 7. If you wish to print the confirmation page, click the green 'Print' button in the upper right corner.
- 8. At the top of the screen, highlight the "Health Tab" and select "Member Enrollment" from the drop-down.

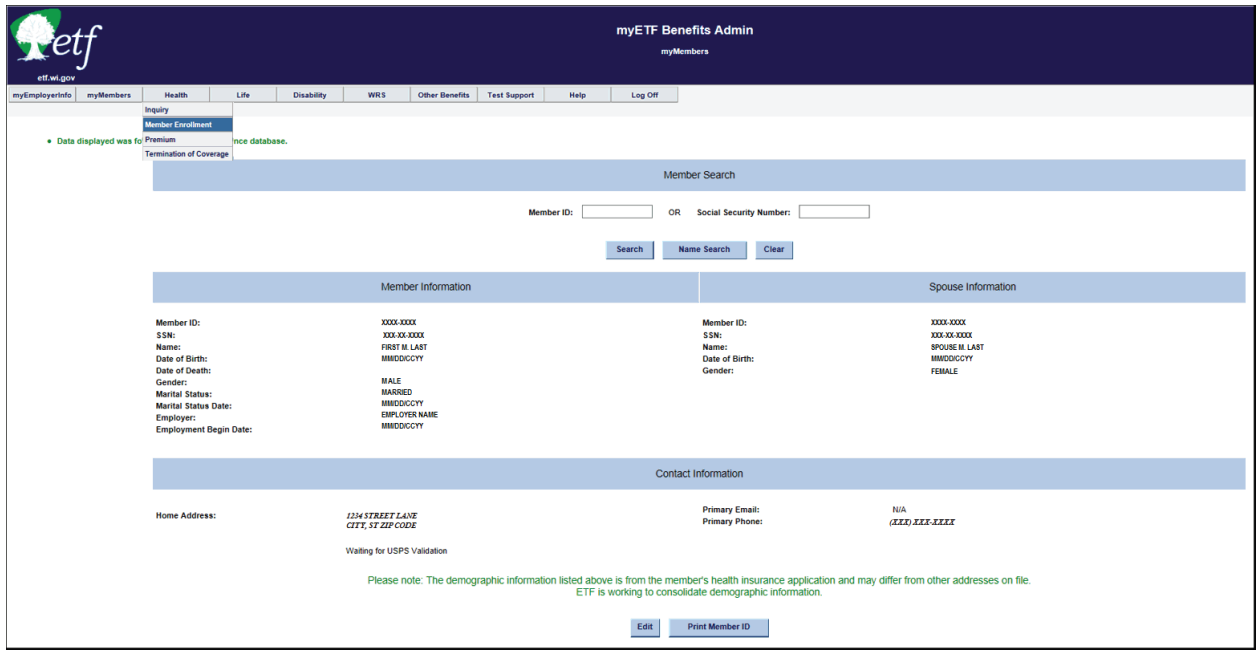

9. Click the 'Edit' button on the line for the **Active** contract.

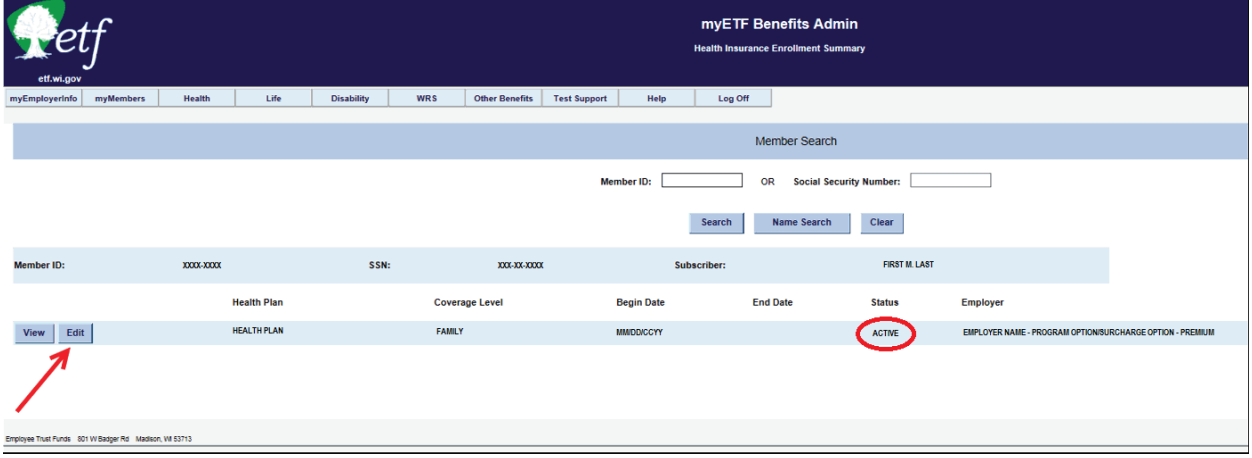

10. Select the 'Radio' button next to **Change Health Plan**.

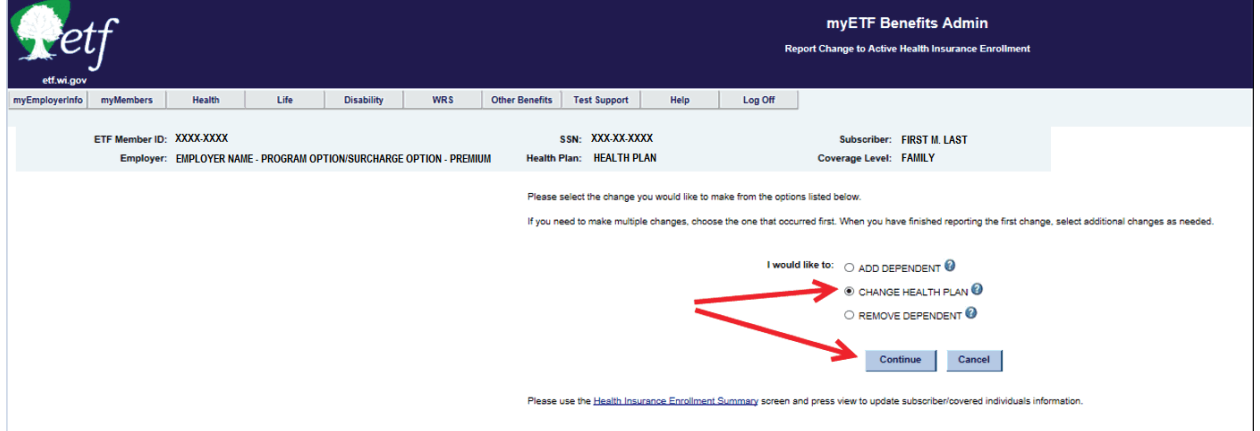

11. Select the "Reason for Changing Health Plan" from the drop-down menu. (For Example – Move From Service Area).

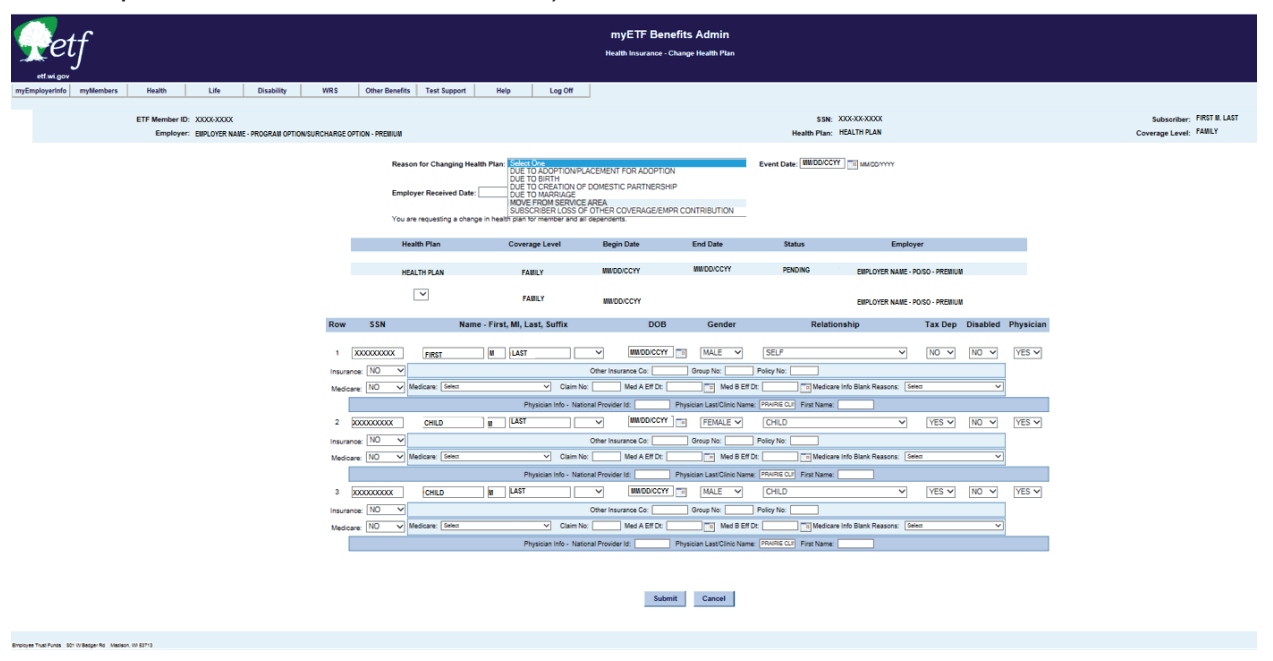

- 12. Enter the Event Date (date of the qualifying event).
- 13. Select the New Residential County from the drop down list. (There is an "Out of State / NA" option).
- 14. Enter the Employer Received Date (date application received by employer).
- 15. Select the new health plan from the drop-down menu.
- 16. Update any physician information, Other insurance information or Medicare information for each member listed.
- 17. Click the 'Submit' button at the bottom of the screen.

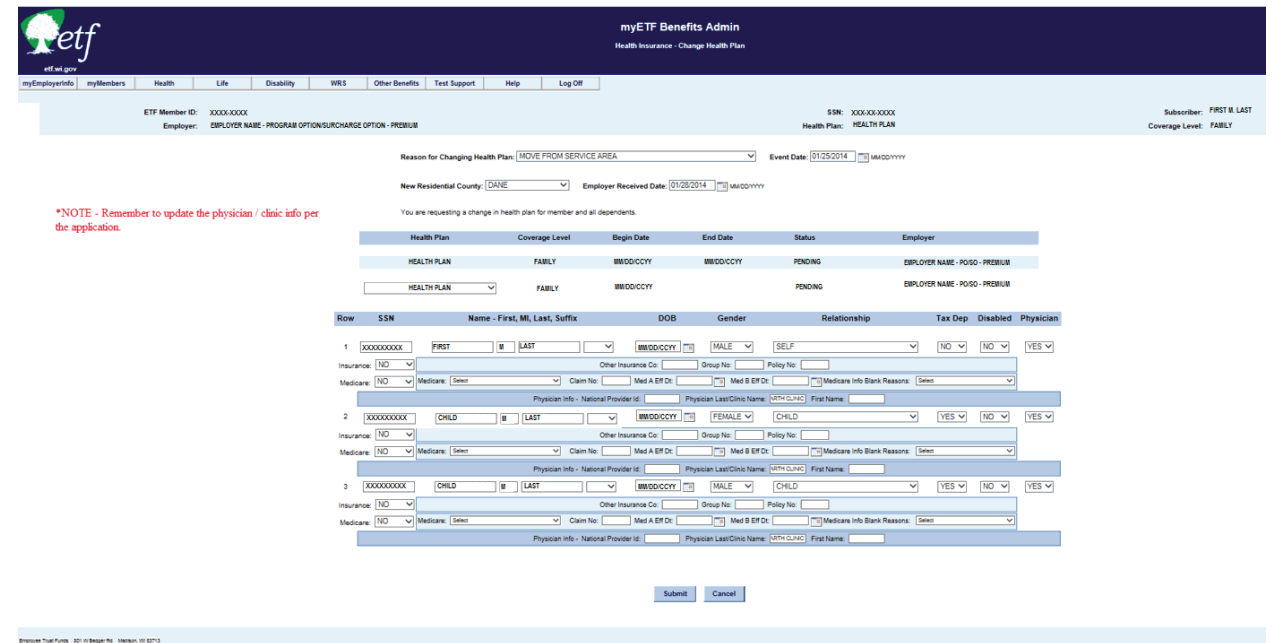

- 18. Check the box next to the Terms and Conditions statement.
- 19. Review the data and if correct, click the 'Confirm' button.

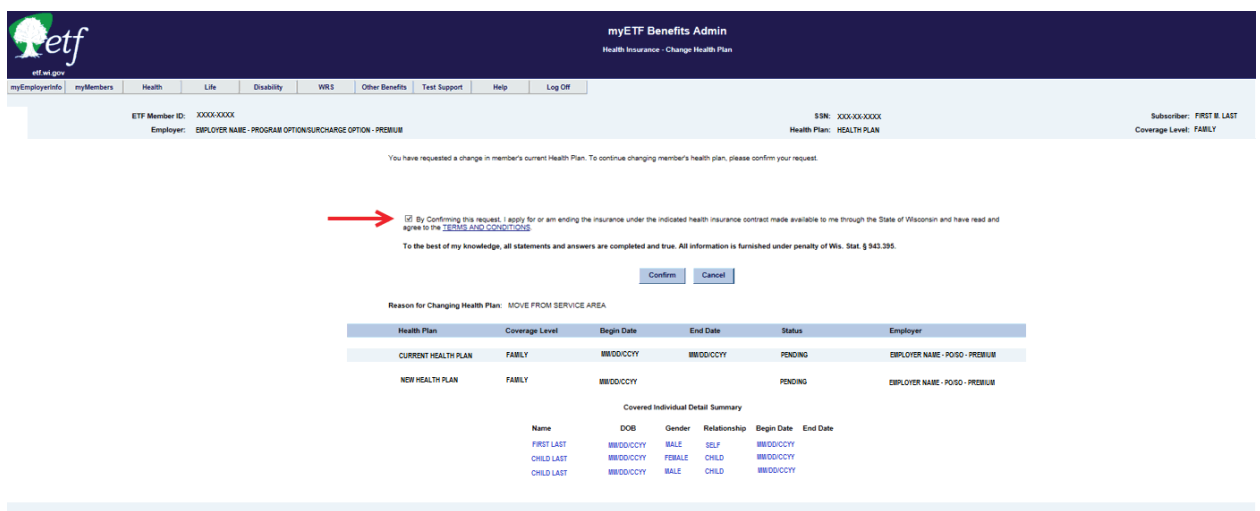

20. Review the summary screen and print the confirmation, if desired.

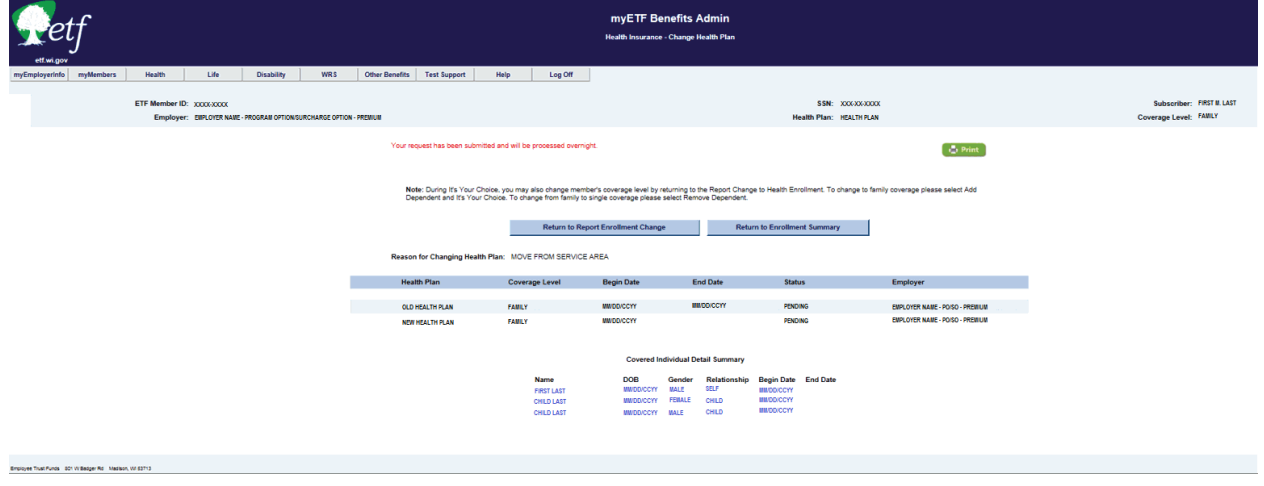

21. If you have completed all necessary transactions from the application, click on the 'Return to Enrollment Summary' button.

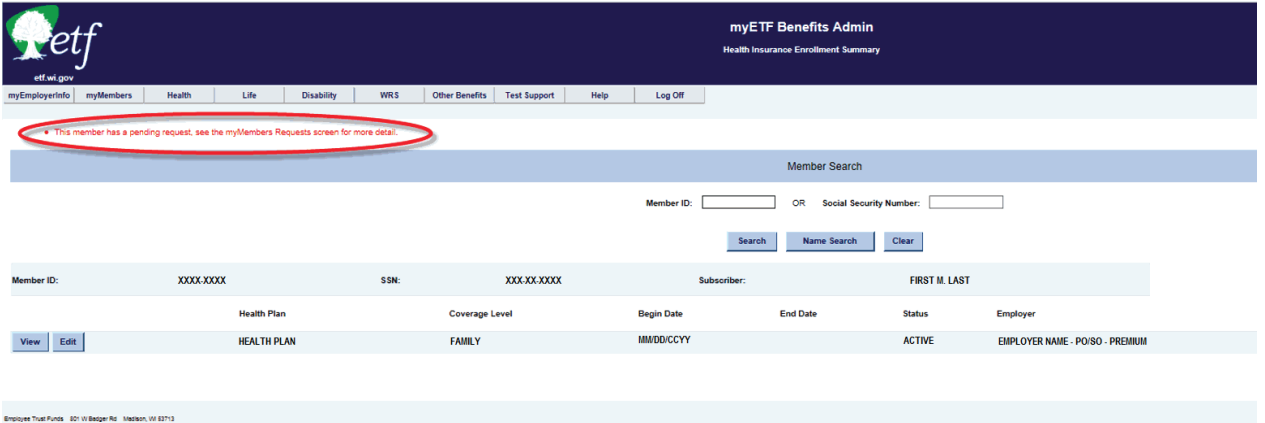

22. After the nightly batch runs, you can go in on the following day and view the contract changes you entered.

## **C-6. Termination of Coverage**

Termination of health insurance coverage can occur for multiple reasons. Some reasons require a *Health Insurance Application/Change Form* (ET-2301), such as Cancel Coverage or Cancel Due To Spouse-To-Spouse Transfer. The remaining reasons, Death of Subscriber, Disability Approval (Non-ICI), Retirement, and Termination of Employment, do not require an application. In order to process the termination of a member's health insurance, you will need to follow the procedure listed below (e.g., termination of employment, last day being 04/18/2014, employer received notice on 04/04/2014):

1. In myETF Benefits, highlight the Health tab and select Termination of Coverage from the drop-down list.

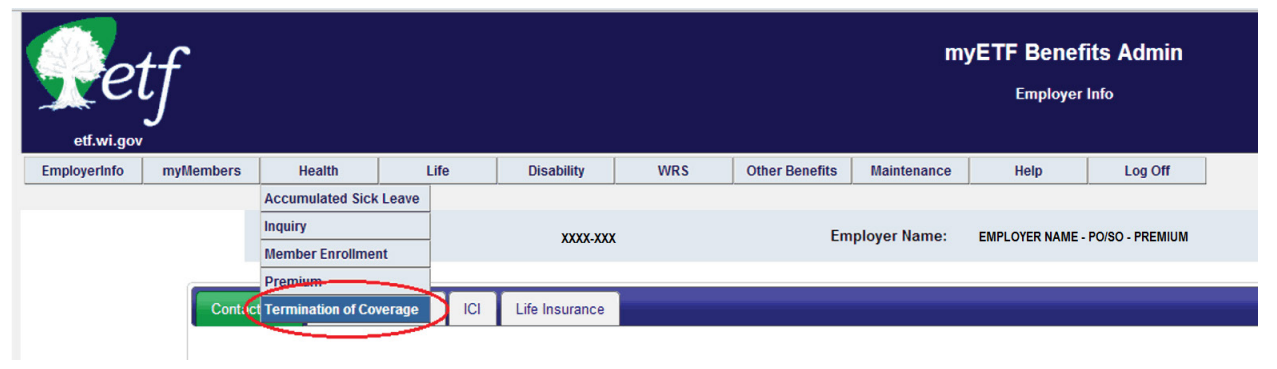

**Note**: If using Internet Explorer, you will need to higlight myMembers and select myMembers. Otherwise, you may not see the whole drop down menu under the Health Tab, part of it will be hidden behind the screen.

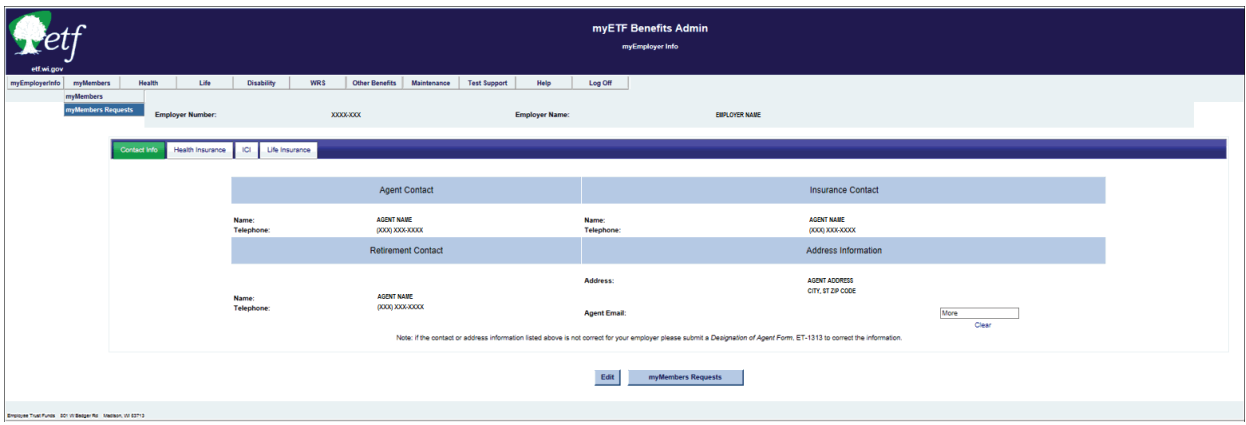

2. Highlight the Health tab and select Termination of Coverage.

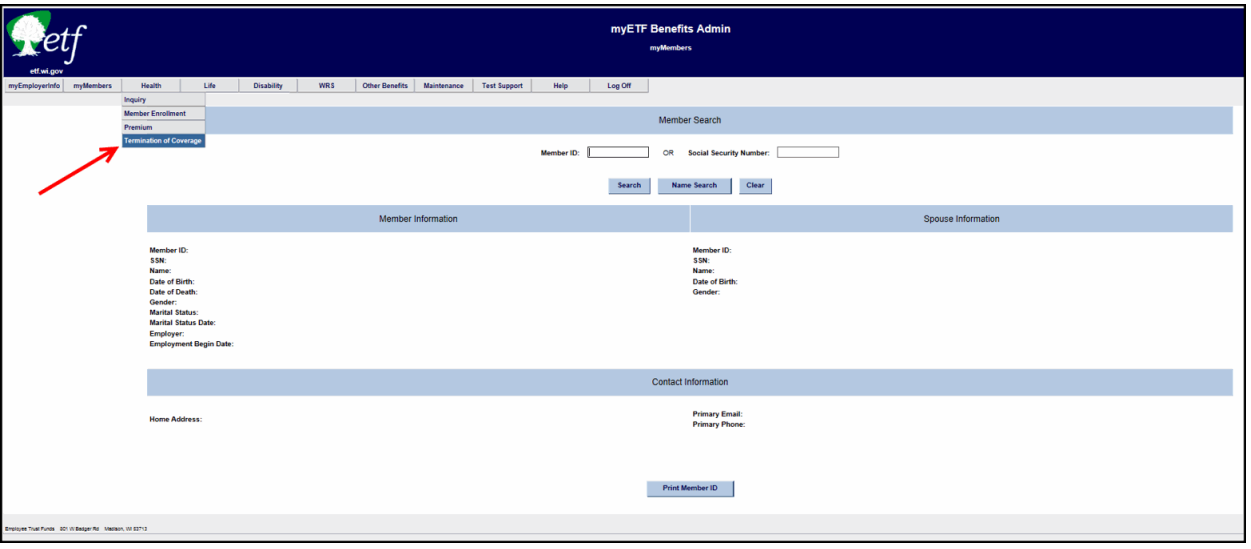

- 3. Enter the SSN or ETF Member ID.
- 4. Leave the Begin Date field blank.
- 5. Enter the Event Date.
- 6. Enter the Received Date (date the employer received app or term notice).
- 7. Enter the End Date (last day of health insurance coverage).
- 8. Select the Reason from the drop-down menu.
	- a. If you select the reasons Cancel Coverage, or Cancel Due to Spouse to Spouse transfer, you will receive a secondary drop-down menu asking you to select whether or not the employee share of the premium is deducted "Post-Tax" or "Pre-Tax." If the premiums are deducted "Pre-Tax" then you select the appropriate qualifier.

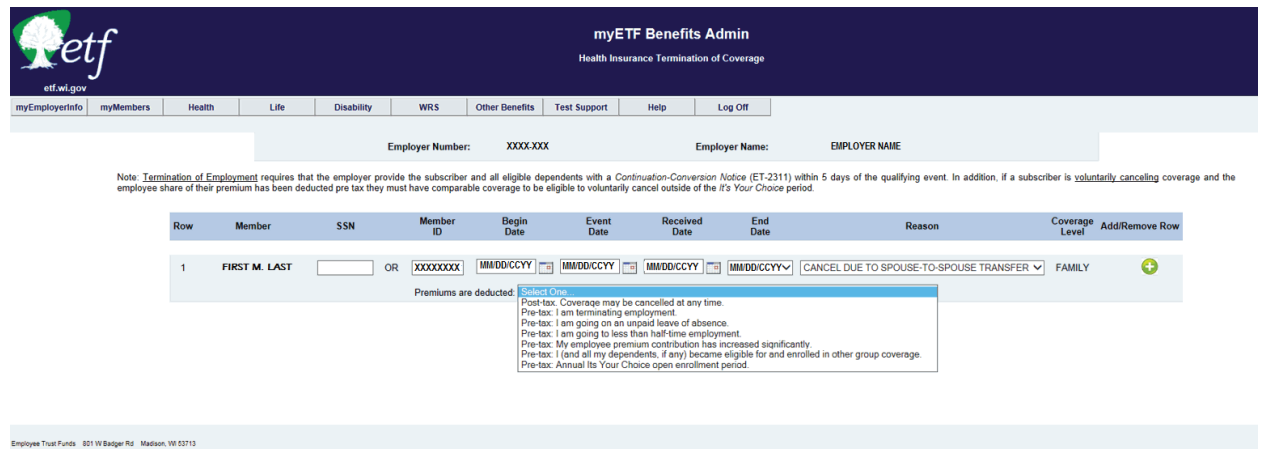

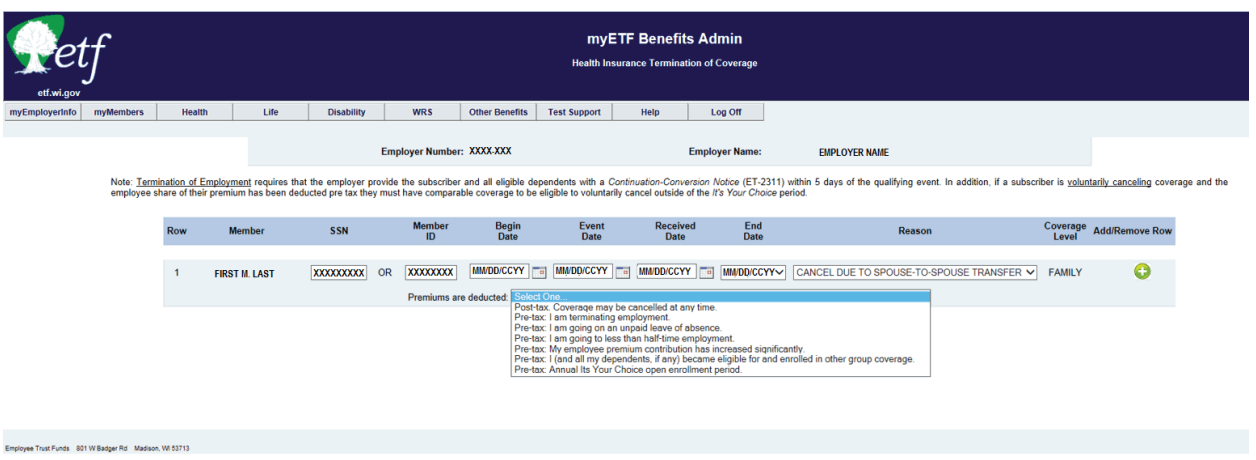

b. If you select the reason Retirement, a secondary box will pop up requesting you to enter the employee's sick leave hours and pay rate.

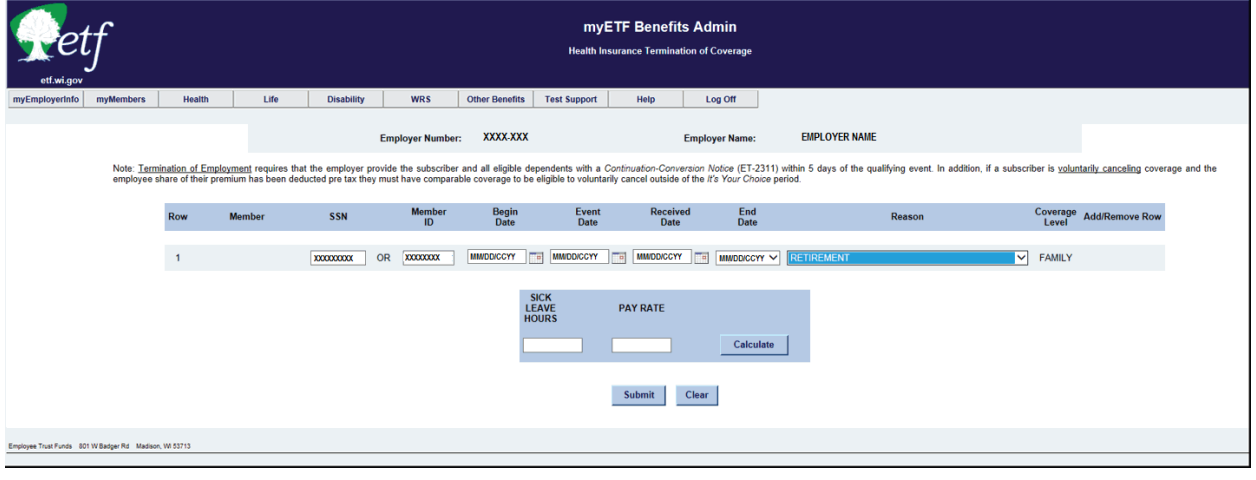

9. Hit tab or wait a few seconds, member information should populate, including the begin date of the current **Active** contract.

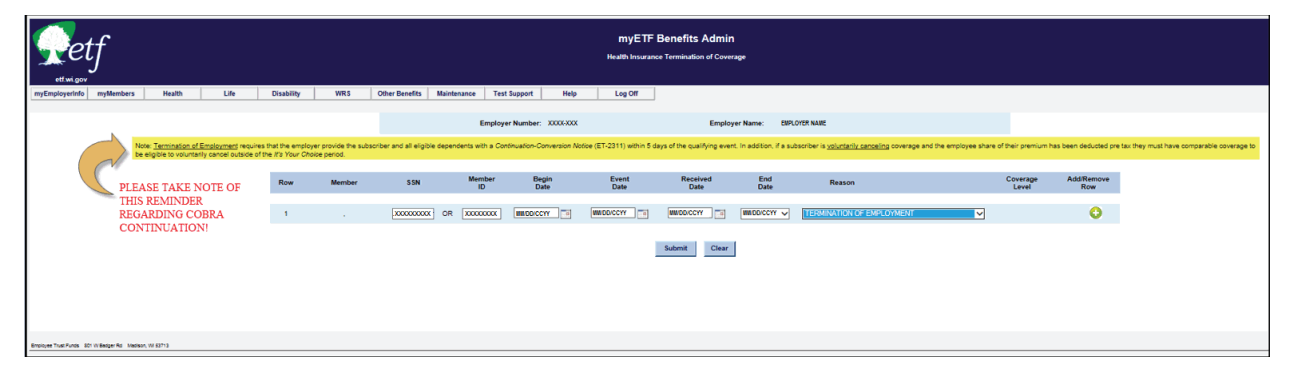

10. Click the 'Submit' button at the bottom of the screen.

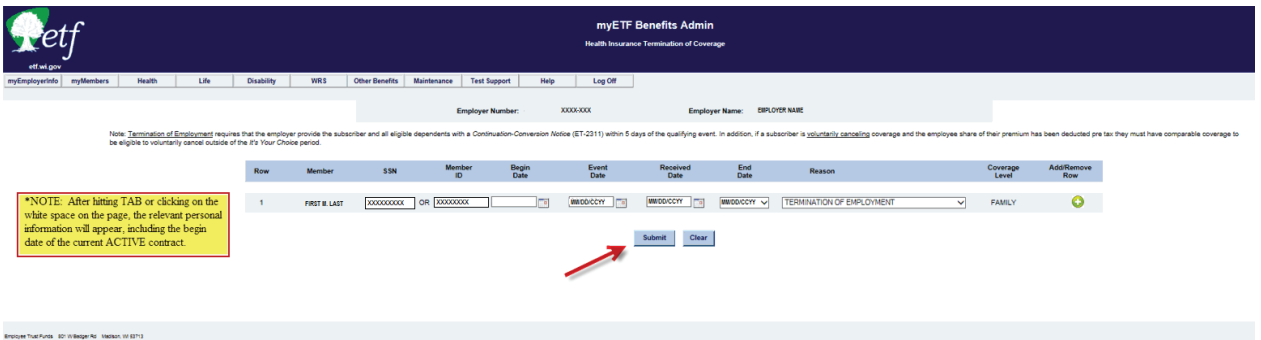

11. Review/verify that the information is correct and click the 'Confirm' button. The system will automatically take you back to a blank termination screen.

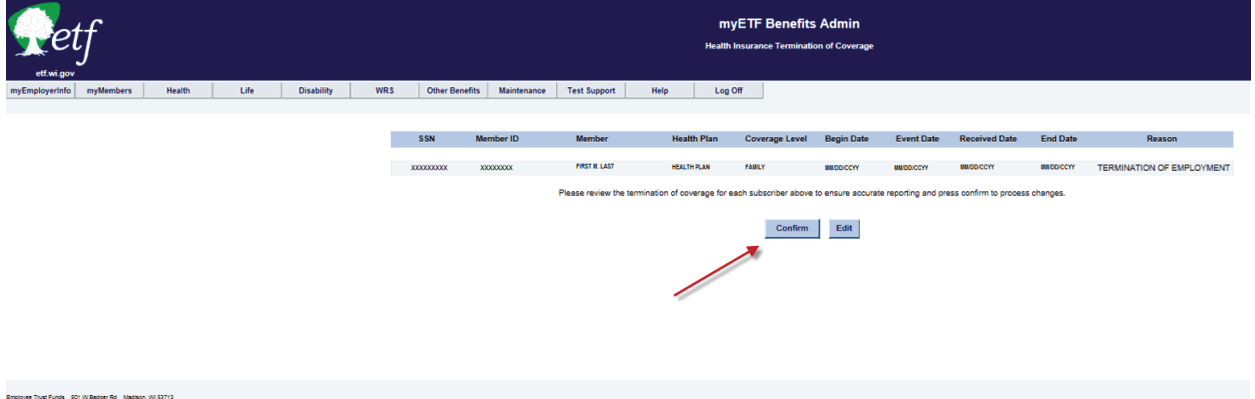

a. If you wish to review/verify the term processed highlight the Health tab and select Member Enrollment.

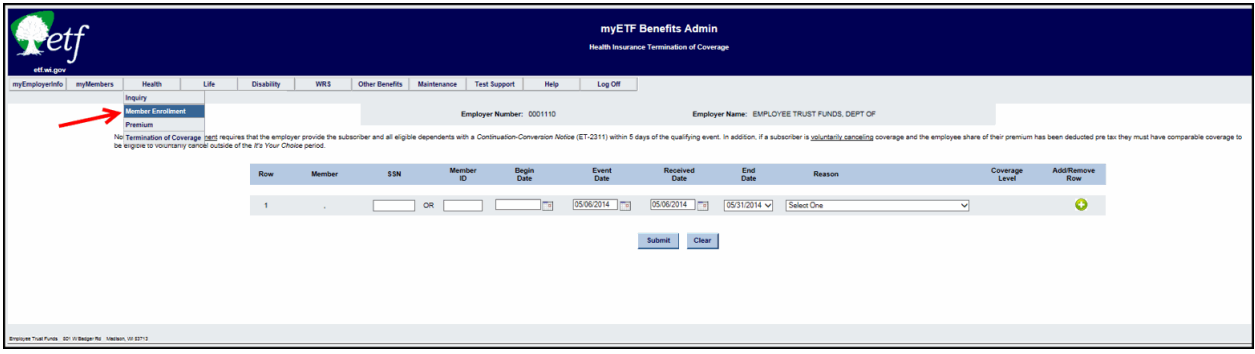

12. Enter the ETF Member ID or SSN and click the 'Search' button or hit 'Enter.' The term date should appear in **red**.

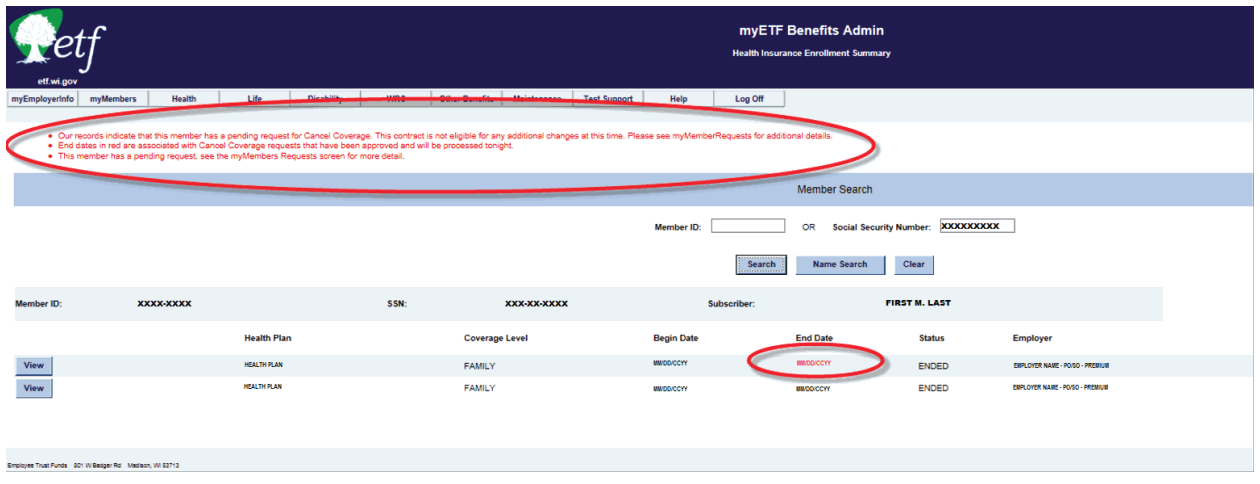

# **C-7. Pending Transactions**

myMembers Requests is the home of several processing queues where all transactions / changes made on myETF Benefits will go while pending approval or if already approved, waiting for the overnight batch process. There are a total of nine queues.

- 1. **Approved**: These are all the approved transactions that have been processed completely.
- 2. **Approved Not Applied**: These are the transactions that have been entered that day that do not require ETF approval, or that ETF has approved, but are awaiting the nightly batch processing run.
- 3. **Approved Processing Error**: The transactions that end up here, are here because some part of the data entry failed in the batch and may need to be re-entered.
- 4. **Cancelled**: These are transactions that either the employer or ETF cancelled prior to the nightly batch run. There could be several reasons why they were cancelled.
- 5. **Denied**: These are transactions that failed to meet eligibility requirements or the documentation supplied was insufficient/incorrect.
- 6. **Pending**: If a member (employee) requested a log-in and password and went in and keyed their own changes, then the transaction would go into the "**Pending**" queue. The Pending queue is the only queue in which the employer can approve a transaction.
- 7. **Pending Sick Leave/Conversion**: When coverage is terminated by the employer using the reason "Retirement," the employer is required to enter an estimated sick leave amount and an hourly pay rate. If the member is older than age 65 or if the sick leave total will not pay for three months of premiums as an annuitant, the transaction will be routed to this queue for ETF to address.
- 8. **Waiting for ETF Approval Disabled**: This queue is where a transaction will go when a member is trying to add an adult dependent older than age 26 who is disabled. The transaction will stay in this queue until the disability verification process has been completed and ETF has received a copy of the health plan health plan

disability approval letter for that dependent.

9. **Waiting for ETF Approval**: This is the queue for all of the other transactions that require additional documentation prior to approval. If you had to check two boxes on the confirmation screen, it means that the transaction will go here until ETF receives and approves the relevant documentation and thus approves the transaction.

Transactions that are in *Pending*, *Approved-Not Applied*, *Waiting for ETF Approval – Disabled* and *Waiting for ETF Approval* can be edited, if necessary. They take you back to the entry screen and you follow the same submission procedures as before.

Access to the myMembers Requests screens can be accessed by the following steps: 1. In myETF Benefits, highlight the myMembers tab and select myMembers Requests.

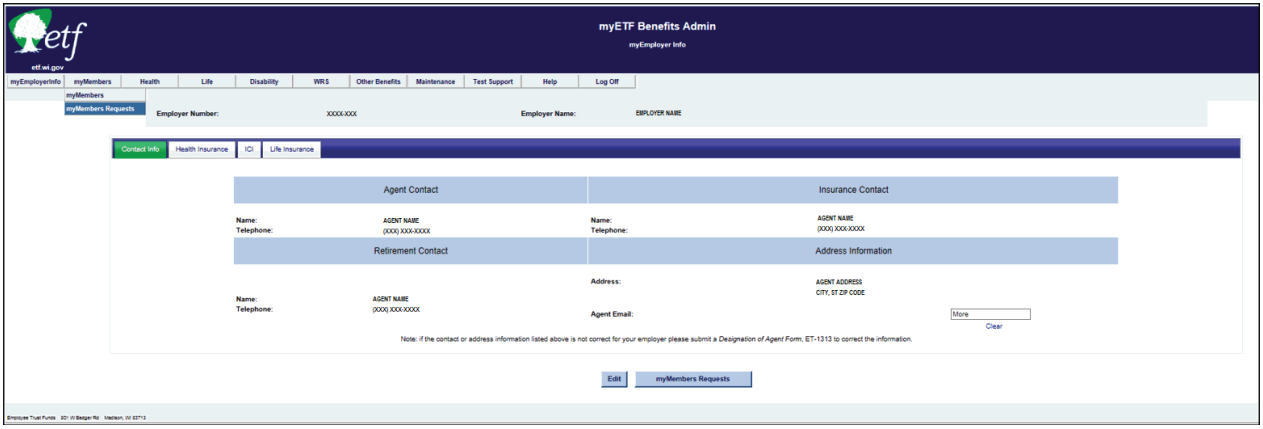

- 2. Select a "status" from the drop down menu. Define your search. The most common search is the default set up, however you can narrow the search by the following means:
	- a. Reason (the reason for the application).
	- b. Employer contact.
	- c. Benefit Program.
	- d. Request Type (Add Coverage, Add Dependent, Remove Dependent, etc.).
	- e. Max Rows (max number of rows to show).
	- f. Request Date.
	- g. Employer Action Date (date entered).
	- h. Member ID.
	- i. Range Request From Date and Request To Date.
- 3. Click the 'Search' button. If there are more than 10 lines, you may need to select the number of lines to show from the drop down on the left, just above the displayed range of data.
- 4. Click the 'Select' button next to the transaction you want to view/approve.

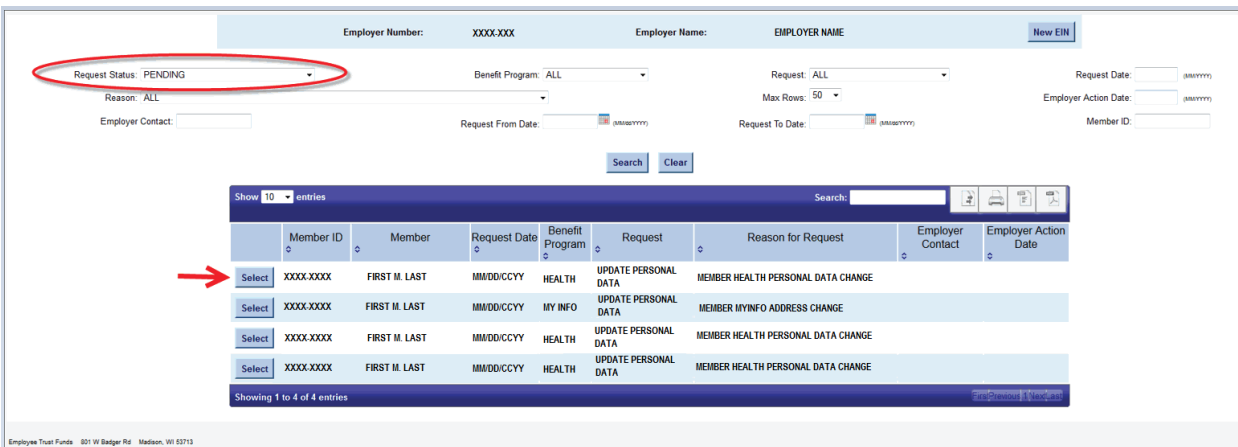

- a. Review/verify that the information entered is correct. If the transaction is in the Pending queue, and all information is correct:
	- Click the 'Approved' button and it will automatically take you back out to the queue.
	- Click on "Return to myMember Requests", if you are not ready to approve.

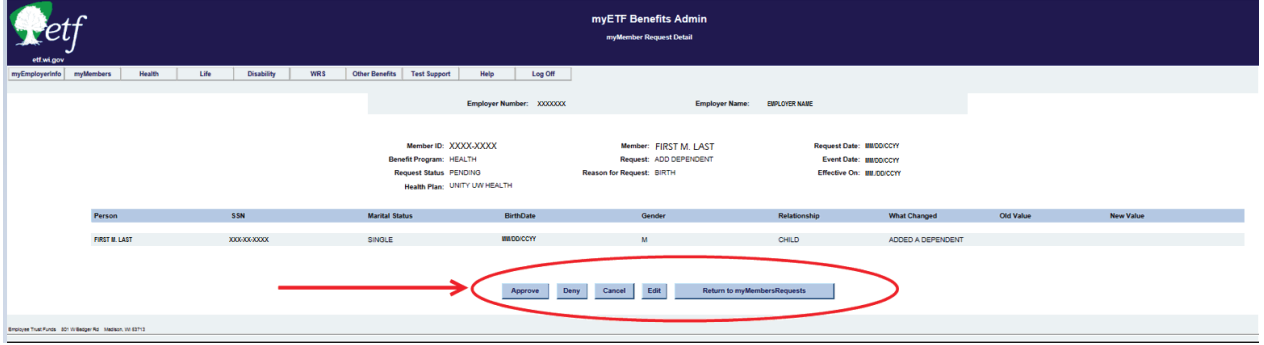

- b. If the transaction is in the Pending queue, and all the information is not correct:
	- Click the 'Edit' button to update any information.
	- Click the 'Cancel' button to cancel the transaction, in which it will need to be re-entered by the member (employee).
	- Enter a reason for the cancellation.
	- Check the box next to "I would like to cancel this request."
	- Click the 'Confirm' button.

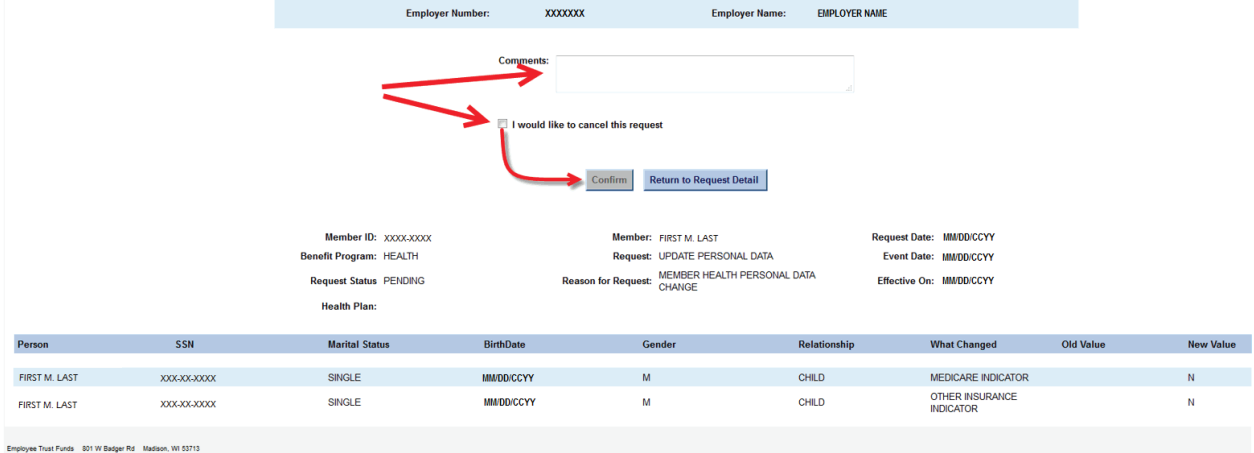

- c. If the transaction is in the Pending queue, and after the review of information the member is not eligible to make the requested change.
	- Click the 'Deny' button.
	- Enter a reason for the denial.
	- Check the box next to "I would like to deny this request."
	- Click the 'Confirm' button.

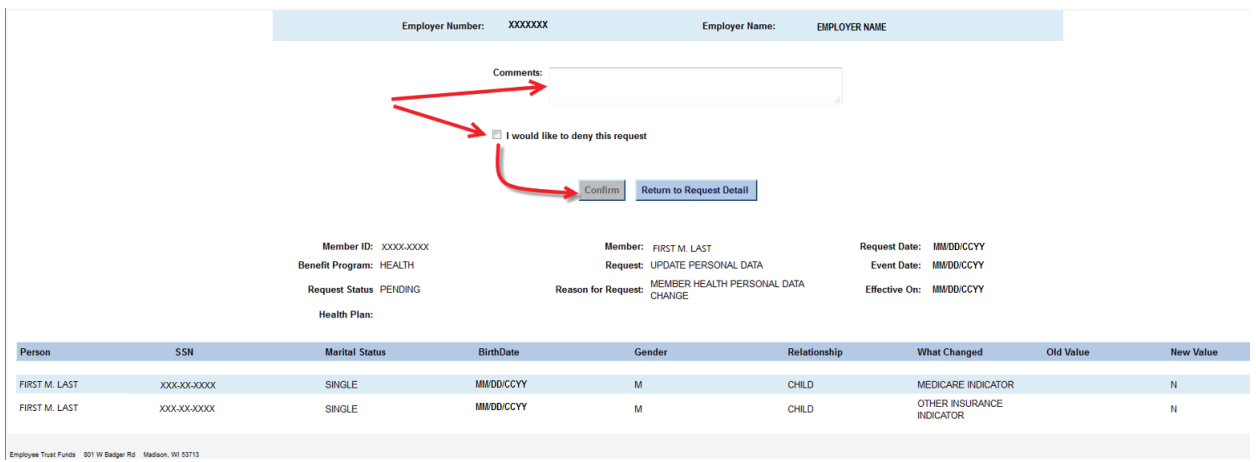

d. If the employer has approved the transaction, it will move into the Approved-Not Applied queue to be processed in the nightly batch run.

You can go in the following day to verify the transaction processed correctly by reviewing the members information/contract in myETF Benefits.

## **C-8 Enrollment Inquiry**

The Enrollment Inquiry is a function of myETF Benefits where an employer can go to view a summary of all of their employees (subscribers) that have been enrolled in the State Group Health Insurance Program and entered in myETF Benefits. This is a monthly report based on available invoices. This query can either be very broad or broken down by a specific health plan and/or coverage type. To use this inquiry function, you will follow the procedures listed below.

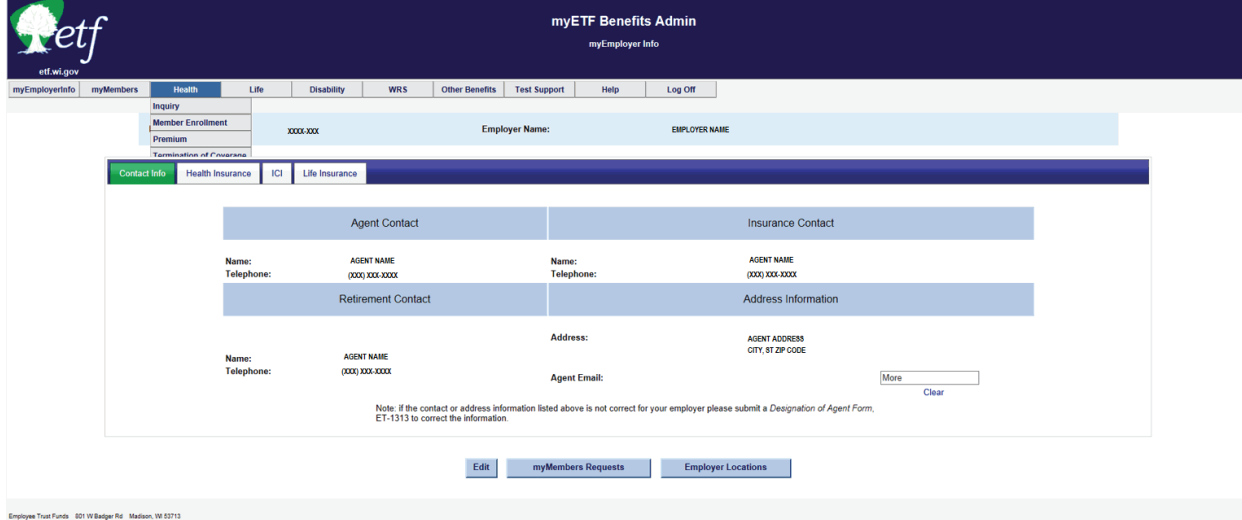

1. In myETF Benefits, highlight the 'Health' tab.

State Agency Health Insurance Administration Manual Appendix C — myETF Benefits

2. Highlight Inquiry.

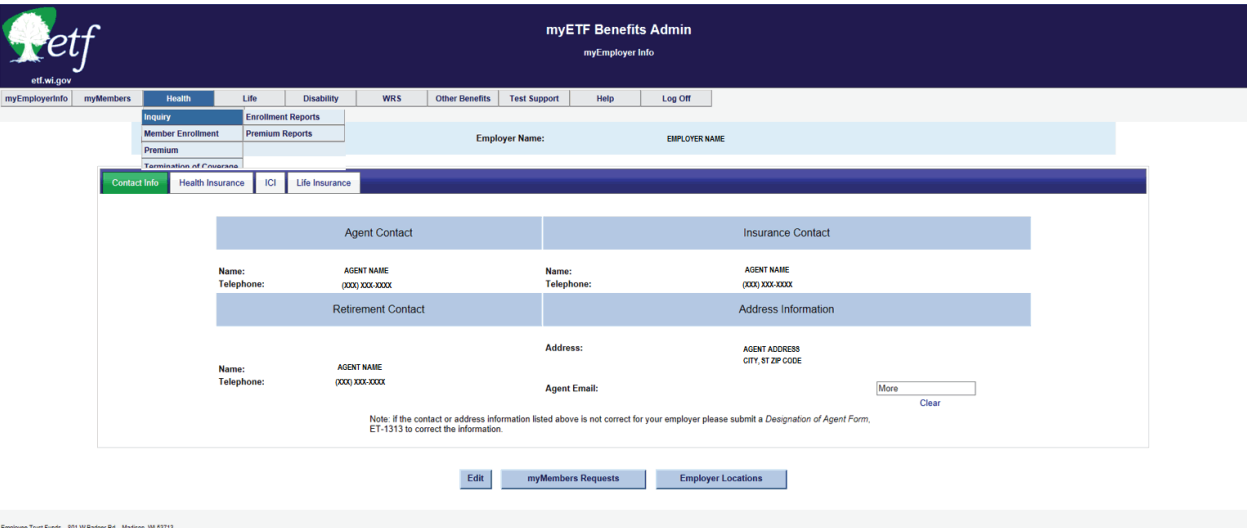

3. Highlight Enrollment Reports.

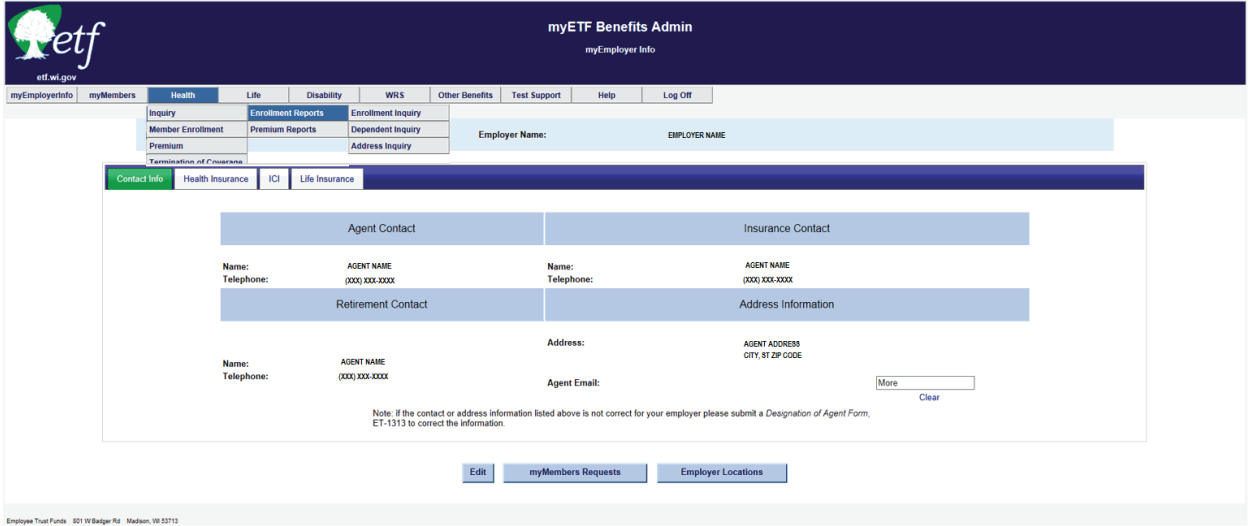

## 4. Select Enrollment Inquiry.

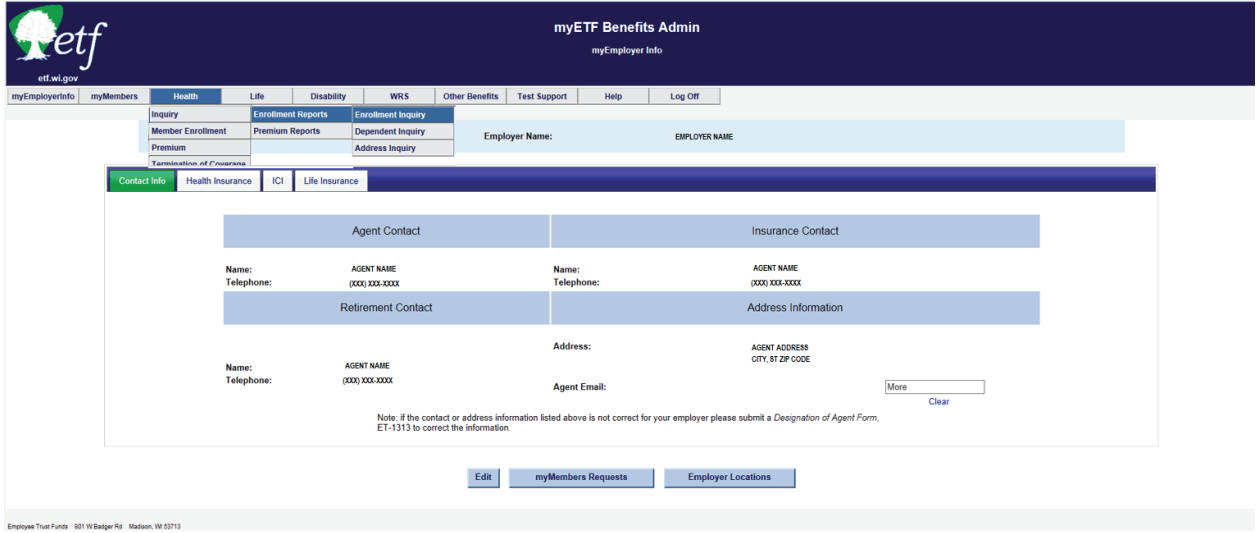

### 5. Select the Coverage Month.

Employee Trust Funds 801 W Badger Rd Madison, W 53713

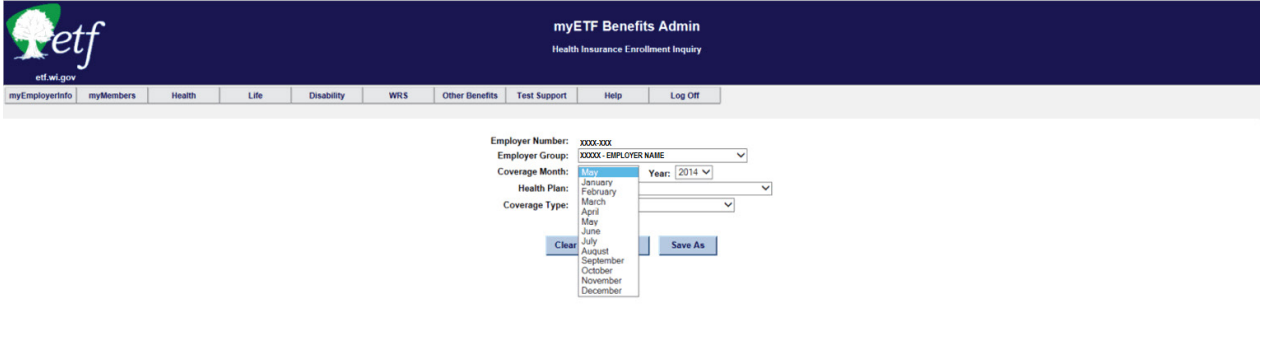

State Agency Health Insurance Administration Manual Appendix C — myETF Benefits

6. Select the Coverage Year.

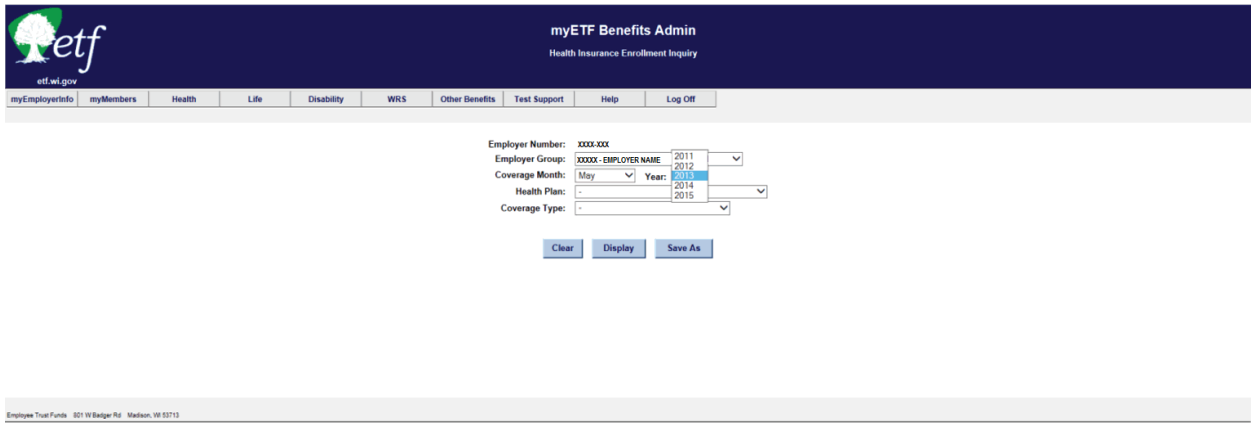

7. Select the Health Plan option of your choice (default is ALL).

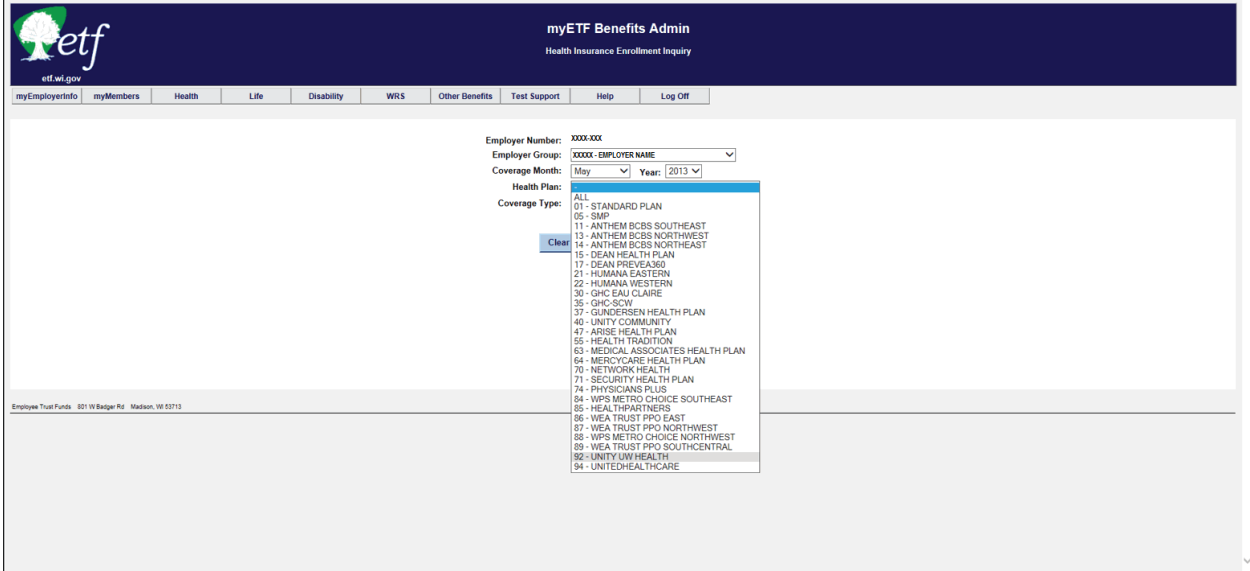

8. Select the Coverage Type option of your choice (default is ALL).

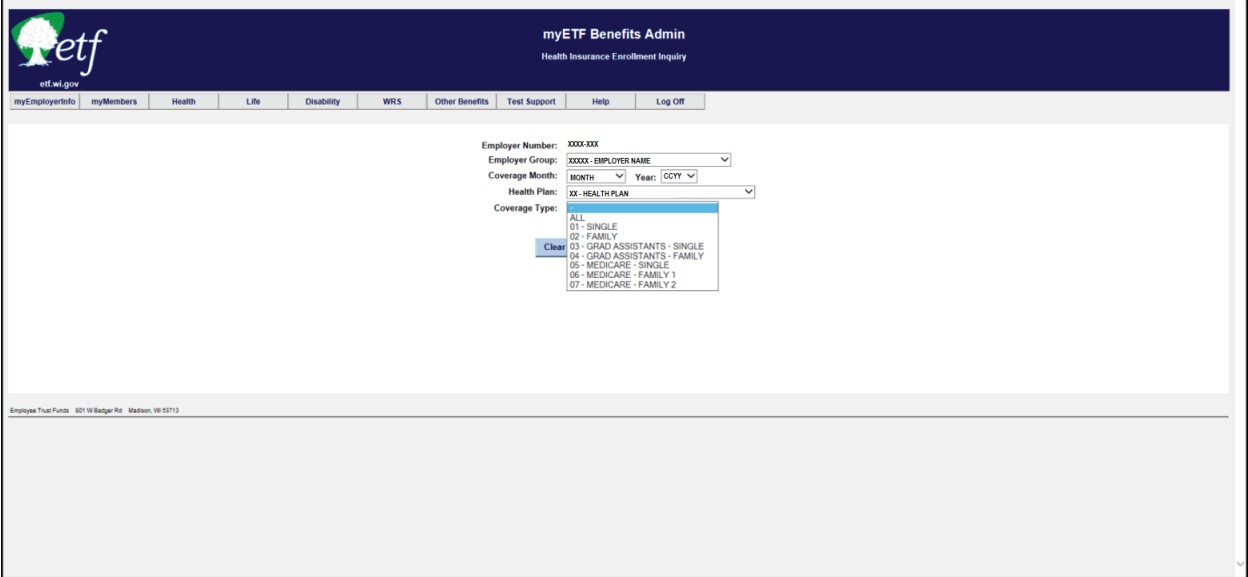

9. Click the 'Display' button to display the results of your query.

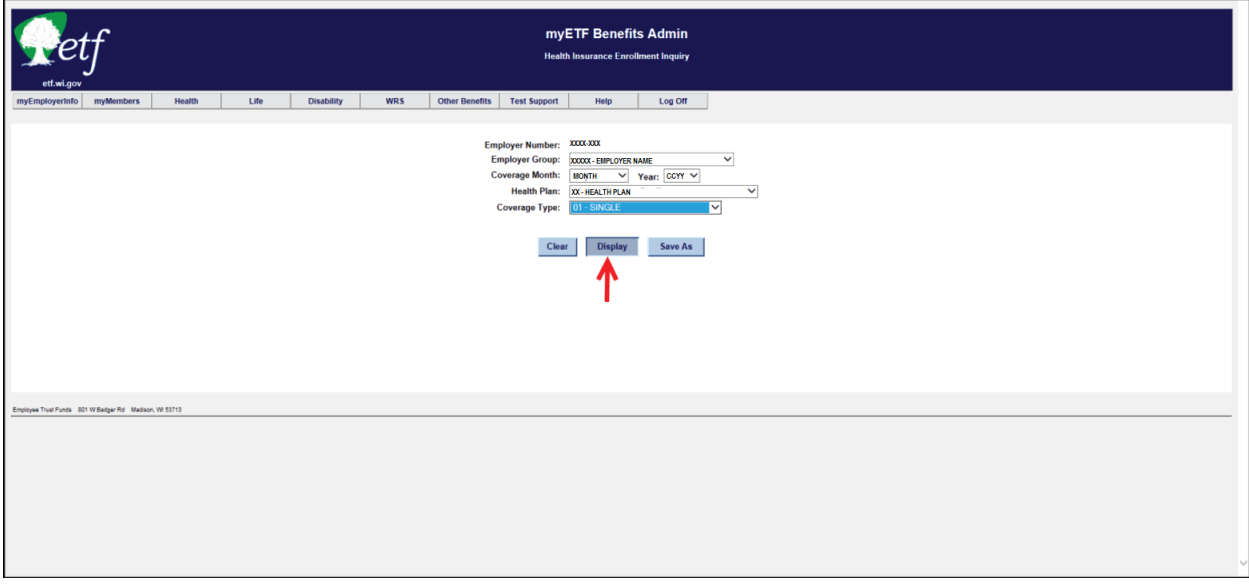

- a. You can select the number of entries to show at one time.
- b. You can Search for specific information (example: Employee Type, MID#, SSN, Last Name etc.)
- c. You can skip to a certain page, next page, or last page.
- d. You can sort by a specific column (small red arrows).

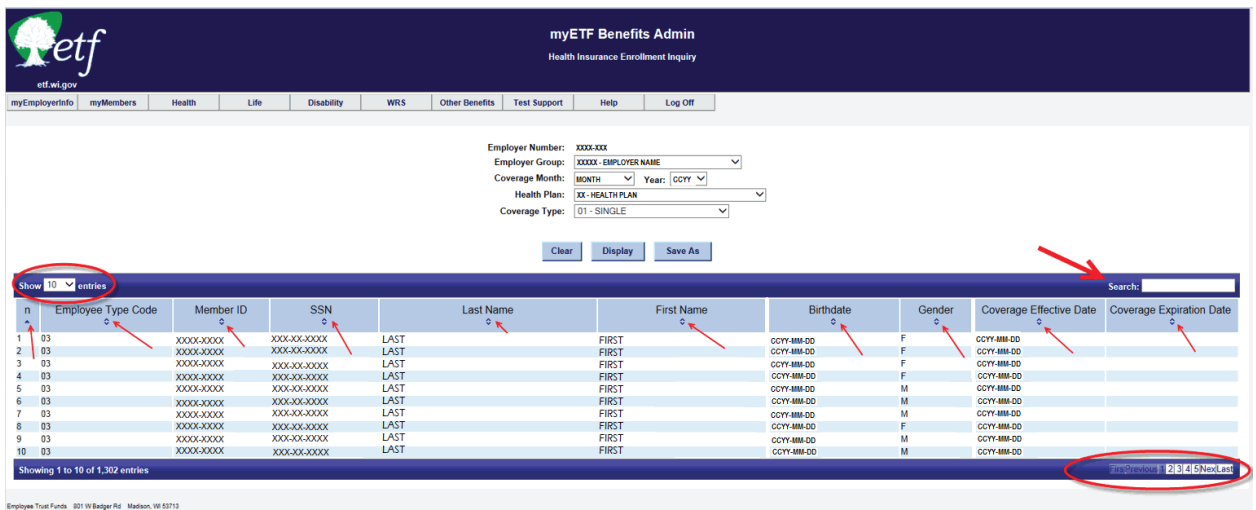

10. Click the 'Save As' button to export the results to a Microsoft Excel spreadsheet.

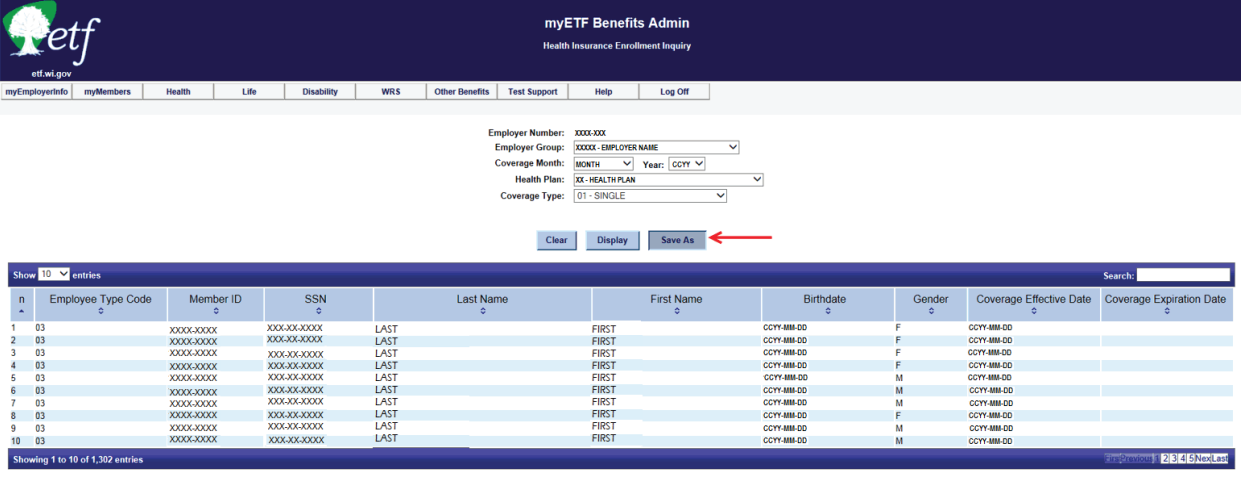

a. You will be given the option to Open or Save the Excel spreadsheet or Cancel the export.

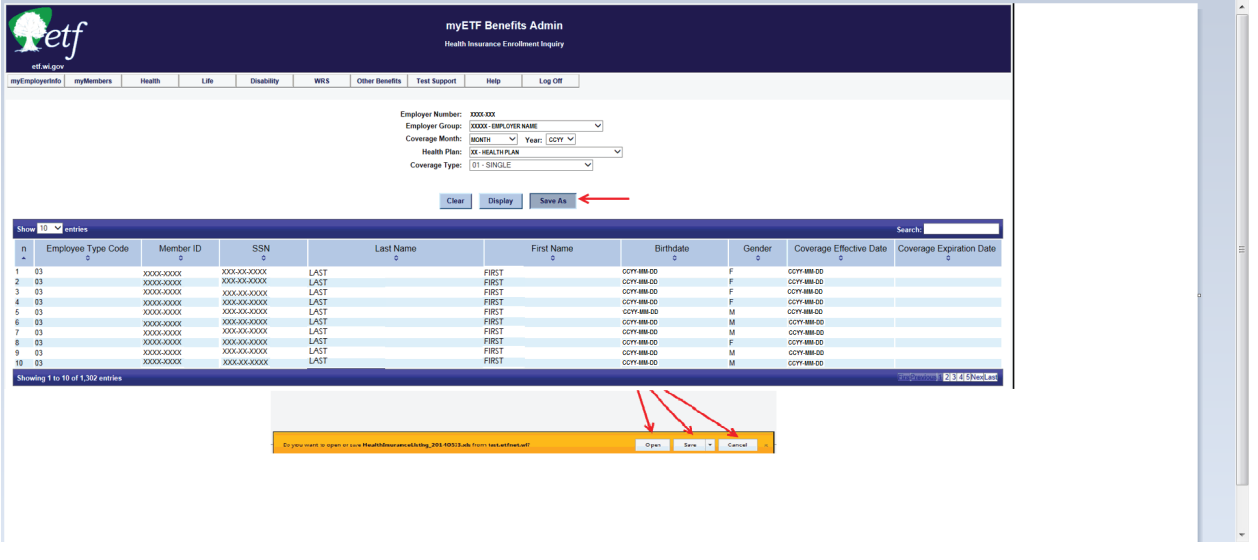

b. Upon choosing to Open the spreadsheet, it will export the query to Excel and show it in the following format.

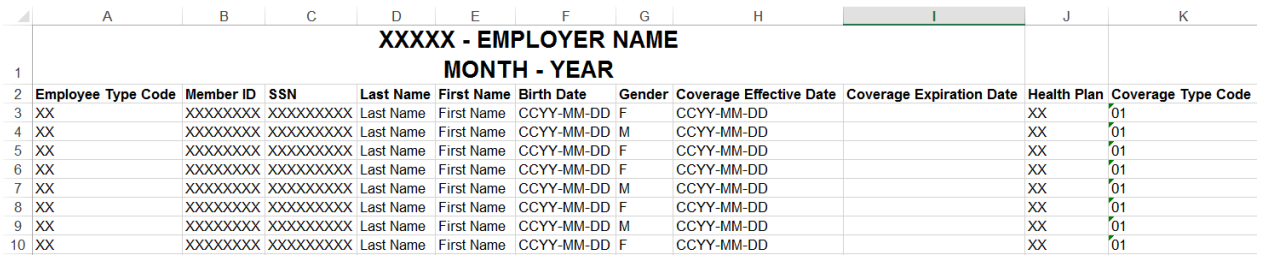

You can then choose to save the query or exit from Excel. It will not change your query in myETF Benefits.

# **C-9. Dependent Inquiry**

The Dependent Inquiry is a function of myETF Benefits where an employer can go to view a summary of all of their employees (subscribers) and their dependents that are, or have been enrolled in the State Group Health Insurance Program and entered in myETF Benefits. This is a monthly report based on available invoices. This query can either be very broad or broken down by a specific health plan, coverage type, relationship, and/or tax dependency status. To use this inquiry function, you will follow the procedures listed below.

1. In myETF Benefits, highlight the 'Health' tab.

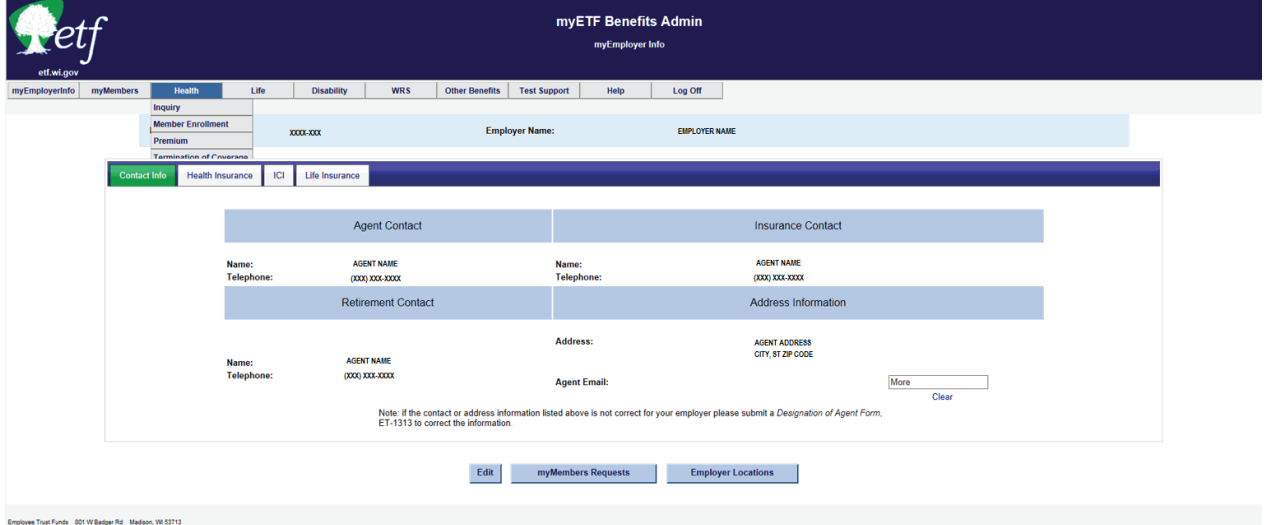

### 2. Highlight Inquiry.

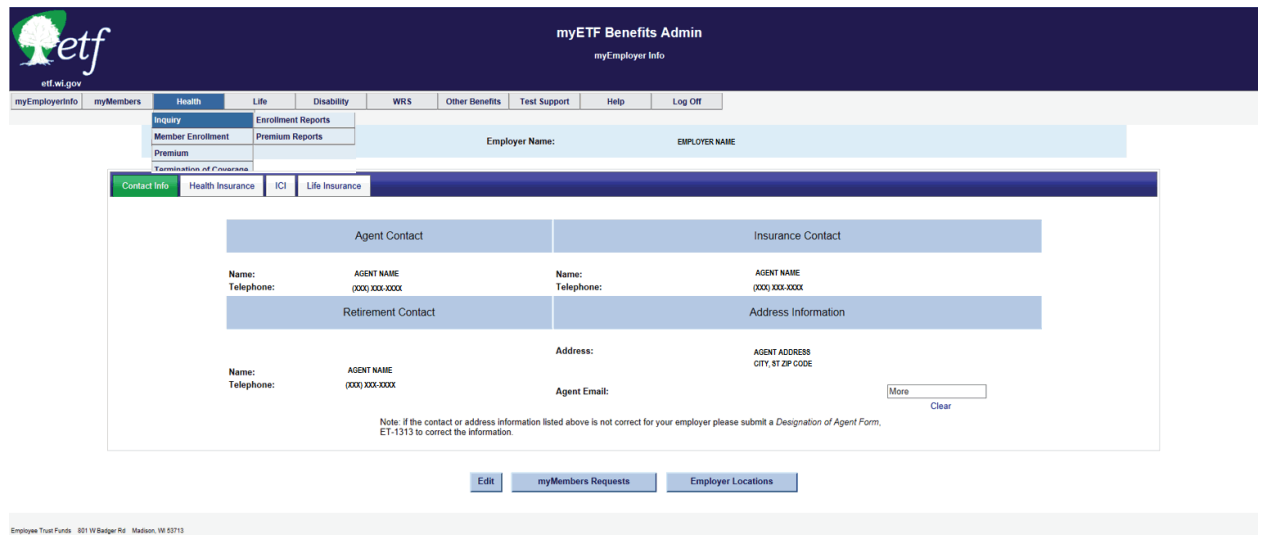

## 3. Highlight Enrollment Reports.

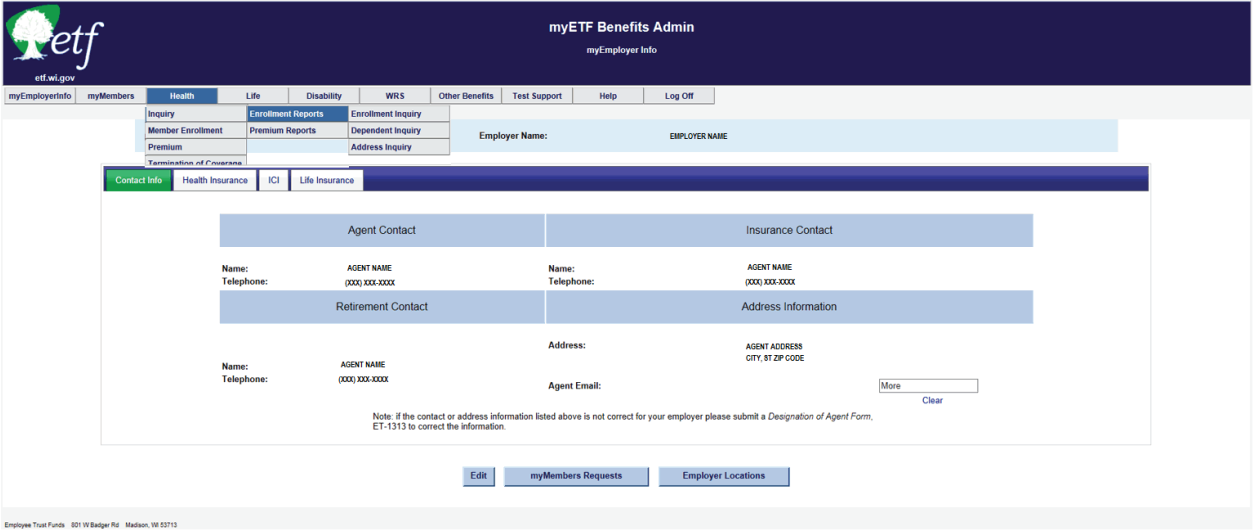

## 4. Select Dependent Inquiry.

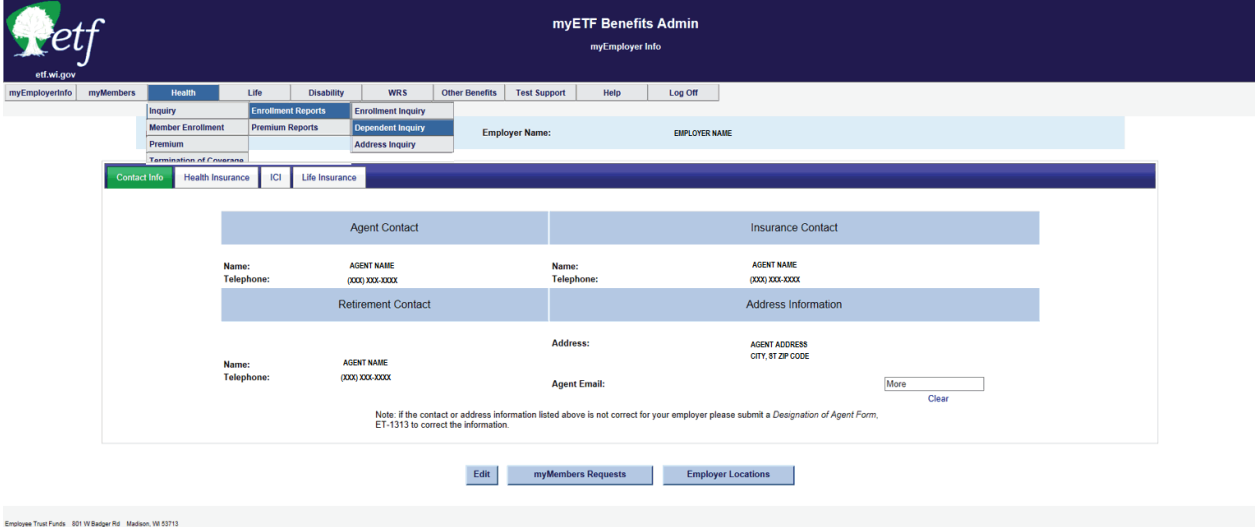

State Agency Health Insurance Administration Manual Appendix C — myETF Benefits

5. Select the Coverage Month.

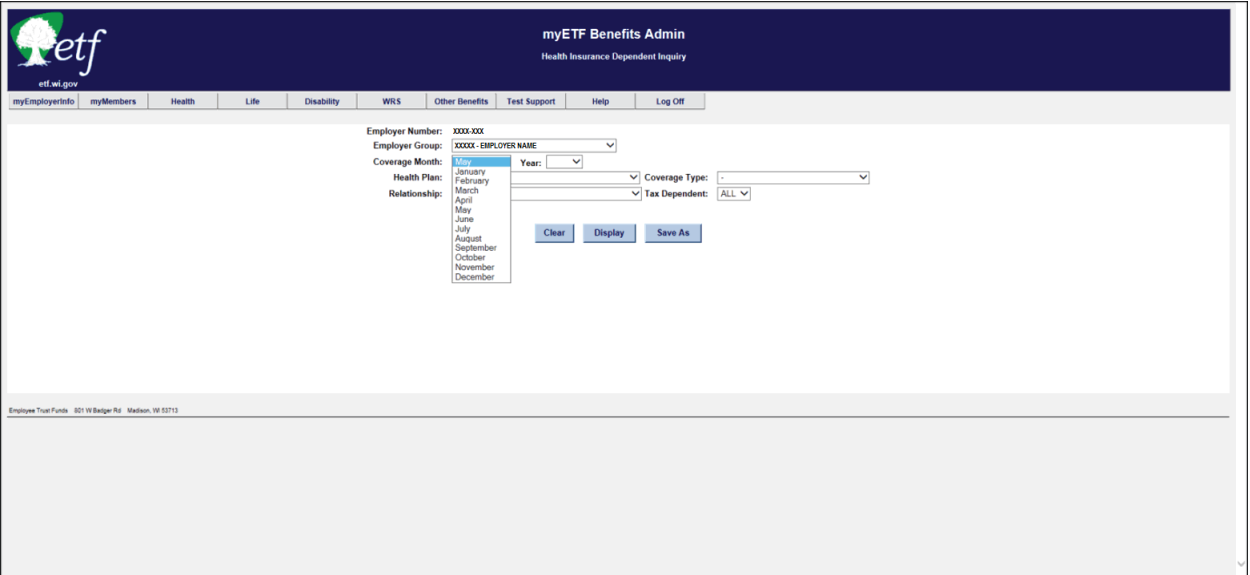

6. Select the Coverage Year.

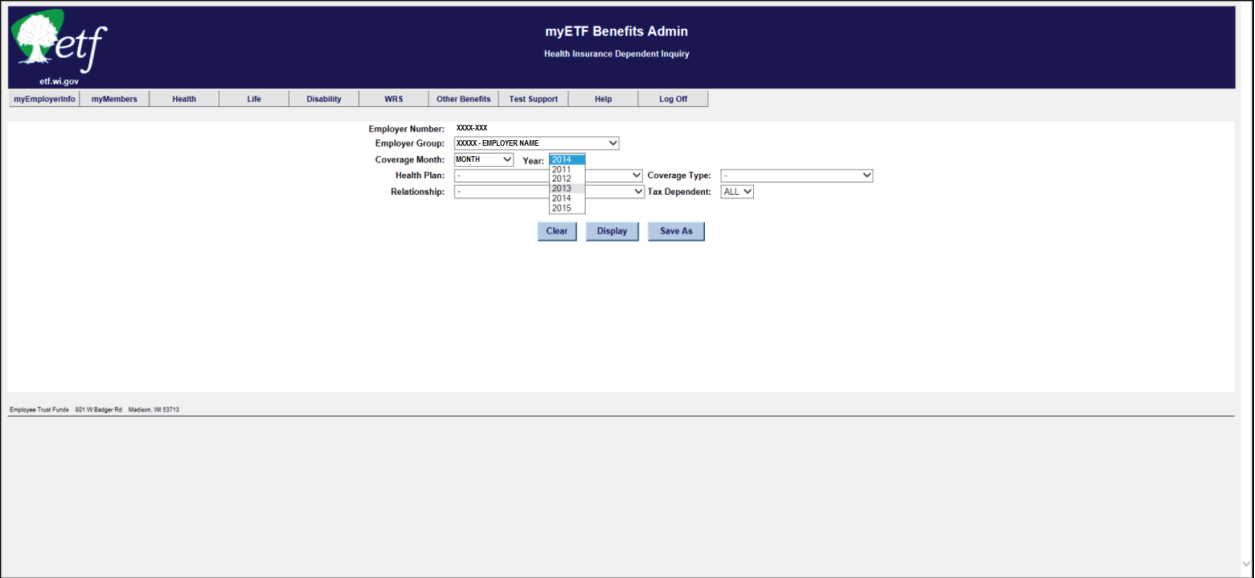

7. Select the Health Plan option of your choice (default is **All**).

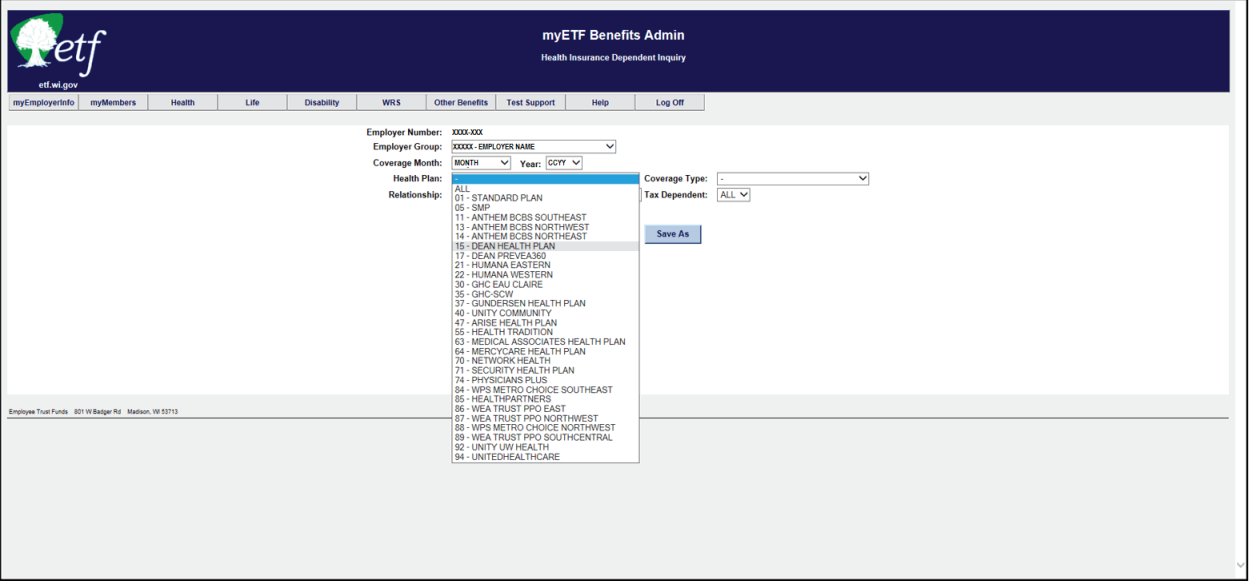

8. Select the Coverage Type option of your choice (default is **All**).

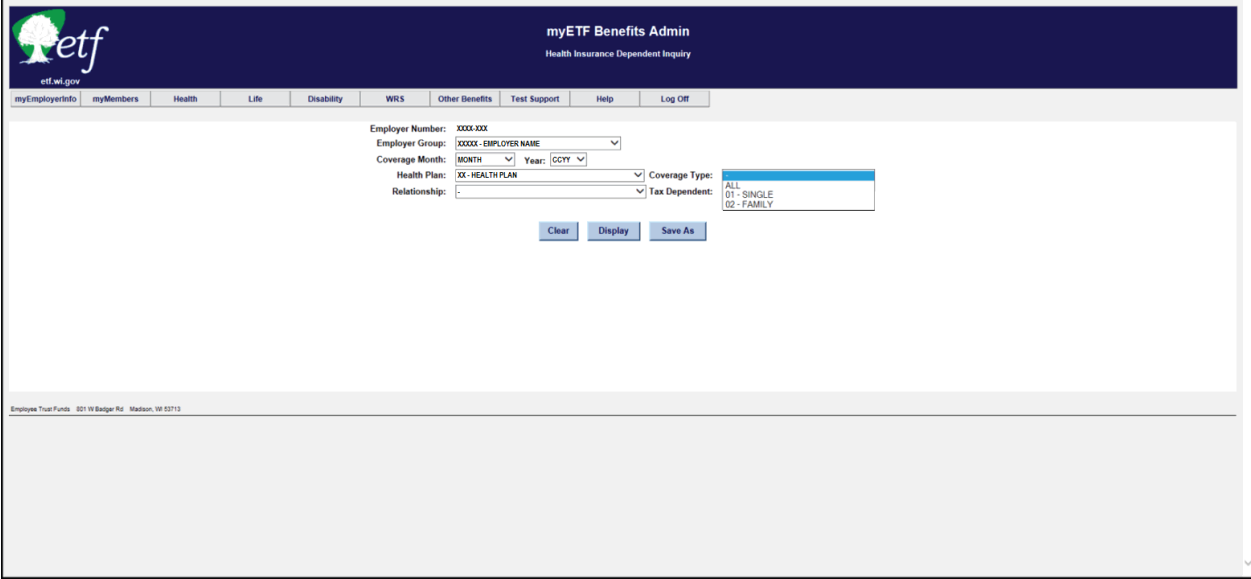

9. Select the Relationship option of your choice (default is **All**).

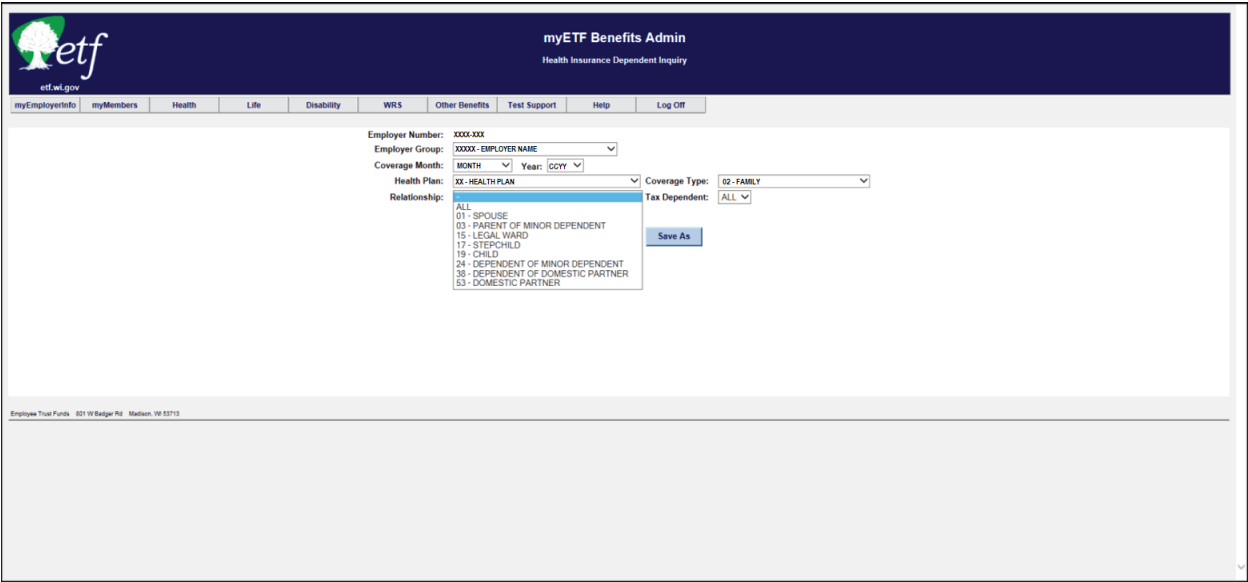

10. Select the Tax Dependent Status of your choice (default is **All**).

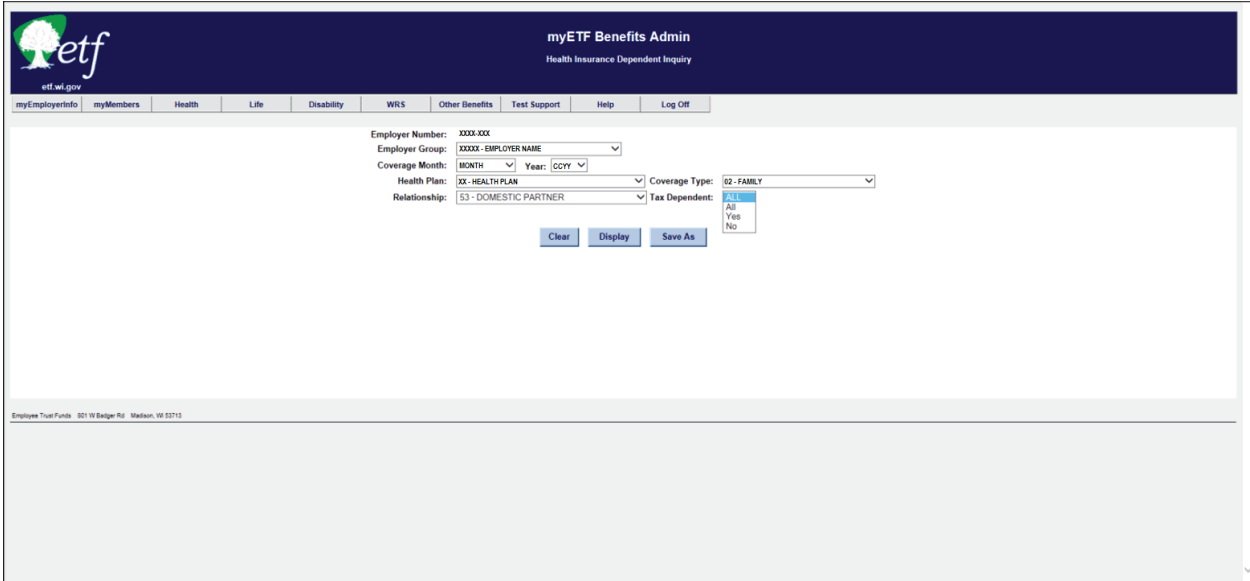

11. Click the 'Display' button to display the results of your query.

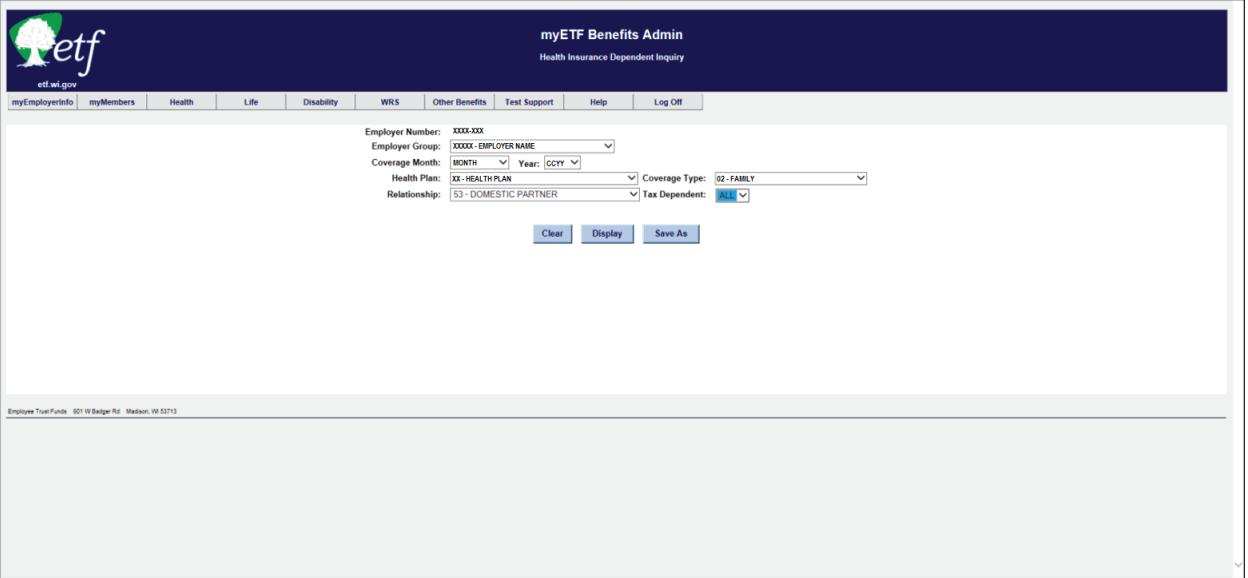

- a. You can select the number of entries to show at one time.
- b. You can Search for specific information (example: Health Plan, Coverage Type, Employee Type, Subscriber SSN, Dependent SSN, Dependent MID#, etc.)
- c. You can skip to a certain page, next page, or last page.
- d. You can sort by a specific column (small red arrows).

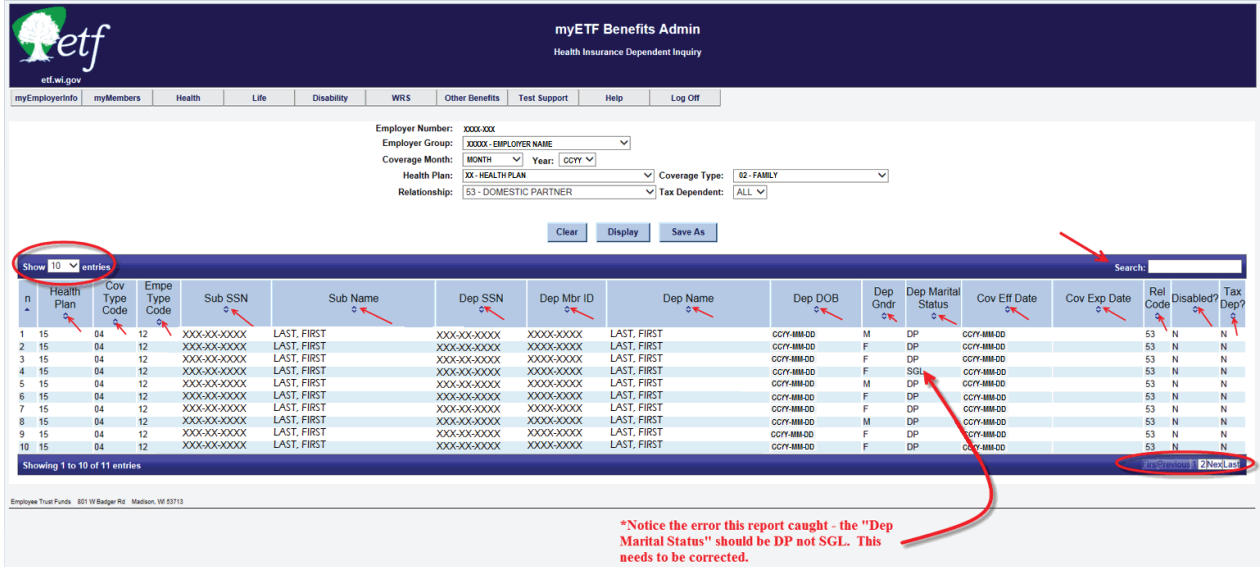

12. Click the 'Save As' button to export the results to a Microsoft Excel spreadsheet.

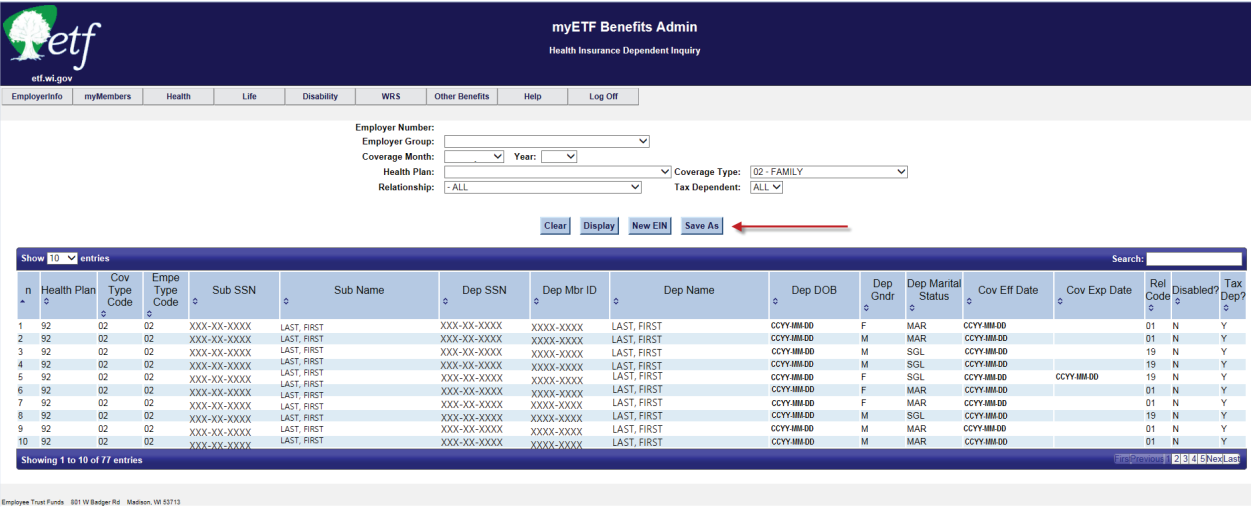

a. You will be given the option to Open or Save the Excel spreadsheet or Cancel the export.

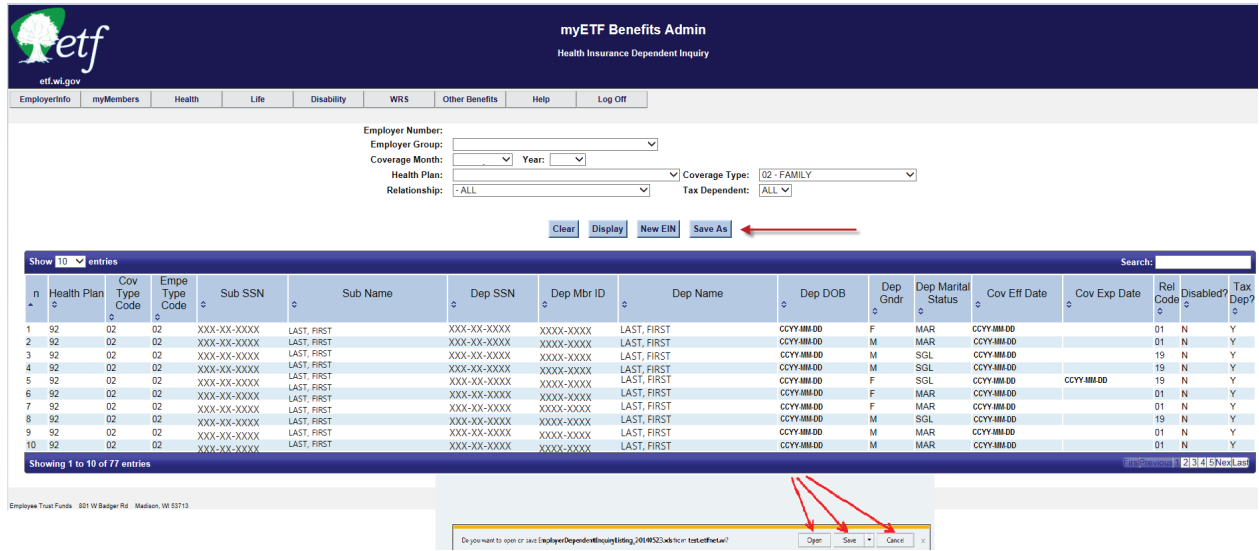

b. Upon choosing to Open the spreadsheet, it will export the query to Excel and show it in the following format.

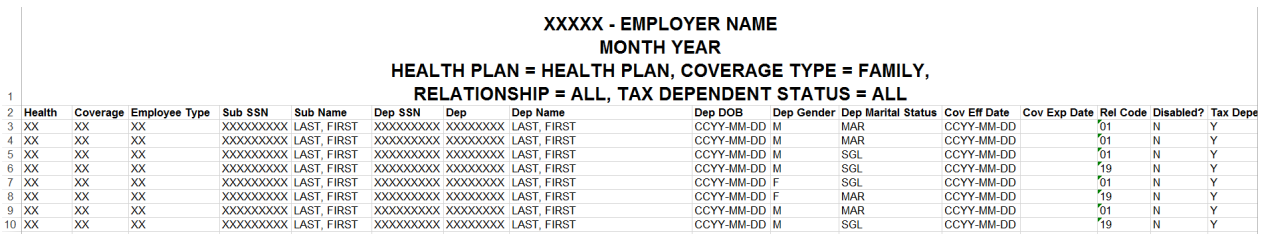

You can then choose to Save the query or Exit from Excel. It will not change your query in myETF Benefits.

## **C-10. Address Inquiry**

The Address Inquiry function within myETF Benefits is currently under construction and will be available some time in the future.